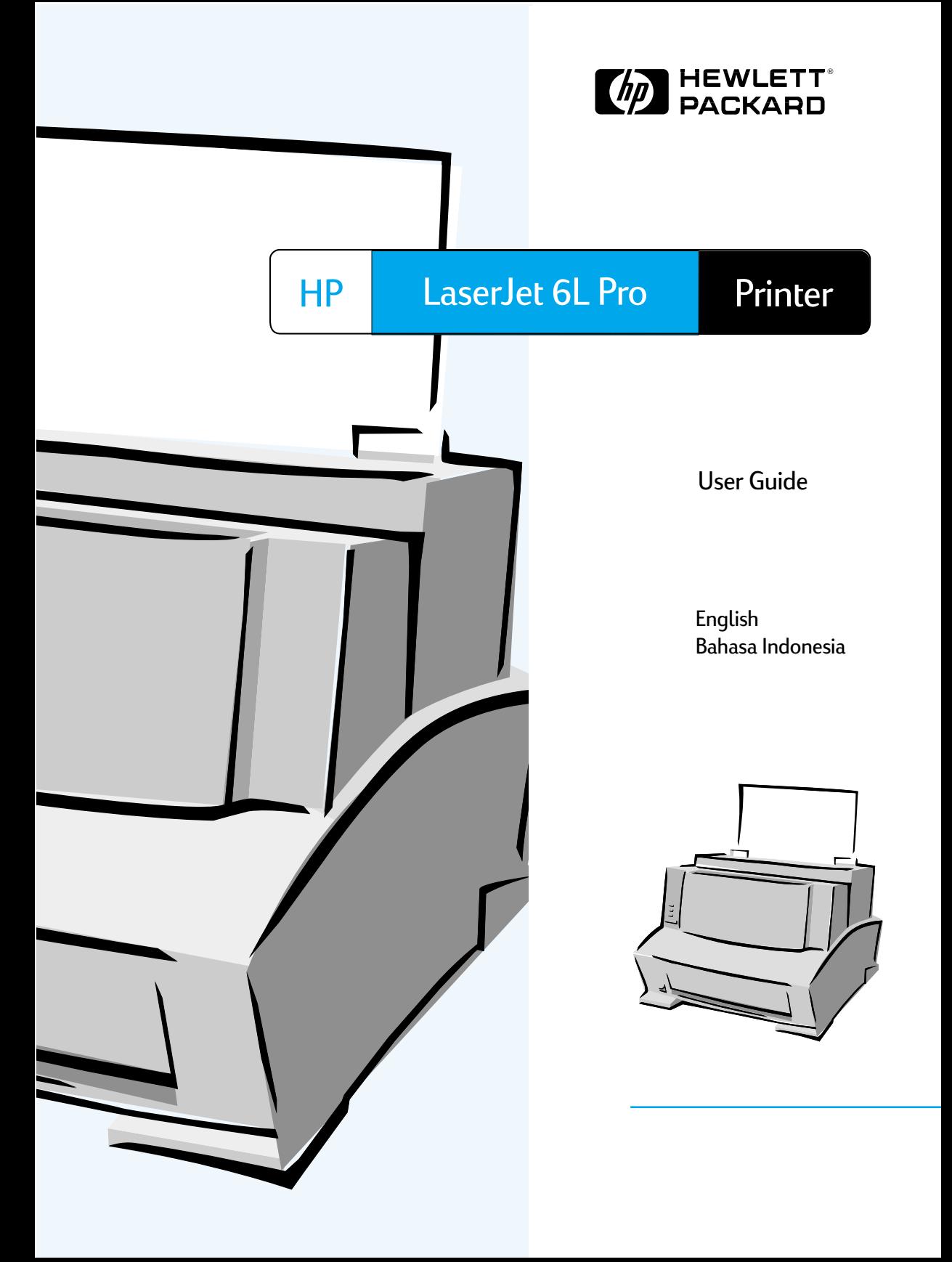

Thank you for your purchase. Along with your product, you receive a variety of support services from Hewlett-Packard. Our goal is to give you the results you need, quickly and professionally.

**Obtaining Software Utilities and Electronic Information:**

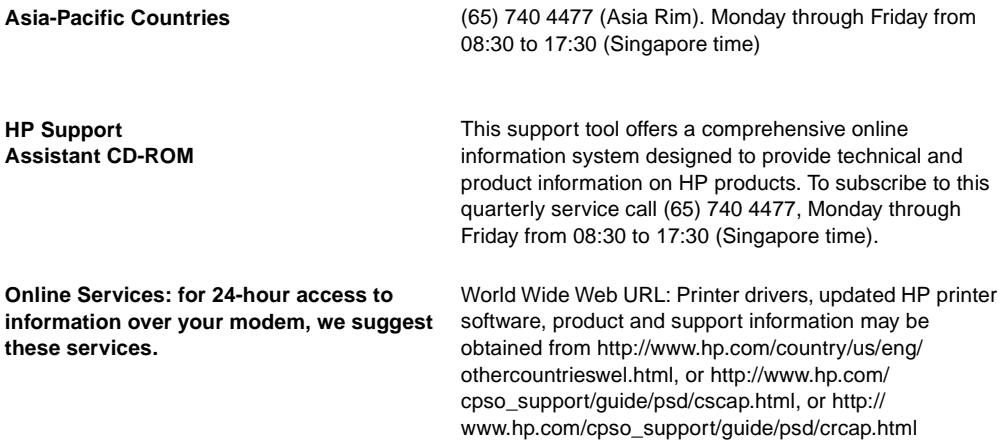

#### **Customer Support Options**

In addition to the phone numbers listed below, appendix A, "Warranty and Support Information," contains sales and service addresses and phone numbers.

#### **In-Country Support Numbers**

If you require support after your warranty has expired or additional product repair services, or if your country is not listed below, please refer to the Worldwide sales and services offices in appendix A.

**China** (86 10) 6564-3888 (86 10) 6564-5959

**India** (91 11) 682-6000 (91 11) 682-6035

**Indonesia** (62 21) 350-3408

**Australia** 61 3 8877-8000

## HP LaserJet 6L Pro Printer

**User Guide**

Copyright and License © Copyright Hewlett-Packard Company 2001

All Rights Reserved. Except as allowed by copyright laws herein, reproduction, adaptation, or translation without prior written permission is prohibited.

A user of the Hewlett-Packard printer associated with this user guide is granted a license to: a) print hard copies of this user guide for PERSONAL, INTERNAL, or COMPANY use subject to the restriction not to sell, re-sell or otherwise distribute the hard copies; and b) place an electronic copy of this user guide on a network server provided access to the electronic copy is limited to PERSONAL, INTERNAL users of the Hewlett-Packard printer associated with this user guide.

Publication number C8060-90929 First Edition, January 2001

#### **Documentation Warranty Statement**

The information contained in this document is subject to change without notice. Hewlett-Packard makes no warranty of any kind with regard to this material, including, but not limited to, the implied warranties of merchantability and fitness for a particular purpose. Hewlett-Packard shall not be liable for errors contained herein or for incidental or consequential damage in connection with the furnishing, performance, or use of this manual.

#### **Material Safety Data Sheet (MSDS)**

The Toner Material Safety Data Sheet (MSDS) can be obtained on the internet. International customers should refer to "Hewlett-Packard Services" at the front of this manual for appropriate numbers and information.

#### **FCC Regulations**

This equipment has been tested and found to comply with the limits for a Class B digital device, pursuant to Part 15 of the FCC rules. These limits are designed to provide reasonable protection against harmful interference in a residential installation. This equipment generates, uses, and can radiate radio frequency energy, and if not installed and used in accordance with the instructions, may cause harmful interference to radio communications. However, there is no guarantee that interference will not occur in a particular installation.

If this equipment does cause harmful interference to radio or television reception, which can be determined by turning the equipment off and on, the user is encouraged to try to correct the interference by one or more of the following measures:

- Reorient or relocate the receiving antenna.
- Increase separation between equipment and receiver.

• Connect equipment to an outlet on a circuit different from that to which the receiver is connected.

Consult your dealer or an experienced radio/TV technician.

Note: Any changes or modifications to the printer not expressly approved by HP could void the user's authority to operate this equipment.

**Use of a shielded interface cable is required to comply with the** Class B limits of Part 15 of FCC rules.

#### **Trademark Credits**

Microsoft®, Windows®, and MS-DOS® are U.S. registered trademarks of Microsoft Corporation.

ENERGY STAR is a U.S. registered service mark of the U.S. EPA.

# **Contents**

#### **[1 Setup](#page-8-0)**

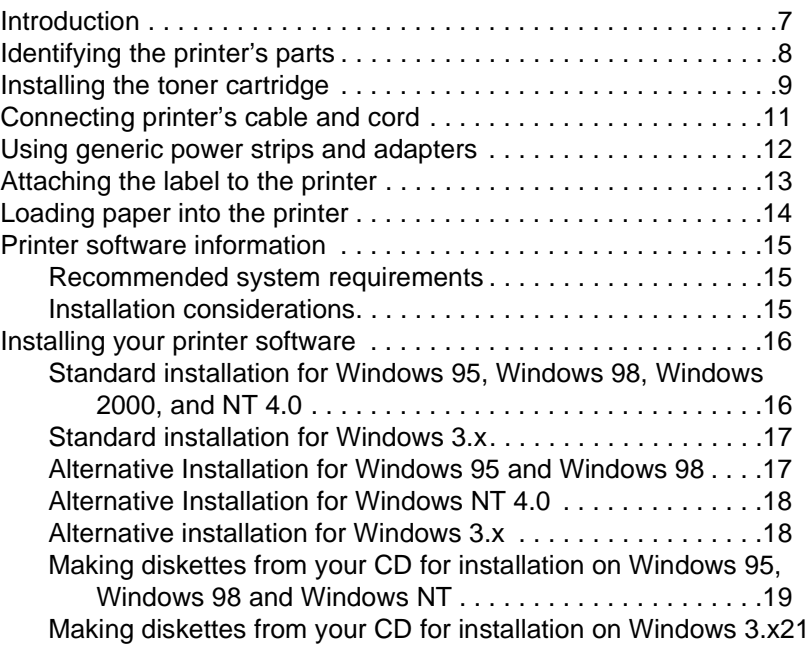

### **[2 Printer control panel](#page-24-0)**

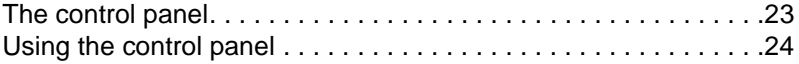

### **[3 Printing](#page-28-0)**

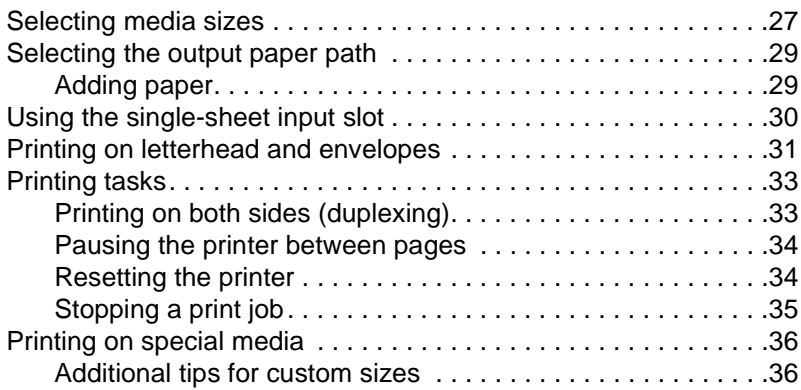

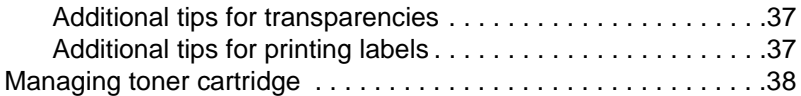

### **[4 Troubleshooting](#page-42-0)**

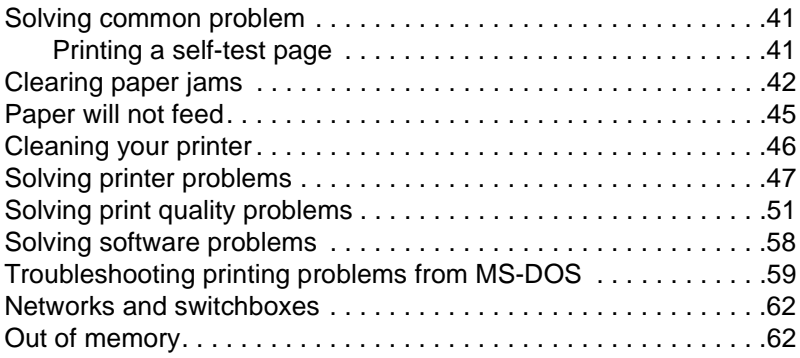

### **[Appendix A Warranty and support information](#page-64-0)**

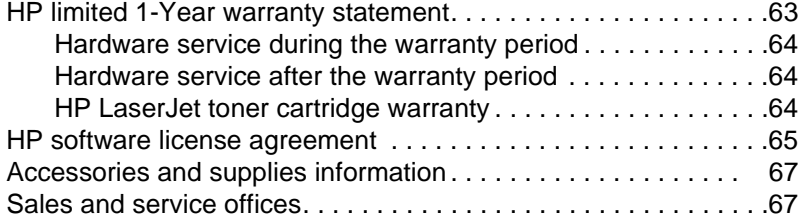

### **[Appendix B Printer specifications](#page-70-0)**

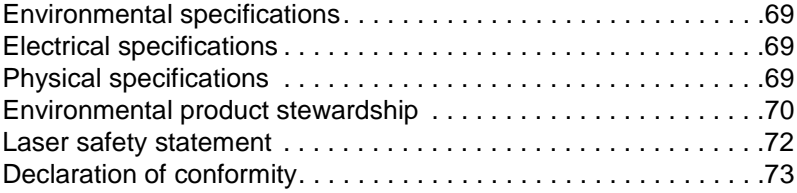

### **[Appendix C Paper specifications](#page-76-0)**

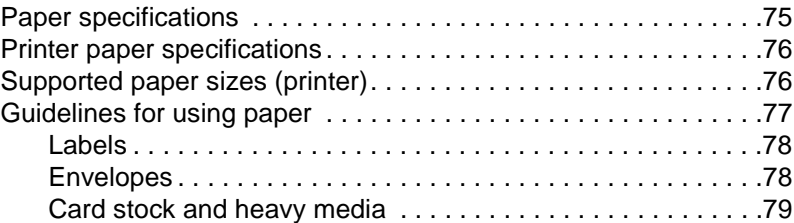

#### **[Index](#page-82-0)**

<span id="page-8-0"></span>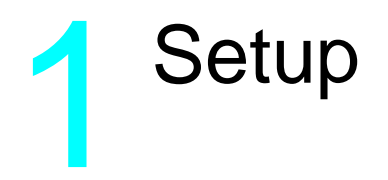

## <span id="page-8-1"></span>**Introduction**

Congratulations on your purchase of the HP LaserJet 6L Pro printer. The following items are required to set up your printer:

- HP LaserJet 6L Pro Printer Power Cord
- 
- IEEE-1284 Compliant Parallel HP LaserJet 6L Pro Printer Cable (not included)
- 
- HP LaserJet Toner Cartridge Sheet of Instructional Labels
	- software on CD

## <span id="page-9-0"></span>**Identifying the printer's parts**

Before using your printer, make sure you can identify the following parts:

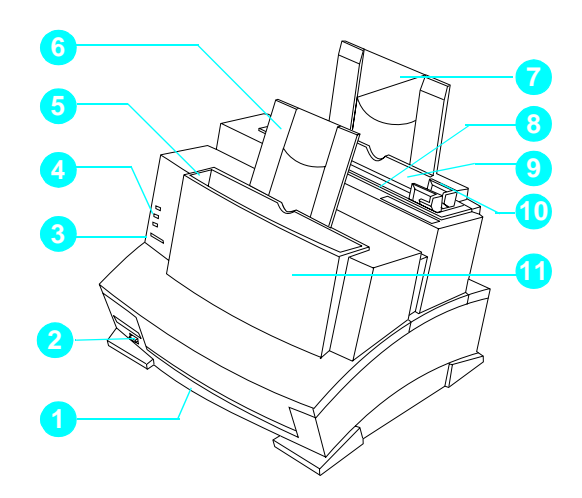

- $1 =$  Heavy media output slot  $7 =$  Paper input support
- 
- $3 =$  control panel button  $9 =$  Paper input bin
- $4 = Indicator$  lights  $10 = Paper$  guides
- $5 =$  Paper output bin  $11 =$  Printer door
- 6 = Paper output support
- 
- $2 =$  Paper path lever  $8 =$  Single-sheet input slot
	-
	-
	-

## <span id="page-10-0"></span>**Installing the toner cartridge**

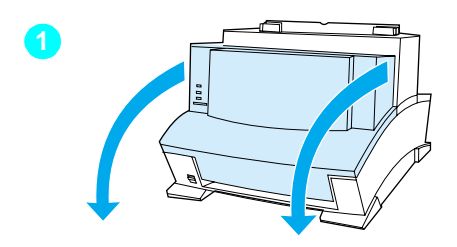

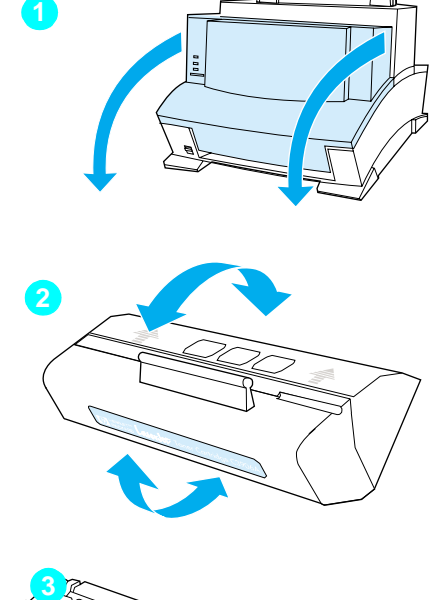

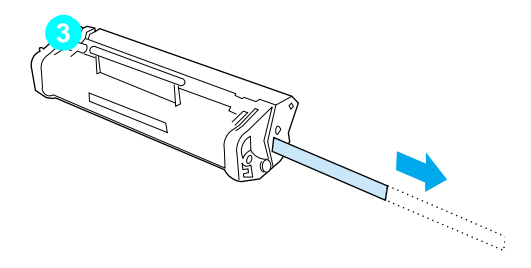

HP recommends use of HP LaserJet toner cartridges. HP has designed the printer, toner cartridges, and toner formula to work together to give you optimal image quality from your printer.

#### **CAUTION**

To prevent damage, do not expose the toner cartridge to bright light. For extended periods outside the printer, place the cartridge in a closed drawer, return it to the original packaging, or cover it completely with a cloth.

To install your toner cartridge, you will need to first remove the toner cartridge from its packaging. (Save the packaging for possible cartridge storage and recycling.)

- **1** To open the printer door, pull it toward you in a forward motion using both hands.
- **2** Roll the toner cartridge back and forth briskly to distribute the toner evenly inside the cartridge.
- **3** Grasp the end of the clear sealing tape on the side of the cartridge. Pull firmly to remove the entire length of the tape. Once removed, the tape should measure twice the length of the toner cartridge or 490 mm (19.3 in).

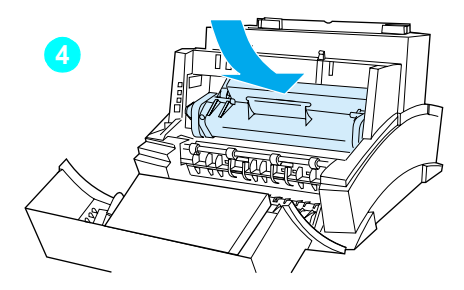

**4** Hold the cartridge by the handle (arrows facing the printer) and slide it down and back into the printer. The ends of the cartridge slide into the black plastic grooves in the printer. Push it firmly into place and close the printer door.

#### **Note**

 If toner gets on your clothing, wipe it off with a dry cloth and wash clothing in cold water. Hot water sets toner into fabric.

## <span id="page-12-0"></span>**Connecting printer 's cable and cord**

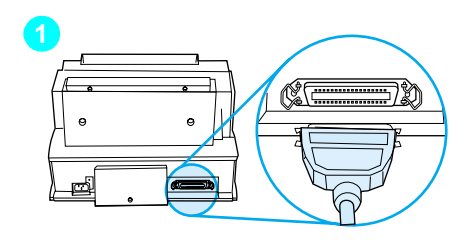

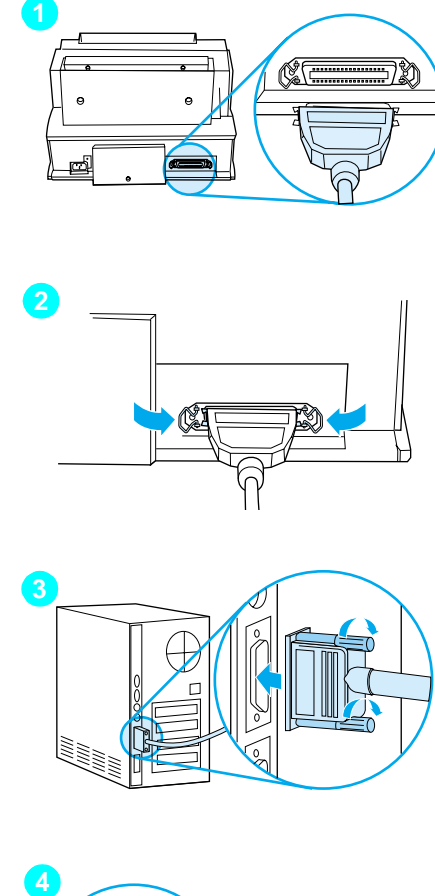

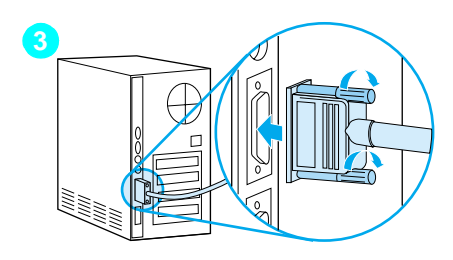

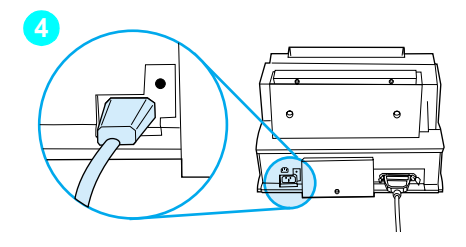

#### **Note**

For best results, it is important that you use an IEEE-1284 compliant parallel cable, such as the HP LaserJet cable, to connect the printer and computer. This cable supports all of your printer 's advanced printing capabilities.

#### **Note**

If your computer does not recognize your printer, you may have a faulty cable.

- **1** Connect a parallel cable to your printer. Ensure the cable points in the correct direction before inserting.
- **2** Secure the cable by snapping the two wire clips from the printer to the cable. A secure cable helps prevent communication problems between the computer and printer.
- **3** Connect the cable to a parallel port on your computer. Secure the cable by tightening the attached screws to a parallel port.

#### **CAUTION**

Be sure to connect the cable to a parallel port rather than a serial port. Connecting to the wrong computer port can cause damage. See your computer 's documentation for more information about the ports.

**4** Use only the power cord provided with the printer. Connect the power cord from the printer to a grounded power strip or a wall outlet.

## <span id="page-13-0"></span>**Using generic power strips and adapters**

#### **Note**

HP does not recommend the use of generic adapters (or power strips), like the sample shown here, with your printer.

#### **WARNING!**

Take care when plugging the printer into a generic adapter, power strip or universal power strip. When using a universal power strip, align the printer and computer power cords so they face the same direction. It is essential that the ground contact of the printer power cord connect to the ground contact of the power receptacle. You could sustain serious injuries and cause damage to your computer and printer if you insert the printer cable plug incorrectly. Check the adapter for specifications before using it with your printer.

Once the power is connected, the indicator lights on the printer's control panel will turn on and then blink in sequence. The Error (top) light will stay on if the paper input bin is empty.

You will not find an on/off switch on your printer. After 15 minutes of inactivity, the printer will automatically shift to a powered-down state called SleepMode.

#### **CAUTION**

HP does not recommend use of battery backup or uninterruptable power supplies with your printer. Using them could damage your printer.

## <span id="page-14-0"></span>**Attaching the label to the printer**

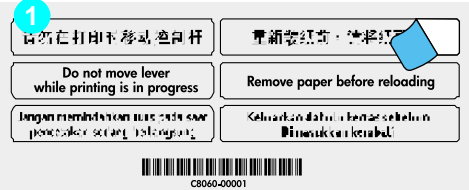

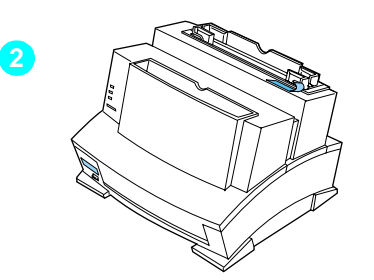

A sheet of labels ships in the paper output bin of your printer. You will need to attach two labels to your printer: the first label is entitled "Remove and Realign Paper Before Reloading," the second label is entitled, "Do Not Switch the Paper Path while Printing."

- **1** Carefully remove labels from the backing sheet. Attach labels to the printer's paper input bin.
- **2** As the label indicates, always remove and realign all paper before reloading. By doing so, you can reduce multiple paper feeds, paper jams, or both.

## <span id="page-15-0"></span>**Loading paper into the printer**

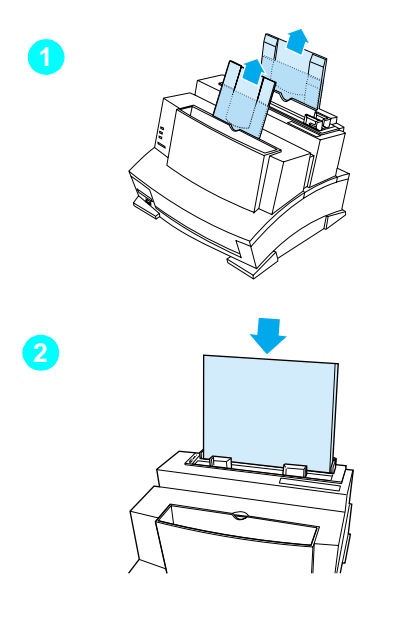

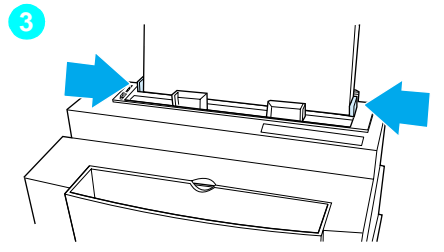

Before loading paper into the printer, raise the paper supports located behind the paper input bin and the paper output bin. Using paper supports can help prevent unwanted paper curl and paper jams.

- **1** Raise the supports on the paper input bin and on the paper output bin until they snap into place.
- **2** Insert up to 100 sheets of paper into the paper input bin.

#### **Note**

Be careful not to overfill the bin.

**3** Center the paper using the paper guides on the paper input bin.

To test your printer, you can print a selftest page. To do so, make sure the Ready (bottom) light is on and all other indicator lights are off. Press and release the control panel button. (If the printer is in SleepMode [all lights are off], you will need to press the control panel button twice.) The Data (middle) light will come on and the Ready (bottom) light will blink. The self-test page prints.

#### **Note**

When adding paper to an existing stack in the paper input bin, always remove and realign all paper to avoid multiple paper feeds, paper jams, or both.

## <span id="page-16-0"></span>**Printer software information**

Before you can use your printer, you must first install the printer's software. Your printer's software includes printer drivers that support Microsoft Windows® 95, Windows 98, Windows 2000, Windows NT 4.0 and Windows 3.1x.

### <span id="page-16-1"></span>**Recommended system requirements**

- Pentium processor
- 32 MB RAM (Windows 95 and Windows 98)
- 20 MB free hard disk space

### <span id="page-16-2"></span>**Installation considerations**

If you have any problems during installation, try the following:

- Check the power cord connections and power source.
- Make sure you are using a high-quality IEEE-1284 compliant parallel cable.

If the installation still could not be successfully completed, see the alternative installation instructions later in this chapter.

## <span id="page-17-0"></span>**Installing your printer software**

The following section lists several different methods of installation. Use the method most appropriate for your computer system. Make sure that you quit all software that is currently running, such as Microsoft<sup>®</sup> Office Manager, virus checkers, and fax utilities.

### <span id="page-17-1"></span>**Standard installation for Windows 95, Windows 98, Windows 2000, and NT 4.0**

To install your printer software for Windows 95, Windows 98, Windows 2000, or NT 4.0, refer to the following steps:

- **1** Insert HP LaserJet 6L Pro CD into CD drive.
- **Note** If the installation dialog screen does not appear, click **Start**, then click **Run**. Type your X:/Setup, replacing "X" with the letter of your CD drive, and click **OK**.
	- **2** Click the **Install** button.

#### **Note HP** recommends the Express install for most users.

- **3** Follow the instructions on your screen to complete the installation.
- **4** Remove the CD when the installation is complete.
- **Note** If the next time you restart your computer and your screen displays "New hardware detected" and lists the HP LaserJet 6L Pro printer, select "Do not install a driver (Windows will not prompt you again)" and click **OK**.

### <span id="page-18-0"></span>**Standard installation for Windows 3.x**

To install your printer software for 3.x, refer to the following steps:

- Quit all currently running programs.
- Insert the HP LaserJet 6L Pro CD into the CD drive.
- Select the drivers directory.
- Select the language directory of your choice.
- Select the "Win3x" directory.
- Select the Disk-1 directory.
- Run setup.exe.
- Follow the instructions on your screen.
- When the installation program asks you to install the HP LaserJet 6L Pro Disk-2, enter "x\drivers\language\Win3x\disk2". (Replace "x" with the drive letter of your CD ROM, and replace "language" with the name of the language directory you chose in step 4 [for example, the directory "Chi\_simp" contains the Simplified Chinese driver and the directory "en" contains the English driver]).
- Remove the CD when the installation is complete.

### <span id="page-18-1"></span>**Alternative Installation for Windows 95 and Windows 98**

- Quit all currently running programs.
- Insert HP LaserJet 6L Pro CD and click **OK**.
- Click **Start**, point to **Settings/Printers** and then click printers.
- Double-click **Add Printer**.
- Click **Next** until you come to the List of Printer Manufacturers.
- Click **Have Disk**.
- Click **Browse**.
- Select the drive that contains the HP LaserJet 6L Pro CD.
- Select the directory for the language of your choice. The file named "hpbfgb.inf" will appear in the file name box.
- Select the directory "Win9x" to access the drivers for Windows 95 and Windows 98.
- Click **OK**, and then click **OK** again. The name of the printer driver will appear.
- Click **Next**, and then click **Next** again.
- Remove the CD when the installation is complete.

### <span id="page-19-0"></span>**Alternative Installation for Windows NT 4.0**

- Insert the Windows 6L Pro CD into the CD drive.
- Click **Start**, point to **Settings**, and then click **Printers**. The printer's folder appears. Click **Add Printer**.
- Select **Local printer** or **Network printer**.
- If local printer, select the printer port. Click **Next**.
- Click **Next**.
- Click **Have Disk**.
- Click **Browse**.
- Select the driver that contains the HP LaserJet 6L Pro CD.
- Select the directory for the language of your choice.The file named "hpbfgf2i.inf" will appear in the file name box.
- Select the directory "nt" to access drivers for Windows NT and Windows 2000
- Click **Open** and then click **OK**.
- Select your HP LaserJet 6L Pro printer driver from the list, and then click **Next**.
- Continue to follow the instructions on the screen.

### <span id="page-19-1"></span>**Alternative installation for Windows 3.x**

To install your printer software for Windows 3.x, refer to the following steps:

- Quit all currently running programs.
- Insert the HP LaserJet 6L Pro CD into the CD drive.
- From Program Manager, open the Main group.
- **4** Open Control Panel and Printers.
- **5** Click **Add**. A list of printers appears on your screen with **Install Unlisted or Updated Printer** highlighted.
- **6** Click **Install**.
- **7** Click **Browse**.
- **8** Select the drive that contains the HP LaserJet 6L Pro CD.
- **9** Select the directory for the language of your choice. (For example, directory "en" contains the English driver, and the directory "sc" contains the simplified Chinese driver.)
- **10** Select the directory "Win3x" to access the drivers for Windows 3.1 and Windows 3.2.
- **11** Click **OK**, and then click **OK**. The name of the printer driver appears.
- **12** Follow the instructions on your screen to complete the installation.
- **13** Remove the CD when the installation is complete.

### <span id="page-20-0"></span>**Making diskettes from your CD for installation on Windows 95, Windows 98 and Windows NT**

- **1** Insert the HP LaserJet 6L Pro CD into the CD drive.
- **Note** If the installation dialog screen does not appear, click **Start**, and then click **Run**. Type X:/Setup, replacing "X" with the letter of your CD, then click **OK**.
	- **2** Click the **Make Disk** button.
	- **3** Select the system on which you would like to install the HP LaserJet 6L Pro printer and follow the instructions on the screen.
- **Note** The printer drivers are copied to the location you selected in the installer as an executable (.exe) program. You must run this executable program before you can install the printer drivers on the system.
	- **4** Locate and double-click the 6Ldriver.exe file. The WinZip Self-Extractor program starts.
	- **5** In the WinZip Self-Extractor dialog box, select the location where you want to save the printer drivers, and then click **Unzip**. (The files are saved by default in the following location: C:\HPLJ6L.)
- **6** After the program finishes running, click **OK** to close the status box.
- **7** Click **Close** to quit the WinZip Self-Extractor program.
- **8** To add the printer to the system:
	- **For Windows 95 or Windows 98:** Complete steps 1 through 7 in the ["Alternative Installation for Windows 95 and Windows](#page-18-1)  [98"](#page-18-1) section.
	- **For Windows NT 4.0 or Windows 2000:** Complete steps 1 through 7 in the ["Alternative Installation for Windows NT 4.0"](#page-19-0) section.
- **9** Select the drive that contains the HP LaserJet 6L Pro printer drivers.
- **10** Select the directory that contains the HP LaserJet 6L Pro drivers. (The files are saved by default in the following location: C:\HPLJ6L.)
- **11** Select the folder for the appropriate operating system.
- **12** To finish the installation:
	- **For Windows 95 or Windows 98:** Complete steps 11 through 13 in the ["Alternative Installation for Windows 95 and Windows](#page-18-1)  [98"](#page-18-1) section.
	- **For Windows NT 4.0 or Windows 2000:** Complete steps 11 through 13 in the ["Alternative Installation for Windows NT 4.0"](#page-19-0)  section.

### <span id="page-22-0"></span>**Making diskettes from your CD for installation on Windows 3.x**

You will need three blank diskettes. Please label your diskettes diskette-1, diskette-2, and diskette-3 now.

- Insert the HP LaserJet 6L Pro CD into the CD drive.
- Explore/Browse to the CD drive.
- Select the "drivers" directory.
- Select the language directory of your choice.
- Select the "Win3x" directory.
- Select the "Disk-1" directory.
- Insert diskette-1 into the A: drive.
- Copy the contents of the directory "Disk-1" onto Diskette-1 in the A: drive.
- Insert diskette-2 into the A: drive.
- Copy the contents of the directory "Disk-2" onto diskette-2 in the A: drive.
- Insert diskette-3 into the A: drive.
- Copy the contents of the directory "Disk-3" onto diskette-3 in the A: drive.

To run the 3.x installer from a diskette, refer to the following steps:

- Insert diskette-1 into the A: drive.
- Run the setup.exe on diskette-1.
- Follow the instructions on the screen to complete the installation.
- Remove any diskettes from the A: drive.

<span id="page-24-0"></span>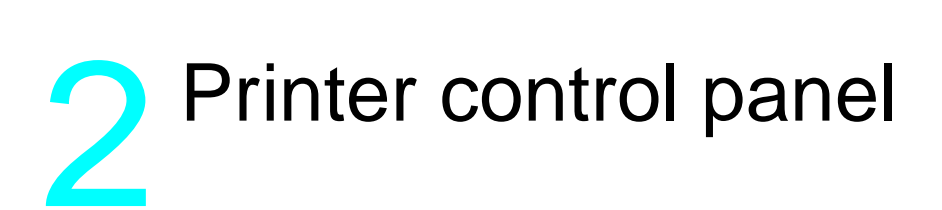

## <span id="page-24-1"></span>**The control panel**

The control panel consists of one button and three indicator lights.

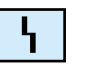

**Error** (amber)

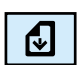

**Data** (green)

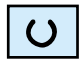

**Ready** (green)

Each light will be in one of the following states:

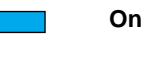

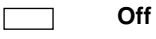

**Blinking** $\boldsymbol{w}$ 

## <span id="page-25-0"></span>**Using the control panel**

Use the control panel button to determine the status of your printer and to accomplish the following tasks:

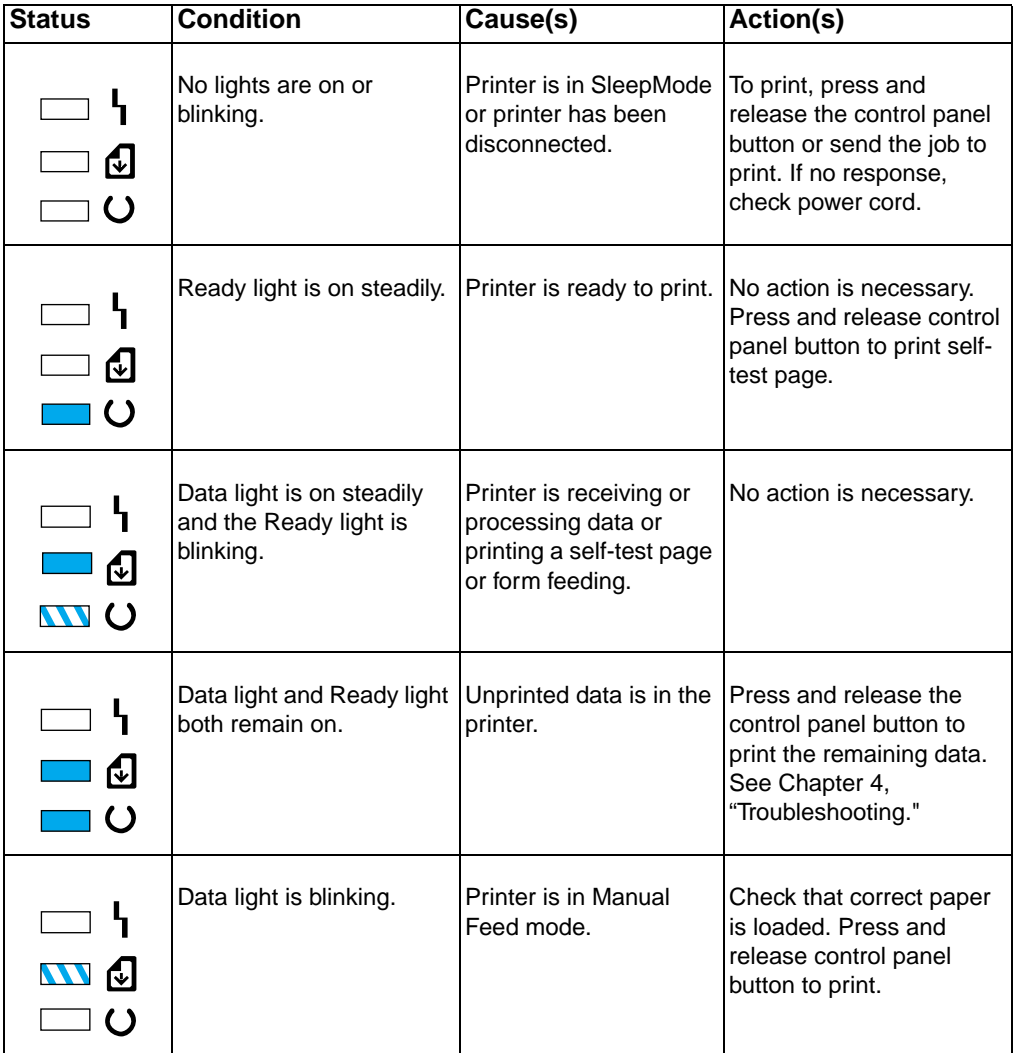

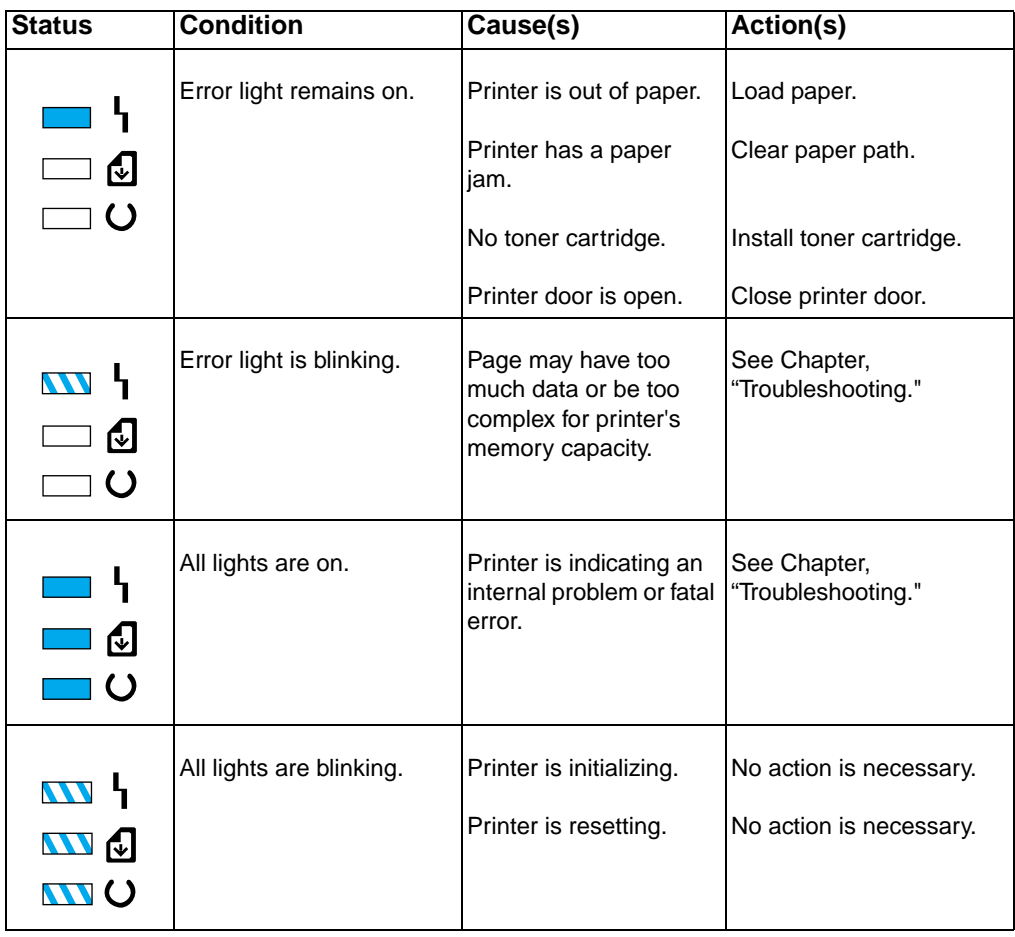

<span id="page-28-0"></span>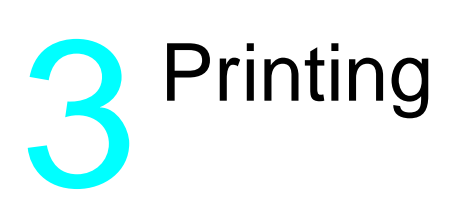

## <span id="page-28-1"></span>**Selecting media sizes**

The type of media you select will affect printer performance and print quality.

The paper input bin can hold up to 100 sheets of 75  $q/m^2$  (20-lb) bond) paper. The single-sheet input slot is designed to hold one sheet. Both can be adjusted to hold media measuring from 76.2 by 127 mm (3 by 5 in) to 215.9 by 355.6 mm (8.5 by 14 in). This includes the following paper and envelope sizes:

- A4 (210 by 297 mm, 8.27 by 11.7 in)
- Letter (215.9 by 279.4mm, 8.5 by 11 in)
- $\bullet$  C5 Envelopes (162 by 229 mm, 6.38 by 9 in)
- Other Custom-Sized Media
- Legal (215.9 by 355.6 mm, 8.5 by 14 in)
- COM10 Envelopes (104.7 by 241.3 mm, 4.125 by 9.5 in)
- B5 Envelopes (176 by 250 mm, 6.93 by 9.85 in)
- Executive (184.15 by 266.7 mm, 7.25 by 10.5 in)
- DL Envelopes (110 by 220 mm, 4.33 by 8.67 in)
- Monarch Envelopes (98.4 by 190.5 mm, 3.875 by 7.5 in)

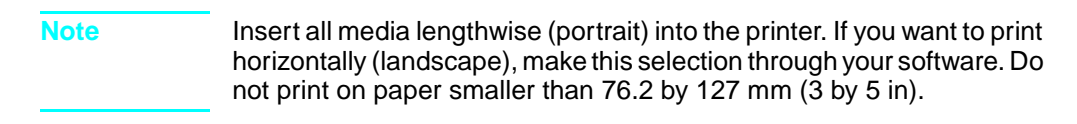

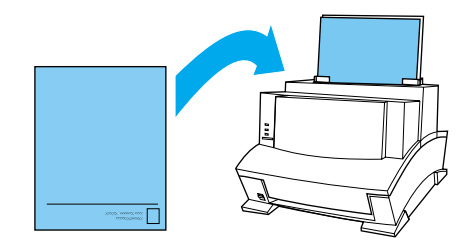

## <span id="page-30-0"></span>**Selecting the output paper path**

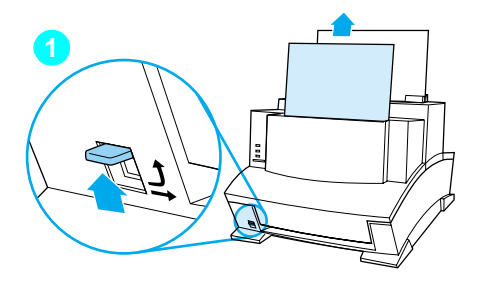

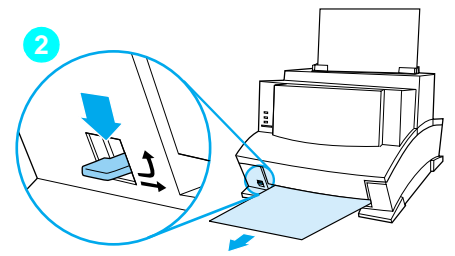

#### **CAUTION**

To avoid paper jams, do not switch the paper path lever once printer begins to feed paper.

- **1** Set the paper path lever to the upper position to use the paper output bin. By doing so, the sheets will stack in the correct order.
- **2** Set the paper path lever to the lower position to use the heavy media output slot. This straight-through path is the best output option to print postcards, transparencies, labels, envelopes, and heavy paper (100- to 157-g/m<sup>2</sup> [28- to 42-lb] bond weight).

#### **CAUTION**

If using the straight-through paper path, do not allow more than one transparency, 20 sheets of paper, or other media to stack up in front of the heavy media output slot. A paper jam could result.

### <span id="page-30-1"></span>**Adding paper**

When adding paper to an existing stack in the paper input bin, always remove and realign all paper before reloading to avoid multiple paper feeds or jams.

## <span id="page-31-0"></span>**Using the single-sheet input slot**

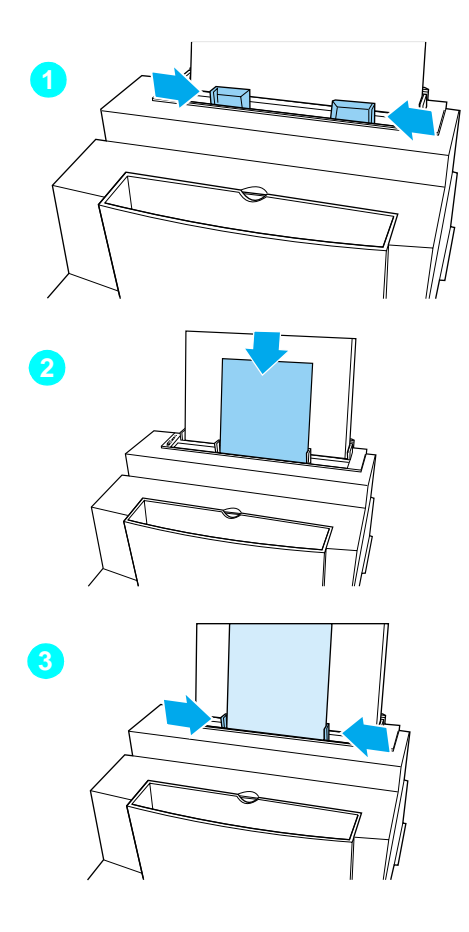

You can print one sheet of paper at a time without unloading the paper input bin. To do so, load one sheet into the single-sheet input slot. The printer will take from the single-sheet input slot before it takes from the input bin.

#### **Note**

The single-sheet input slot is helpful to use when the first page of your job is different from the rest. For example, you may want the first page of your print job on letterhead, or you may want to print an envelope first.

- **1** Center the paper guides to the approximate size of the sheet you want to use.
- **2** Insert one sheet of paper into the single-sheet input slot.
- **3** Readjust the paper guides to center the sheet.

## <span id="page-32-0"></span>**Printing on letterhead and envelopes**

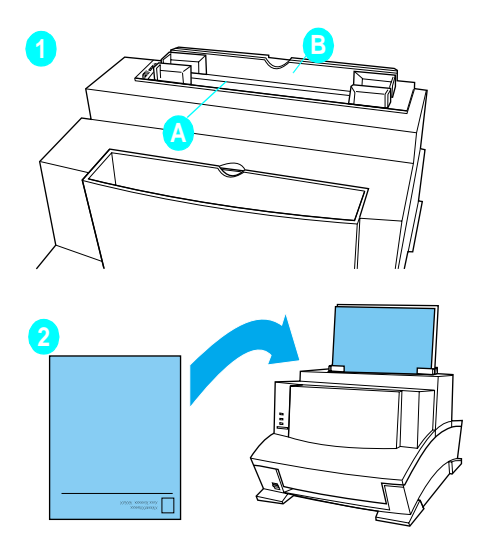

#### **Letterhead**

- **1** If you print one sheet of letterhead followed by regular sheets of paper, place a sheet of letterhead into the (A) single-sheet input slot and regular sheets of paper into the (B) paper input bin. If you print several sheets of letterhead in succession, fill the paper input bin (B) with the letterhead.
- **2** Insert the letterhead with the print side forward and the top side down.

If you are printing only one piece of letterhead, use the single-sheet input slot.

#### **Note**

If you're having printing problems on embossed or pre-printed paper, make sure the paper meets HP paper specifications, see appendix C.

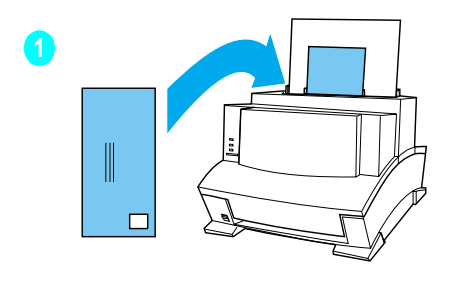

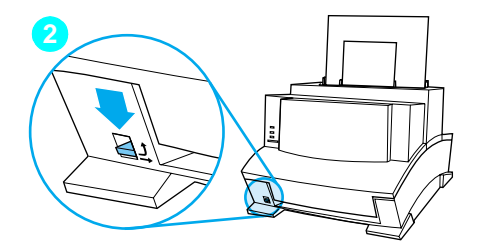

### **Envelopes**

If you print one envelope followed by regular sheets of paper, place the envelope into the (A) single-sheet input slot and regular sheets of paper into the (B) paper input bin.

If you are printing several envelopes in succession, fill the paper input bin (B) with up to 10 envelopes. The number of envelopes depends on envelope construction and the operating environment.

If you are printing only one envelope, use the single-sheet input slot.

- **1** Insert the envelopes print side forward as shown.
- **2** Set the paper path lever to the lower position to reduce wrinkling and curling.

## <span id="page-34-0"></span>**Printing tasks**

Your printer capabilities include duplex printing, pausing between pages, and stopping a print job. You can also reset your printer if necessary.

### <span id="page-34-1"></span>**Printing on both sides (duplexing)**

When you print on both sides of a sheet, you may notice a difference in the way the printer performs. When printing on the second side of the sheet, you may experience some difficulties, such as getting the sheet to feed into the printer or multiple feeds. In addition, the print quality may be different on the second side of the sheet. To minimize these problems, you will want to use paper meeting HP paper specifications in appendix C.

- **1** Print the first side of the sheet as you normally would. Some software programs include options that are useful when duplex printing, such as printing just the "odd pages" or the "even pages." Consult your software user manual.
- **2** Allow the sheet to cool and flatten before printing on the second side to get the best possible print quality.
- **3** Print the second side by placing the sheet back into the paper input bin or the single-sheet input slot. Make sure the side that has already been printed is facing the back of the printer and the top edge of the paper is down, as illustrated below.

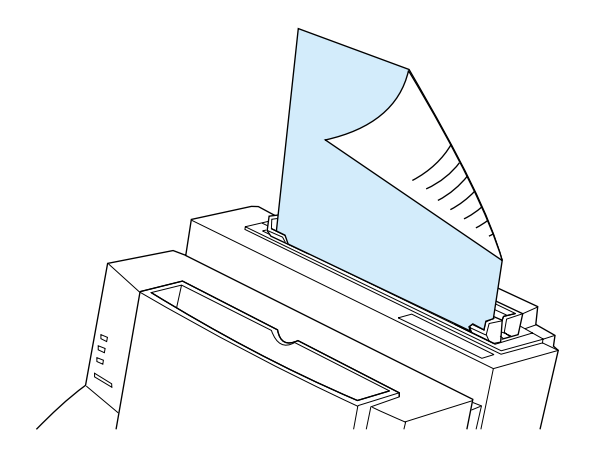

### **Tips for duplex printing**

- To avoid paper curl, set the paper path lever to the lower position and use the heavy media output slot for a straight-through paper path.
- **To print one page at a time, select the manual feed option in your** software to pause the printer between pages.
- Make certain that the sheet's leading edge is not bent or curled.

### <span id="page-35-0"></span>**Pausing the printer between pages**

Occasionally, you may need the printer to pause so that you can load special media, such as letterhead. If you specify manual feed in your software, the printer will pause before printing the first page and between each page you print. This will give you time to load the special media.

- **1** In your software's printer menu or bin/tray selection, select the **manual feed** mode.
- **2** From your software, print the document. The Data light will blink when the page is ready to print, indicating that the printer is paused and waiting.
- **3** After inserting the correct medium, the printer will pick the sheet automatically. The printer will take media from the single-sheet input slot first. If it does not find media in the single-sheet input slot, it will take media from the paper input bin.

### <span id="page-35-1"></span>**Resetting the printer**

Resetting the printer accomplishes the following:

- Clears all data from the printer memory (including unprinted data, downloaded fonts, and macros).
- Finishes printing the current page.
- Removes some error conditions.
- Resets the printer to its factory default settings.

#### **To reset the printer**

Press and hold the control panel button until the three indicator lights begin to blink in succession (about 5 seconds), and then let go of the button. After resetting, the Ready light will remain lit if no printer errors are found.
## **Stopping a print job**

If the file you send to the printer is only one or two pages long, you can stop the print job by resetting the printer as described above.

If you want to stop a large print job, see the steps below:

- **1** Remove the media from the paper input bin except for any sheet that is currently being fed into the printer.
- **2** Stop and delete the print job through your software.
- **3** Reset the printer.

## **Printing on special media**

Your printer is designed to print on a variety of media, including transparencies, envelopes, and custom-made paper. It is recommended that you use media that meets HP specifications. See appendix C for more information.

- **1** Set the paper path lever to the lower position to use the heavy media output slot for a straight-through paper path. This is important when printing media such as postcards, transparencies, labels, envelopes, and heavy paper (100- to 157  $q/m^2$  [28- to 42-lb] bond weight).
- **2** Adjust the paper guides to the approximate size of media you are using.
- **3** Insert the media print side forward and top side down into the single-sheet input slot or the paper input bin.
- **4** Readjust the paper guides to center the media.
- **5** Set the correct margins, paper size, and orientation in your software.
- **6** Choose **Print** in your software.

#### **Additional tips for custom sizes**

- Do not print on media smaller than 76.2 mm (3 in) wide or 127 mm (5 in) tall.
- Set margins of at least 6.4 mm (.25 in) in your software.
- **•** Always insert media lengthwise (vertically) into the printer. If you want to print in landscape mode, make this selection through your software.

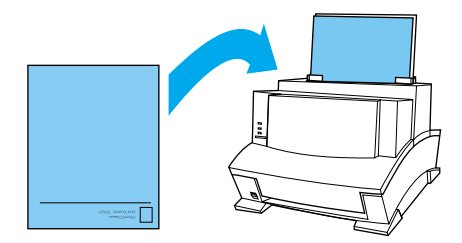

### **Additional tips for transparencies**

To prevent transparency curl, remove the transparency as it comes out of the printer and set it on a flat surface to cool.

**WARNING!** Use only transparencies specified for HP LaserJet printers.

## **Additional tips for printing labels**

- Do not use labels that are separating from the backing sheet or that are wrinkled or damaged in any way.
- Do not use any sheet of labels that has spaces in it where some of the labels have been removed.
- Do not feed a sheet of labels through your printer more than once.

**Note** Use only labels specified for HP LaserJet printers.

## **Managing toner cartridge**

It is recommended that you use HP LaserJet toner cartridge. HP has designed the printer, toner cartridge, and toner formula to work together to give you optimal image quality from your printer. To order an HP LaserJet toner cartridge, see appendix A.

You can expect a toner cartridge to print approximately 2,500 pages when you are printing typical business letters with text covering about 5% of the page. A page containing graphics uses more toner and shortens the life of the cartridge.

#### <span id="page-39-0"></span>**Extending toner life through EconoMode**

An excellent way to extend the life of your toner cartridge is by using EconoMode. EconoMode uses approximately 50% less toner than normal printing. The printed image is much lighter, but is adequate for printing drafts or proofs. You can set the EconoMode option through your software (see to Help for more information).

**Note** When printing a best-quality document, you must deselect the EconoMode check box.

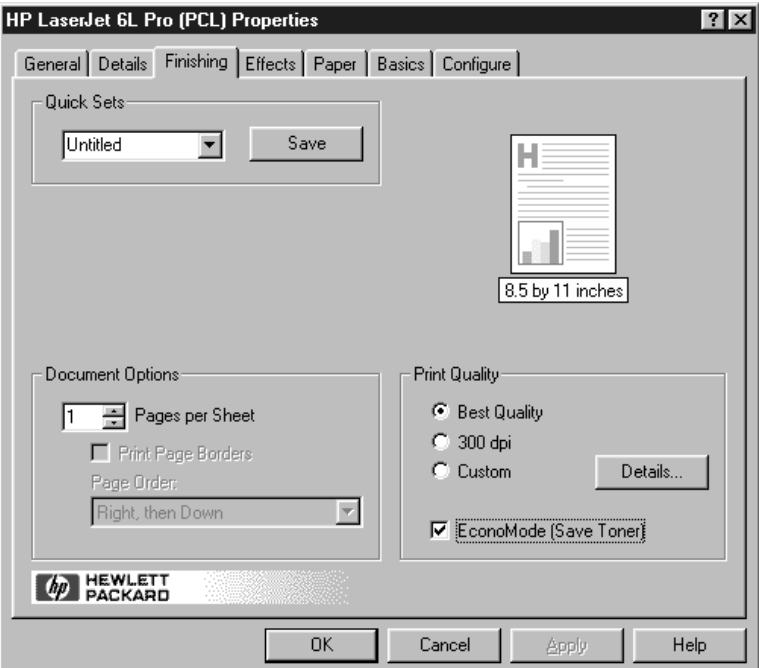

#### **Extending toner life by redistributing toner**

Areas of faded print are often an indicator that the toner cartridge is near the end of its toner life. You can temporarily reestablish print quality by redistributing the remaining toner in the cartridge. (This is typically successful only one time.)

#### **To redistribute toner**

- **1** Open the printer door and remove the toner cartridge.
- **2** Hold the toner cartridge by the handle and pull it toward you so that it slides out of the plastic grooves. (Remember to protect the cartridge from light.)
- **3** Briskly roll the toner cartridge back and forth to redistribute the toner evenly inside the cartridge.
- **4** Reinsert the toner cartridge and close the door.

## 4 Troubleshooting

## **Solving common problem**

This chapter helps you solve common problems you may experience while using your printer. If you cannot resolve a problem, contact the HP Customer Care Center for assistance. Phone numbers are listed on the support pages at the front of this manual.

## **Printing a self-test page**

A self-test page can be useful in identifying your printer's configuration and to ensure that your printer is working properly.

#### **To print a self-test page**

- **1** Make sure that the Ready light is on and all other lights are off. If necessary, wake up the printer by briefly pressing and releasing the control panel button.
- **2** Now briefly press and release the control panel button again. The Data light will come on and the Ready light will blink. Please wait for a self-test page to print.

If the self-test page does not print, try the following:

- **1** Ensure that paper is loaded in the printer.
- **2** Check the printer indicator lights to determine the status of your printer. (See "Solving Printer Problems" later in this chapter.)
- **3** Contact the HP Customer Care Center for assistance. (See the support pages at the front of this manual for support options.)

## **Clearing paper jams**

Occasionally, paper can become jammed while printing. The following list shows some possible causes:

- **The paper was loaded improperly.**
- The paper input bin was overfilled.
- The guides were not adjusted to the correct position.
- More paper was added without unloading the bin and realigning all media first.
- The paper output bin was too full.
- The paper path lever was adjusted while printing.
- **•** The printer door was opened while printing.
- The paper being used does not meet HP's specifications.
- The paper being used was smaller than 76.2 by 127 mm (3 by 5 in).
- The power was interrupted while printing.

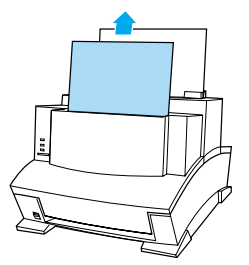

#### **To clear feed jams in the Input areas**

If most of the jammed sheet of paper is visible from the paper input bin or single-sheet input slot, carefully pull the jammed paper straight up and out using both hands. Realign the paper, and reload it.

#### **Note**

Be sure to center paper with the paper guides. Also, verify that the paper guides are currently adjusted without bending the media.

The printer will automatically resume printing.

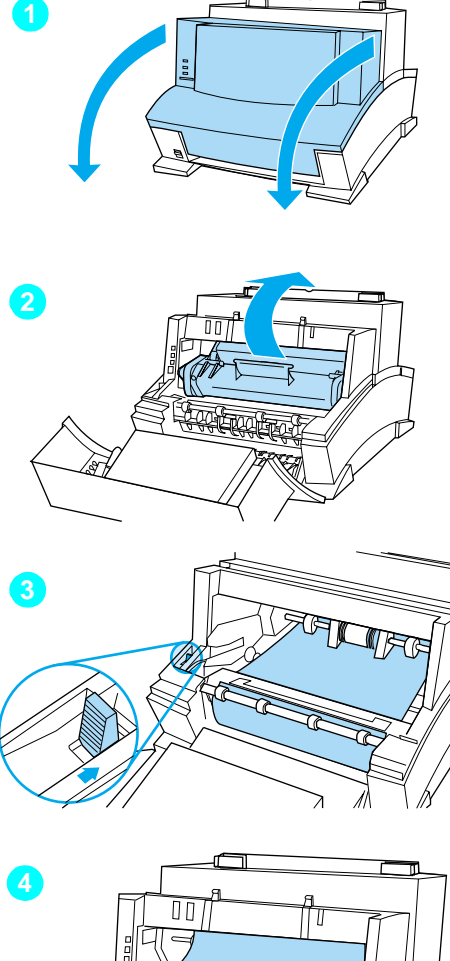

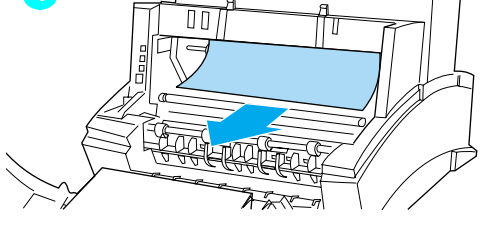

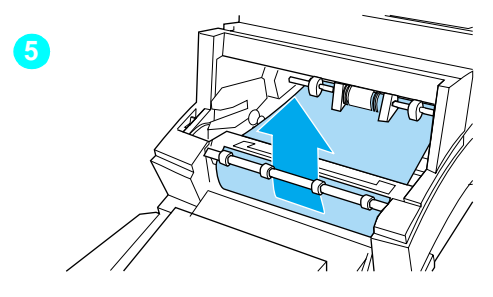

#### **To clear a jam from the interior area**

- **1** If the jam is not visible in the input paper tray, open the printer door.
- **2** Remove the toner cartridge. Be sure to protect it from bright light while it is outside your printer.

#### **CAUTION**

Avoid touching the long, black, sponge roller inside your printer. Touching it may reduce output quality.

- **3** Push the green paper release lever toward the back.
- **4** If the paper jam is in the toner cartridge area but has **not** reached the fuser and roller area, reach inside and carefully pull the sheet straight forward and out. Do not pull the sheet straight up. This can damage your printer.

#### **CAUTION**

Only use your hands to remove jammed paper. Using other objects can damage internal parts.

**5** If the paper jam is between the rollers, grasp the sheet with both hands and slowly pull it straight up and out.

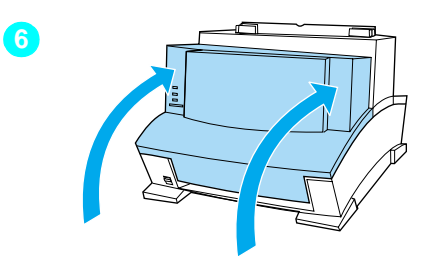

**6** After removing all sheets and fragments of paper, replace the toner cartridge and close the printer door.

Your printer will automatically resume printing.

## **Paper will not feed**

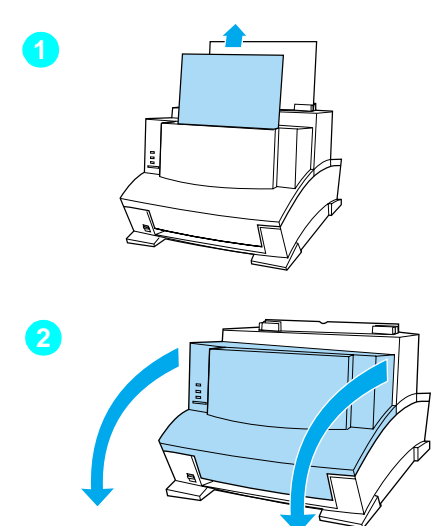

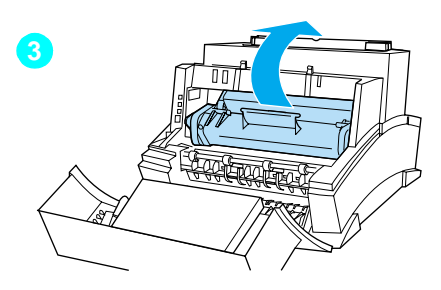

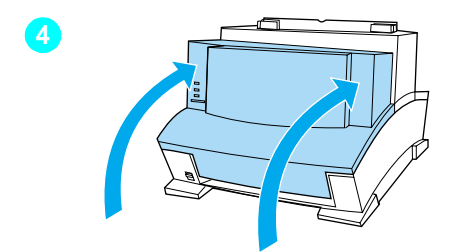

If your paper does not feed into the printer, briefly press and release the control panel button. The printer will again attempt to feed the media. If this is unsuccessful, try the following procedure:

**1** Remove the paper from the input bin, realign the paper, and reload it into the printer.

#### **Note**

Be sure to center paper with the paper guides. Also, verify that the guides are not adjusted too tightly or too loosely against the media.

- **2** Open the printer door.
- **3** Remove the toner cartridge, making sure you protect it from bright light, and check for a paper jam.
- **4** Replace the toner cartridge and close the door.

The printer will automatically resume printing.

## **Cleaning your printer**

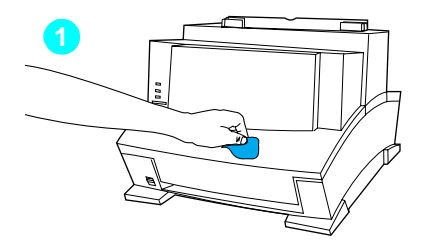

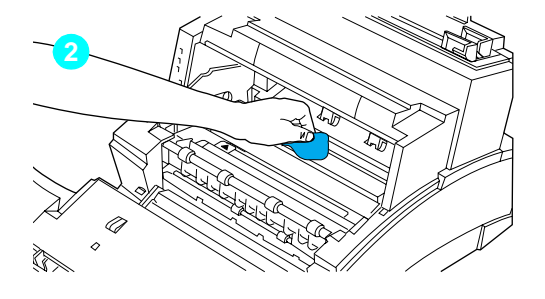

To prevent excessive wear and preserve print quality, keep the printer free of excessive dust and debris.

#### **Note**

If there are excessive amounts of toner inside your printer, your toner cartridge may be defective. It is recommended that you use HP LaserJet toner cartridges to ensure high quality printing and to reduce incidents of excessive toner in your printer.

#### **WARNING!**

Before cleaning your printer, disconnect it from the power source.

#### **CAUTION**

Using ammonia-based cleaners on or around the printer can cause damage to the printer. Also, do not touch the black sponge roller inside the printer. doing so can reduce the print quality.

- **1** Clean the outside of the printer with a slightly damp, lint-free cloth (use only water).
- **2** Clean the inside of the printer with a dry, lint-free cloth. Remove all dust, spilled toner, and particles of paper.

#### **Note**

If toner gets on your clothing, wipe it off with a dry cloth and wash clothing in cold water. Hot water sets toner into the fabric.

## **Solving printer problems**

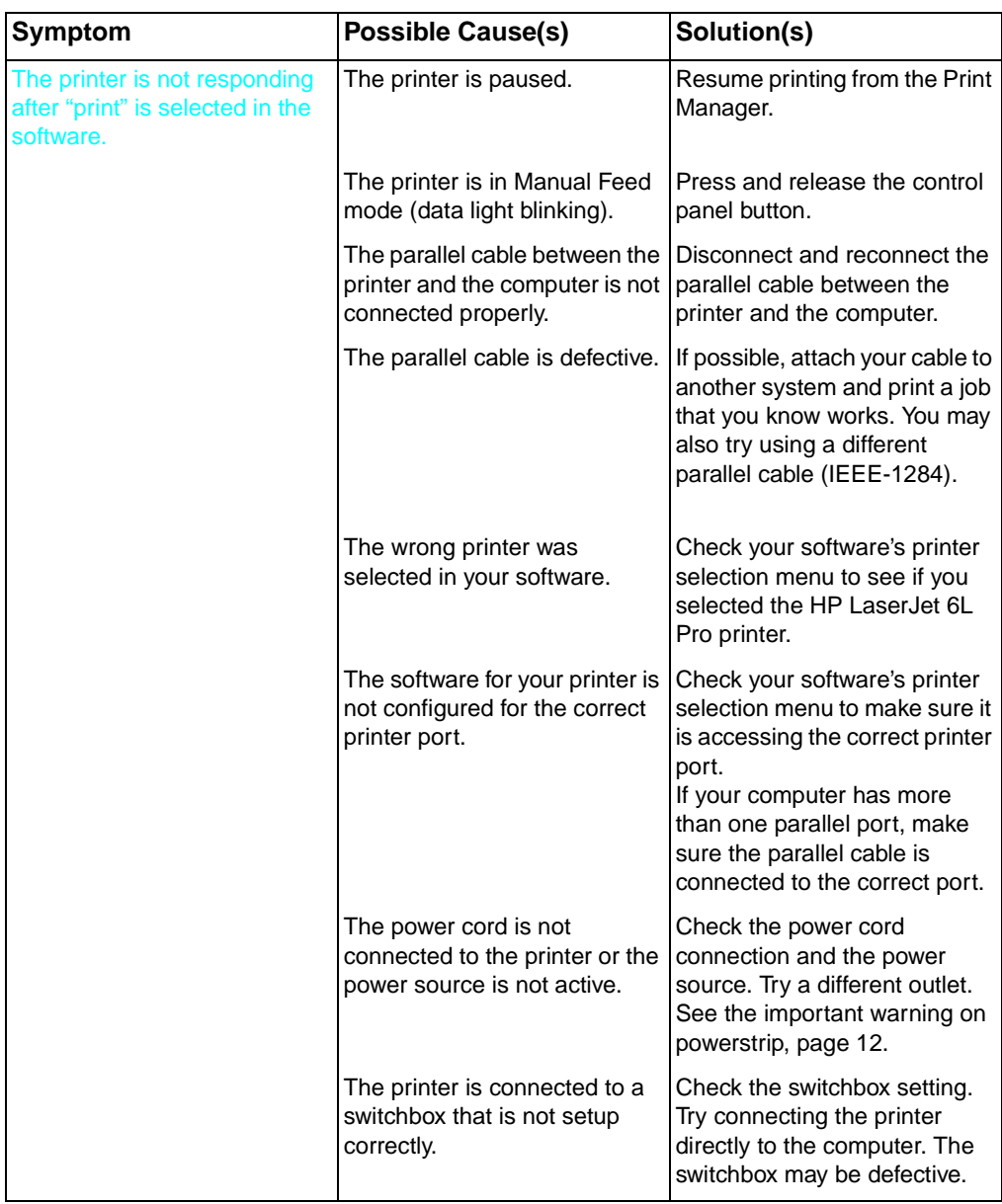

Use the following table to help pinpoint and solve printer problems.

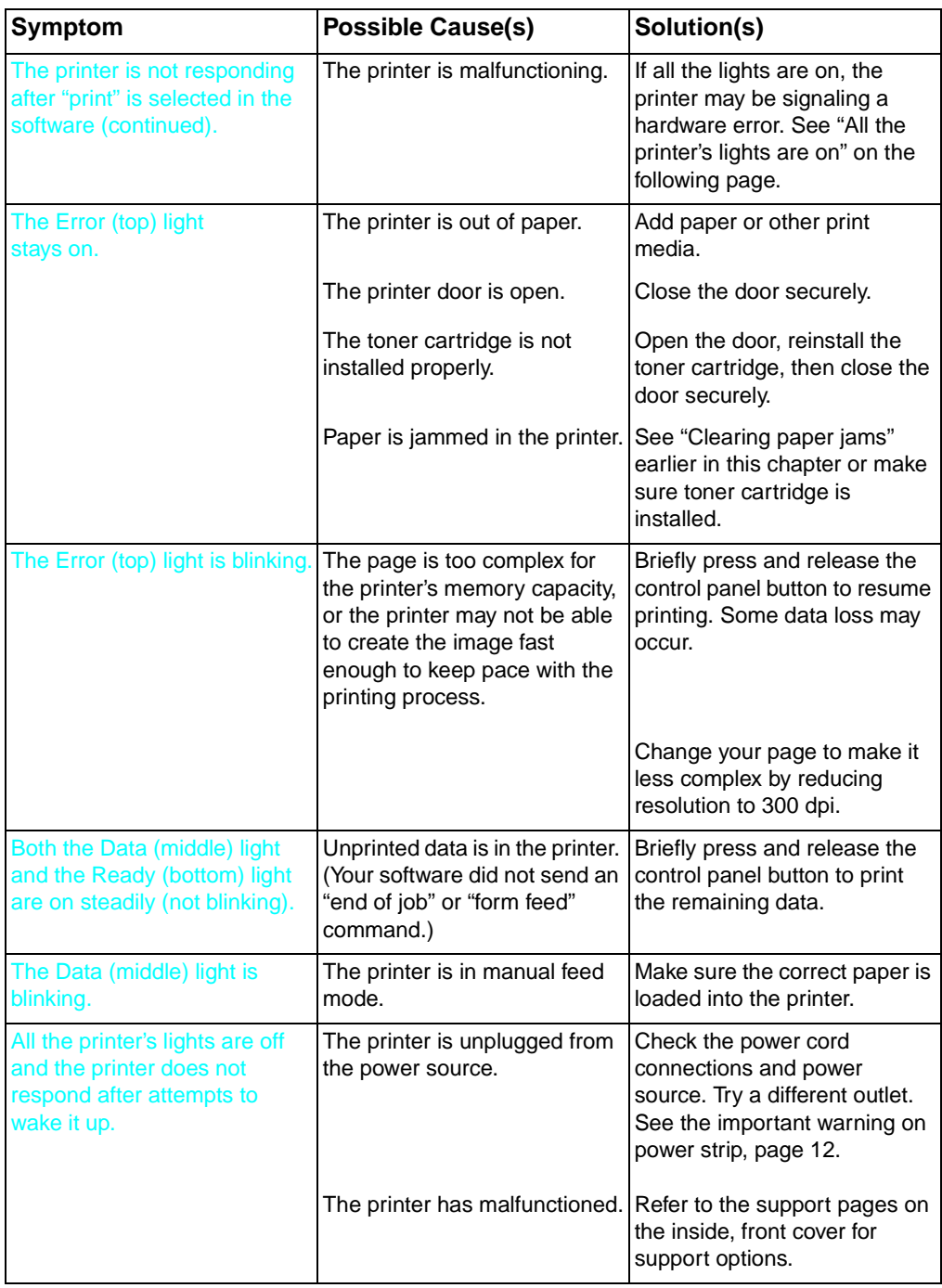

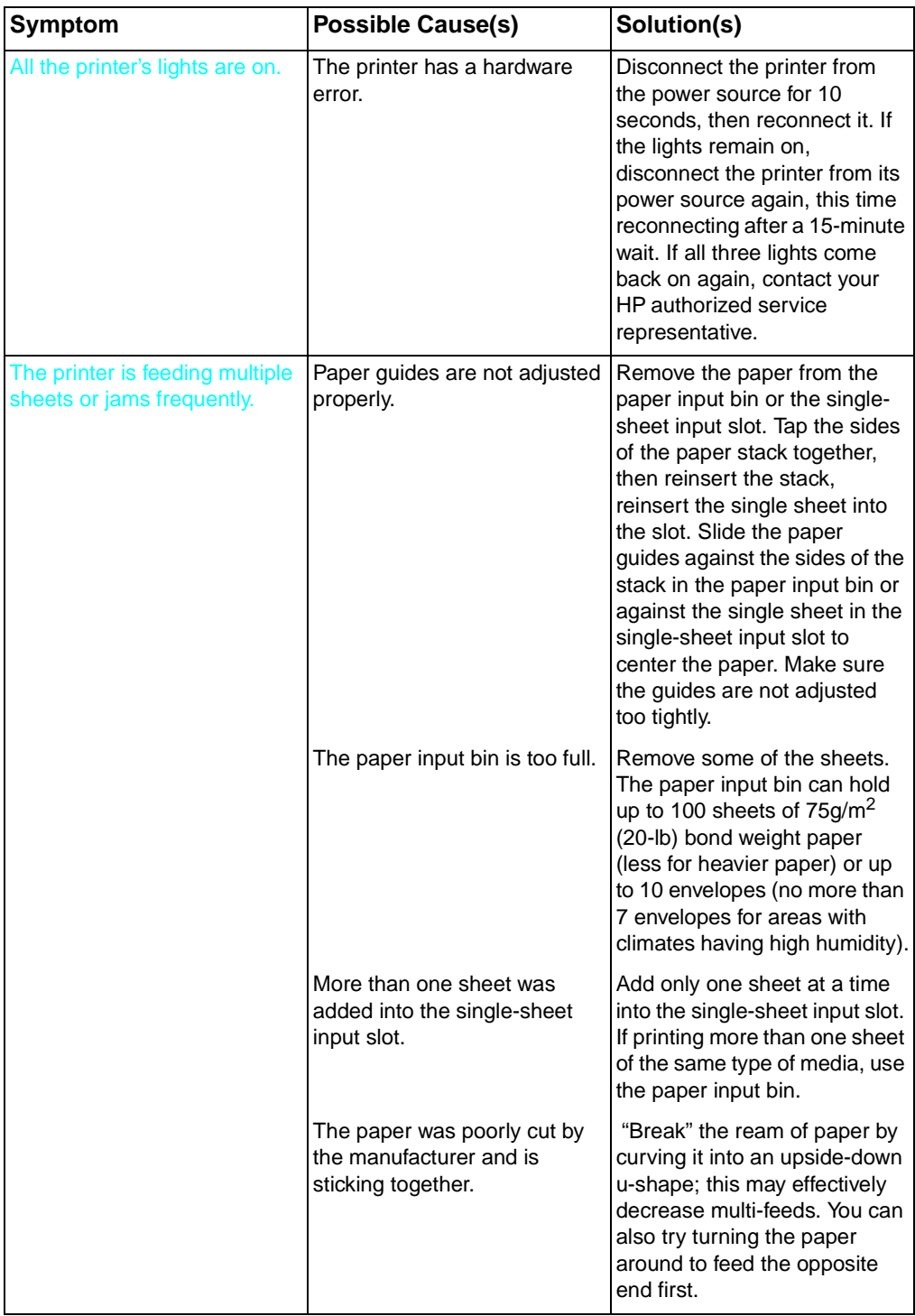

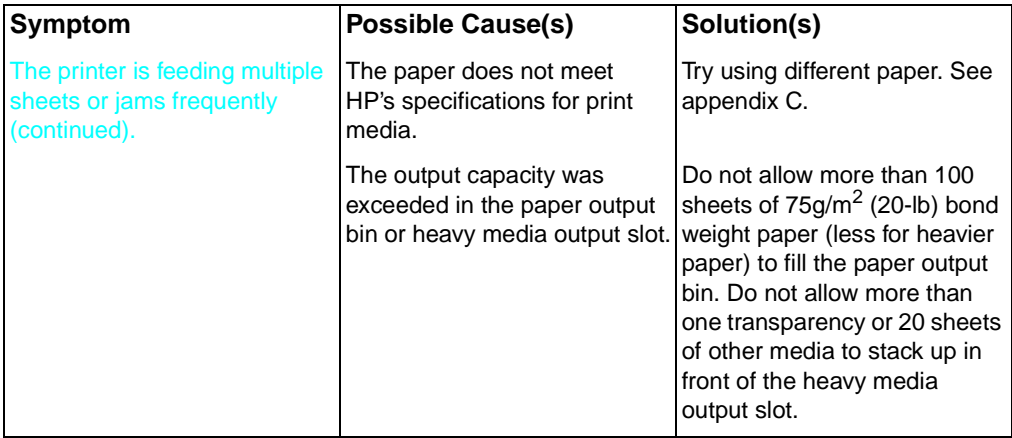

## **Solving print quality problems**

Use the following table to help pinpoint and solve print quality problems.

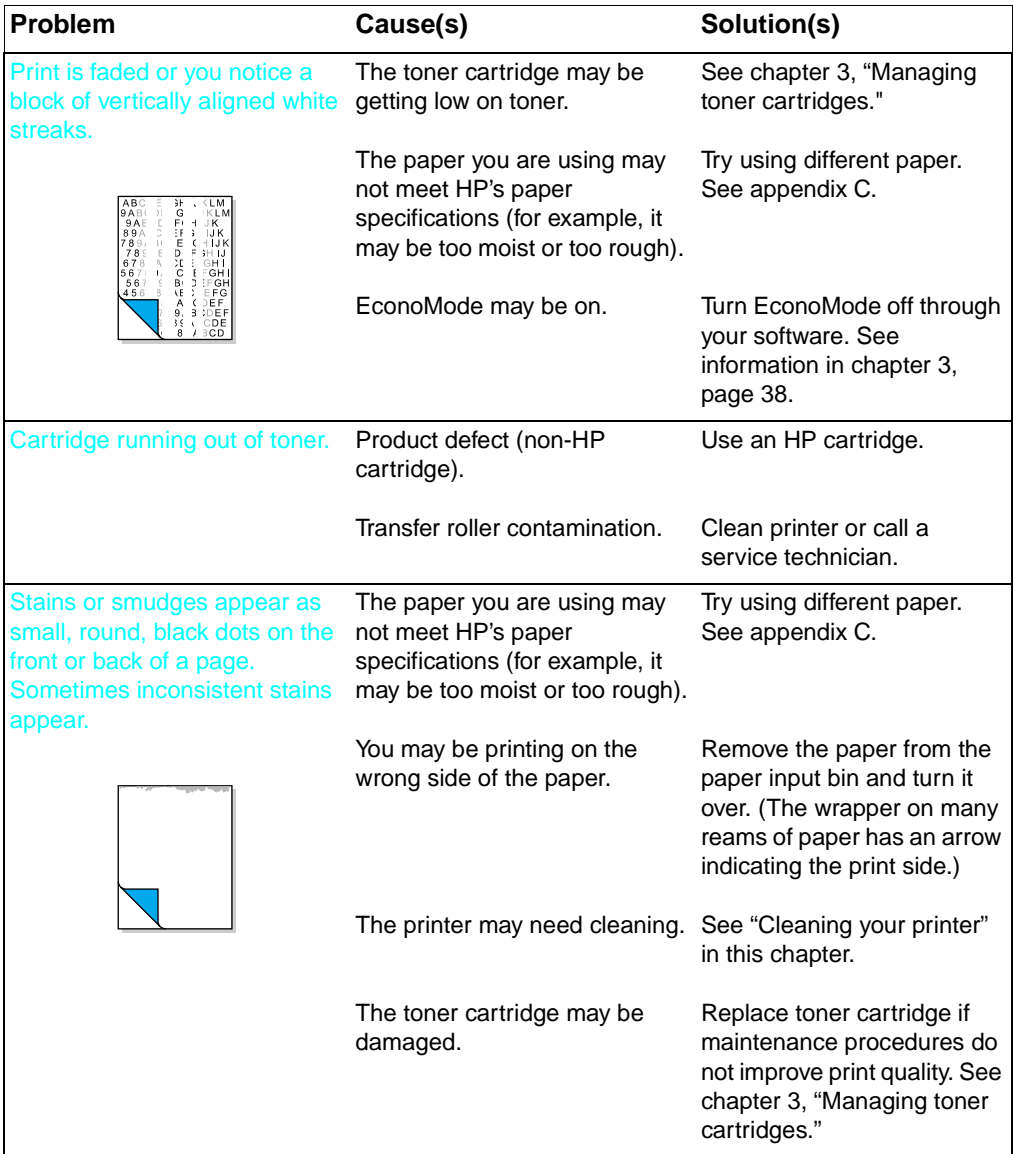

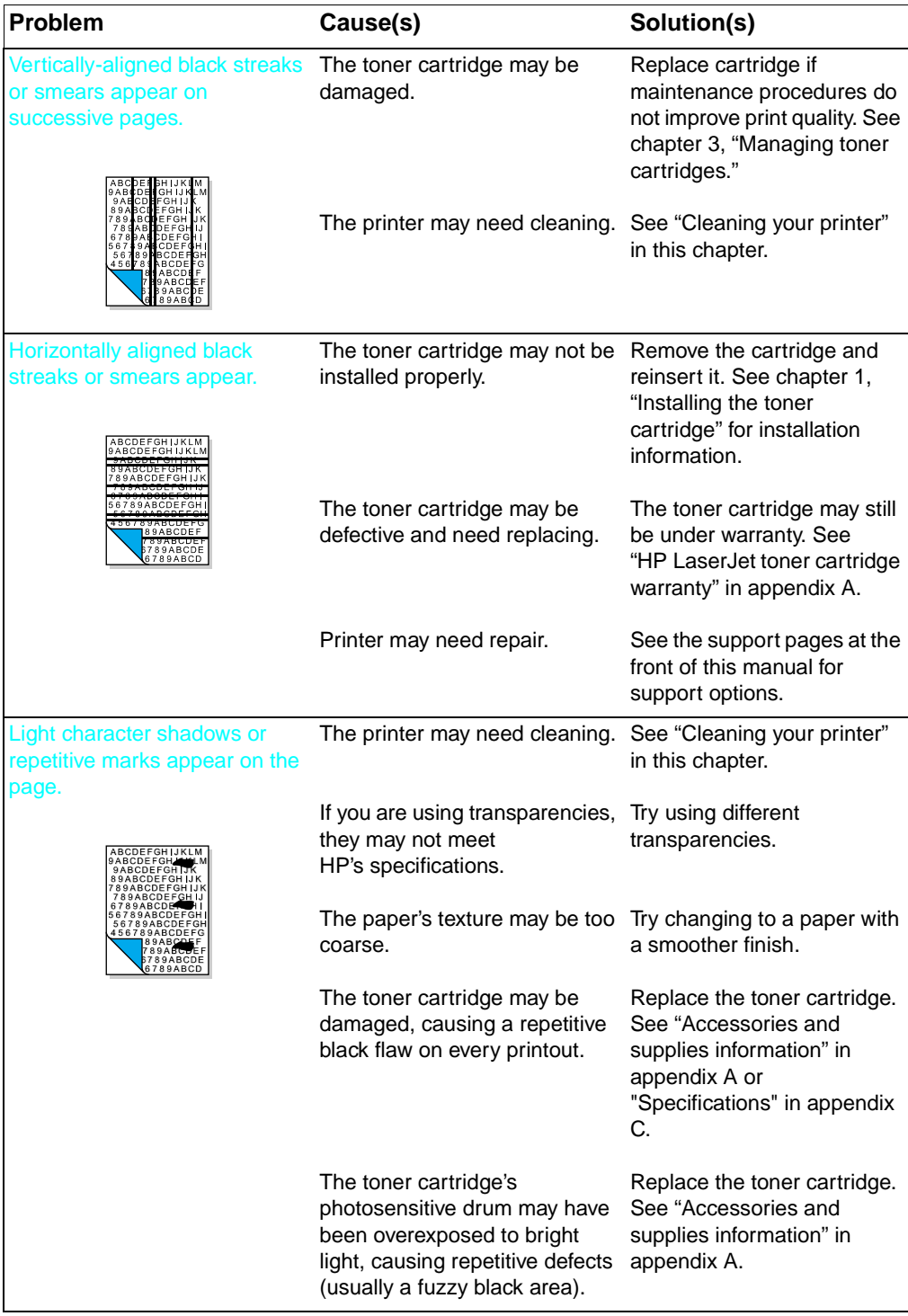

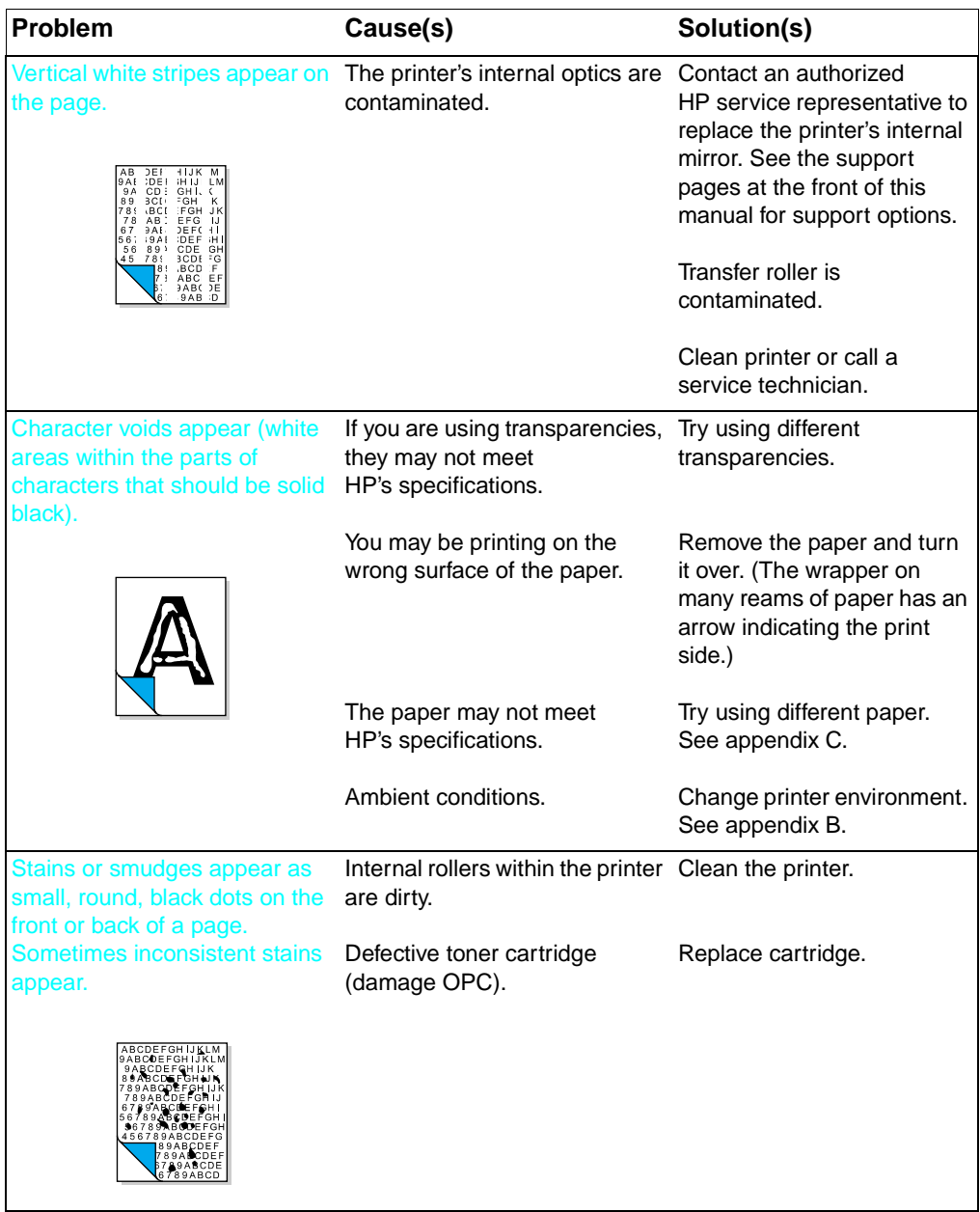

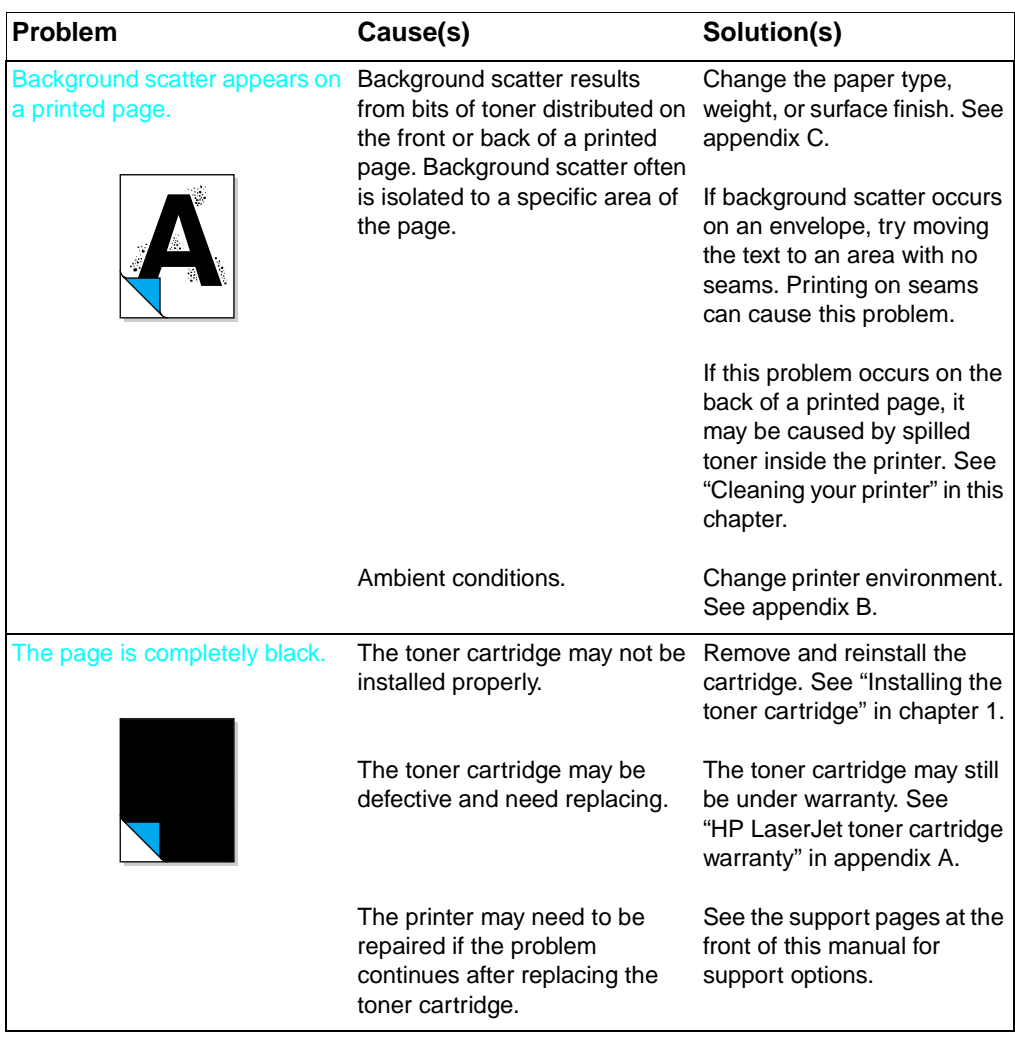

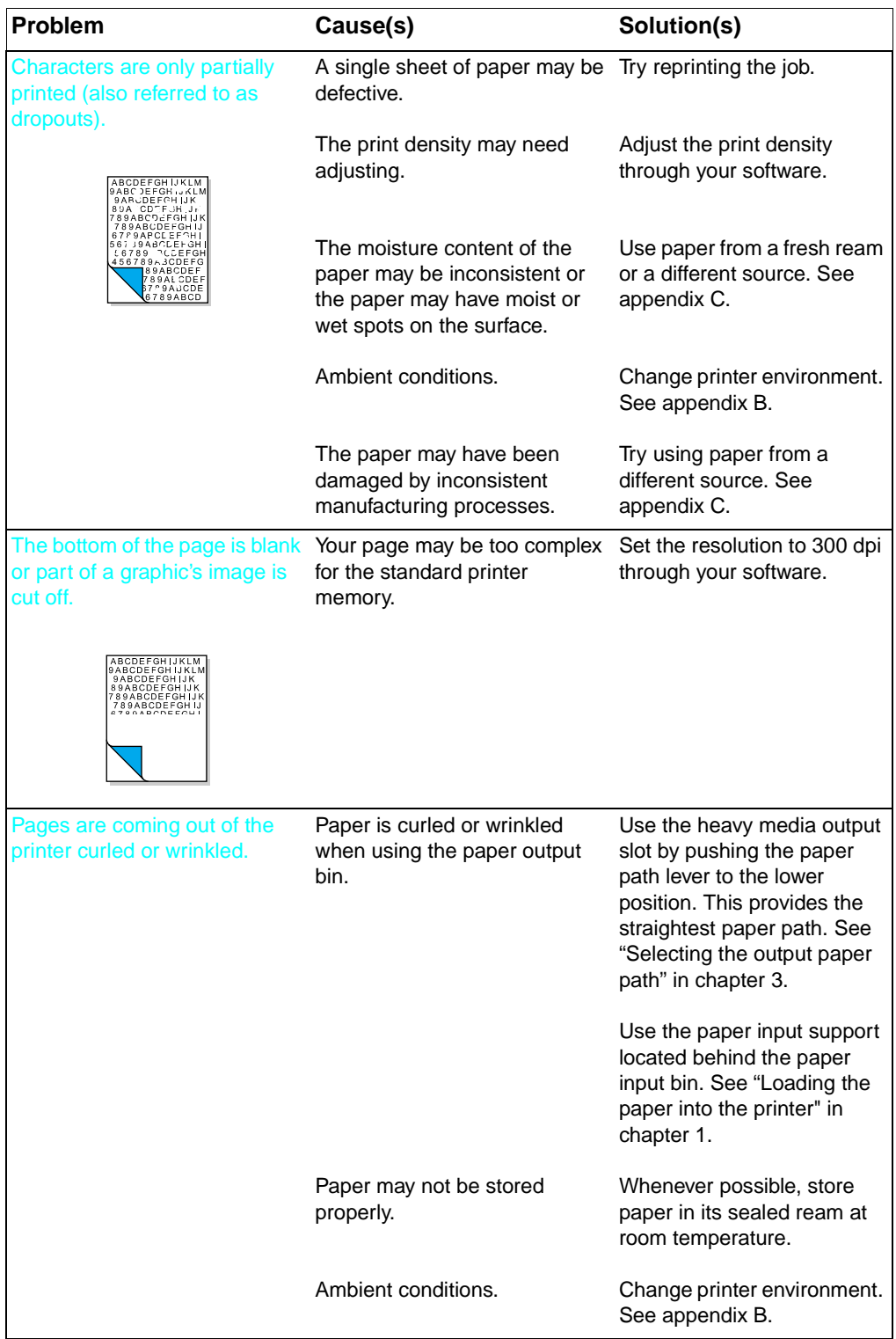

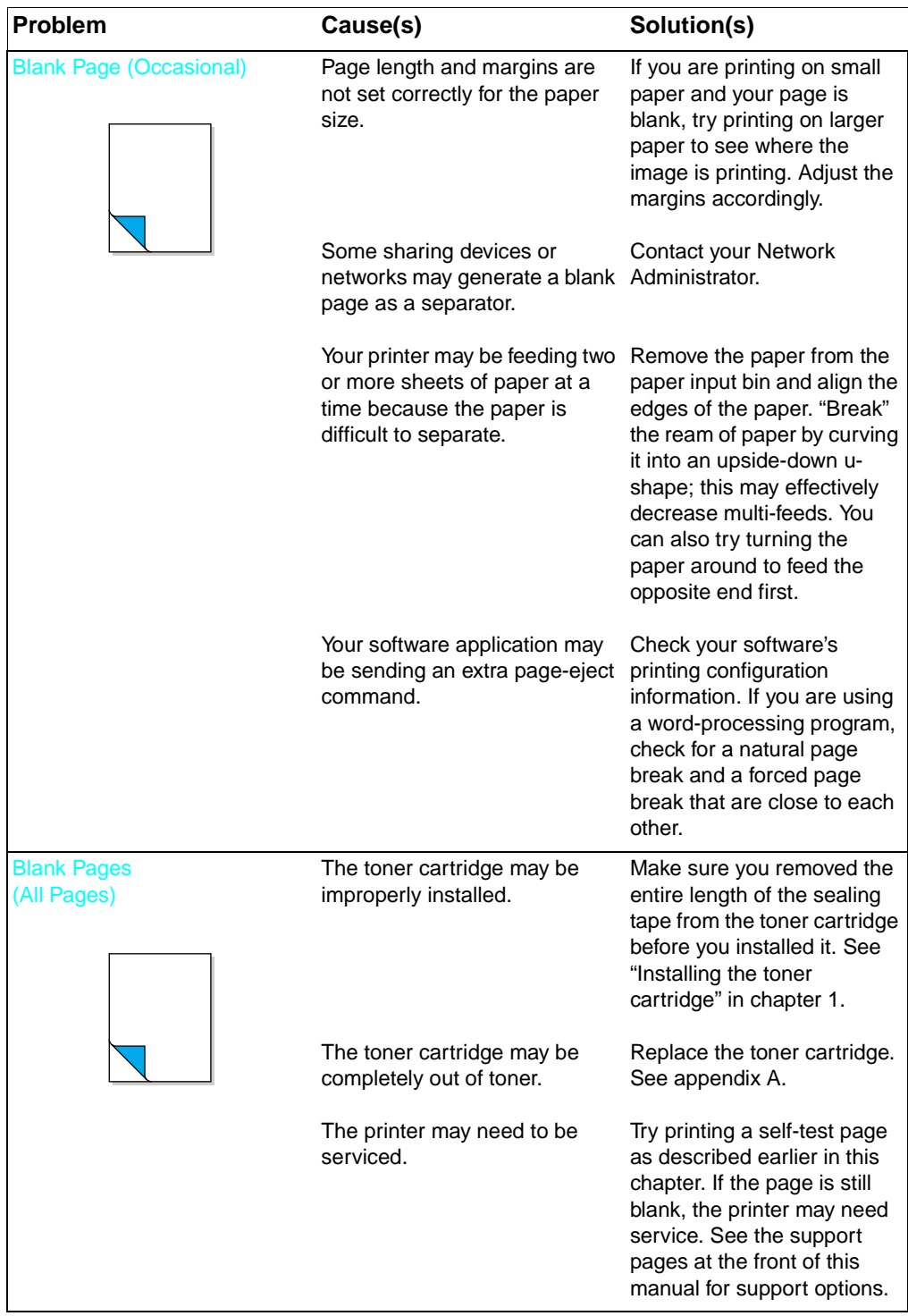

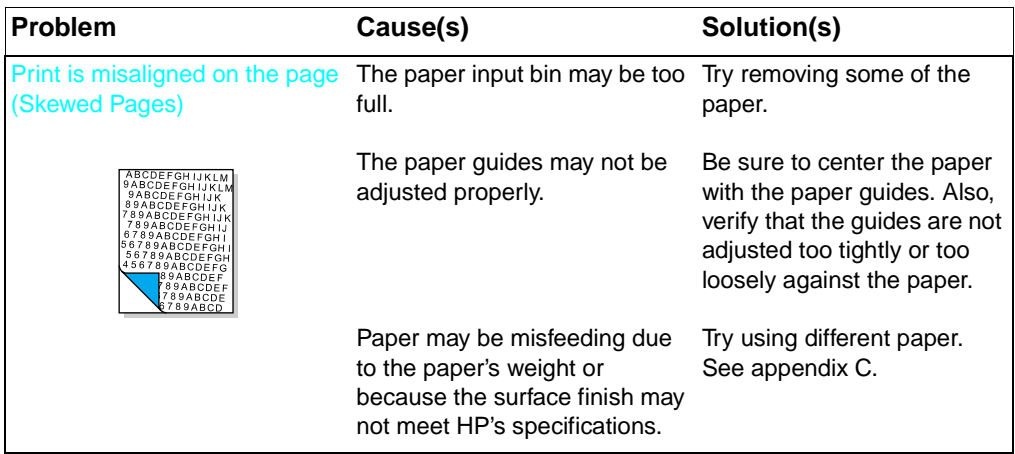

## **Solving software problems**

If you are having installation problems, check the following table. Also, you can refer to Help by selecting Help on your menu bar.

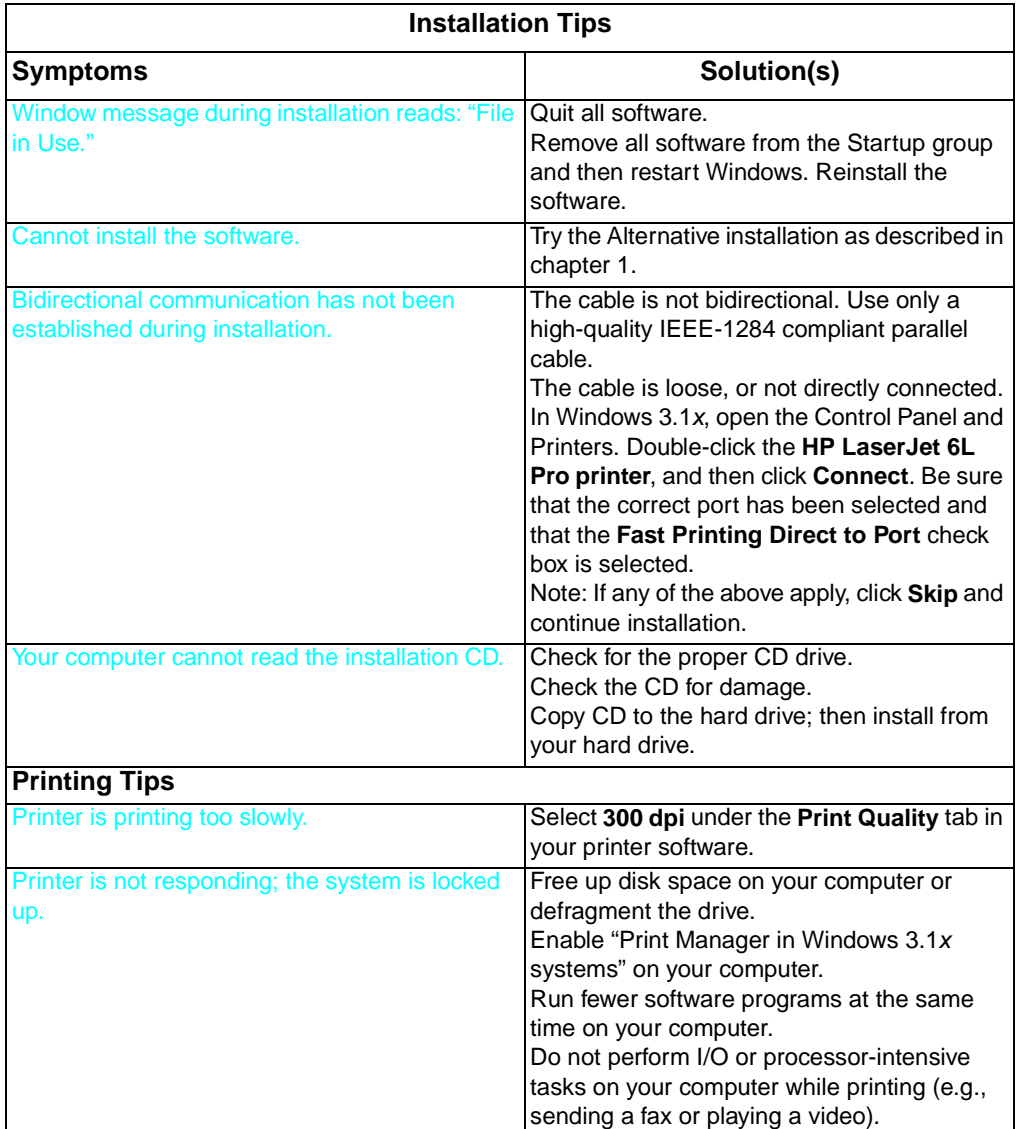

## **Troubleshooting printing problems from MS-DOS**

The following instructions will help you troubleshoot Windows printing problems using MS-DOS®.

**Note** Before troubleshooting from MS-DOS, make sure your printer can print a self-test page. (See "Printing a self-test page" earlier in this chapter.)

> To establish basic communication to the printer, follow the steps below:

- **1** Exit Windows 3.1x. If in Windows 95 and Windows 98, click **Start**, click **Shut Down**, and click **Restart the computer in MS-DOS mode**, respectively.
- **2** At the command prompt (for example, C:\), type: **Dir>PRN** and press enter. This will send a directory of your hard drive to the printer.
- **3** See the chart below for recommended solutions.

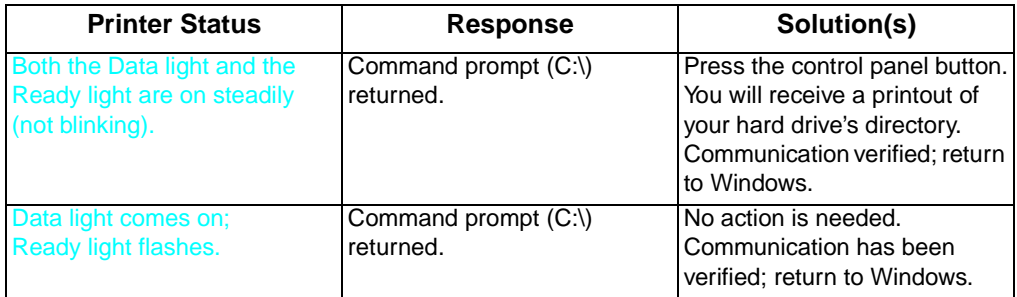

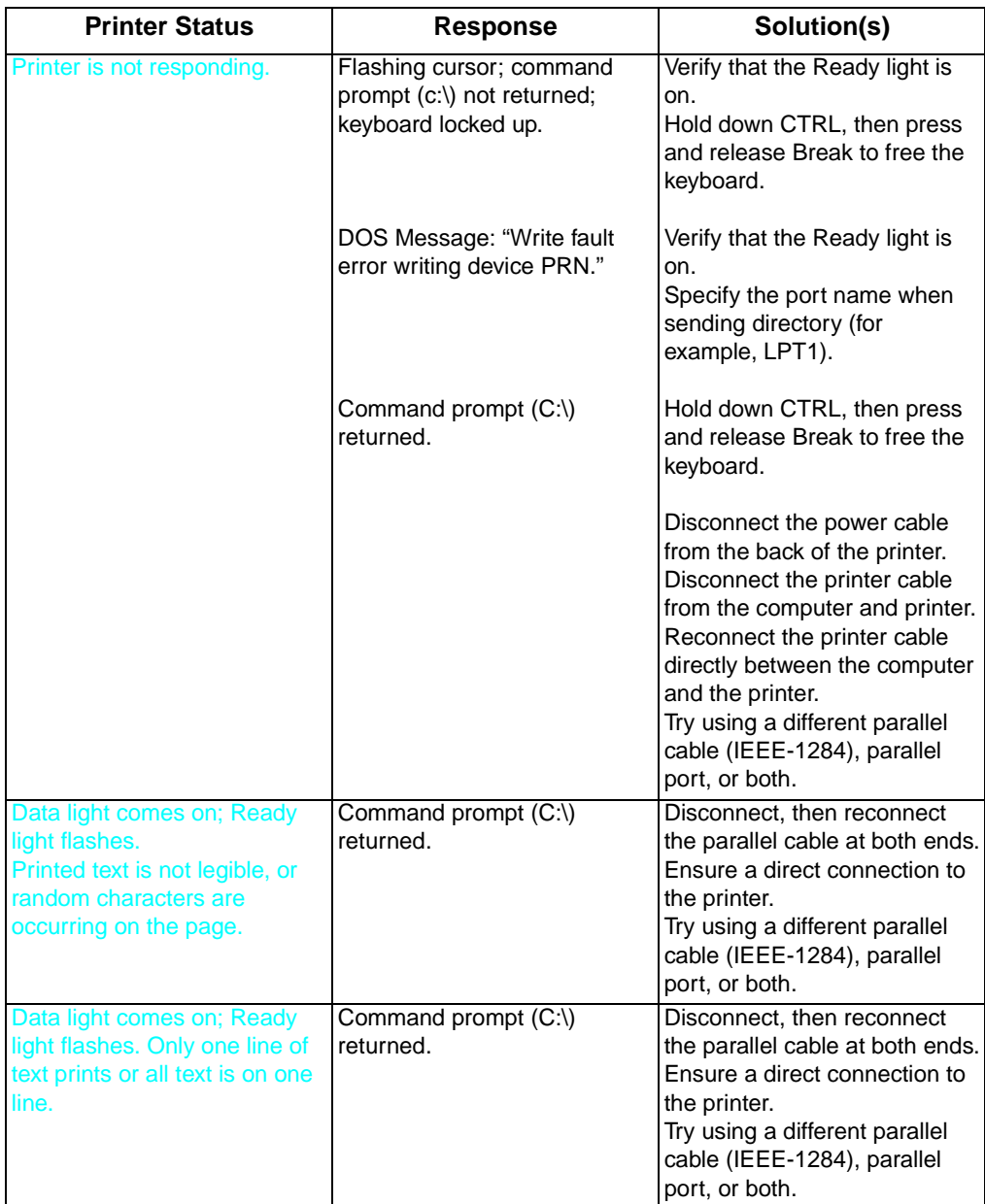

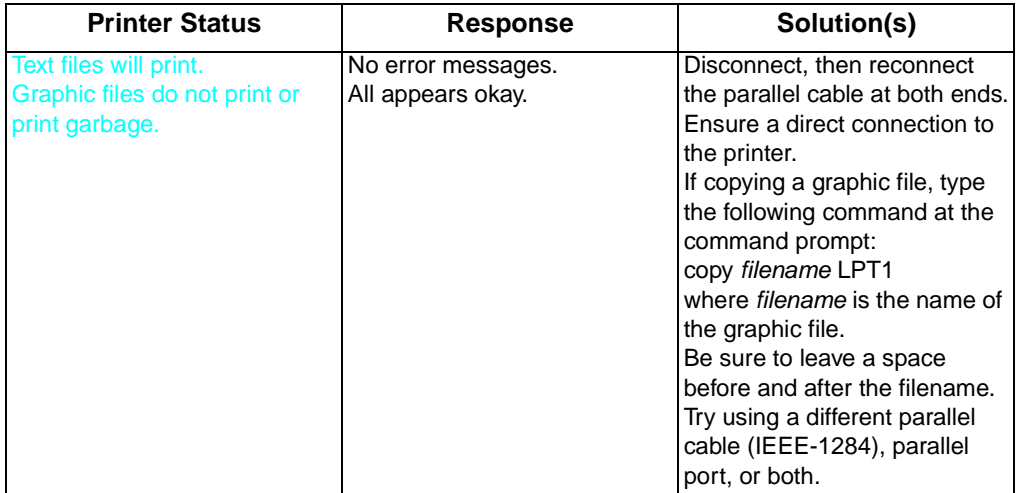

## **Networks and switchboxes**

The printer's status read-back feature requires a direct connection between the printer and the computer. Most devices connected between the printer and the host computer prevent the printer from sending data back to the computer.

If you use a mechanical switchbox, follow these guidelines:

- Do not switch while the printer is printing or receiving data (when the Ready light is blinking).
- Do not switch to a host computer that is OFF and then turn that computer ON. The Ready light on the printer will blink as if the computer is sending data. If the Error light is blinking, reset the printer. To do so, press and hold the control panel button for five seconds, and then send the job again.
- **•** Use a surge protector.

### **Out of memory**

If the Error light is blinking, the page may be too complex for the printer's memory capacity. To clear this error, briefly press and release the control panel button. Printing will resume; however, some data loss may occur. To avoid this error in the future:

- Reset the printer. To do so, press and hold the control panel button for five seconds.
- Set resolution to 300 dpi with your software.
- See Help for more suggestions regarding printer memory usage.

# A Warranty and support<br>
Information

## **HP limited 1-Year warranty statement**

#### **Warranty on this product is available in China, India, and Indonesia**

- **1** HP warrants to you the end-user customer, that HP hardware, accessories and supplies, will be free from defects in materials and workmanship after the date of purchase, for the period specified above. If HP receives notice of such defects during the warranty period, HP will, at its option, either repair or replace products which prove to be defective.
- **2** HP warrants to you that HP software will not fail to execute its programming instructions after the date of purchase, for the period specified above, due to defects in material and workmanship when properly installed and used. If HP receives notice of such defects during the warranty period, HP will replace software media which does not execute its programming instructions due to such defects.
- **3** HP does not warrant that the operation of HP products will be uninterrupted or error free. HP products may contain remanufactured parts equivalent to new in performance or may have been subject to incidental use. If HP is unable, within a reasonable time, to repair or replace any product to a condition as warranted, you will be entitled to a refund of the purchase price upon prompt return of the product. Warranty does not apply to defects resulting from (a) improper or inadequate maintenance or calibration, (b) software, interfacing, parts or supplies not supplied by HP, (c) unauthorized modification or misuse, (d) operation outside of the published environmental specifications for the product, or (e) improper site preparation or maintenance.
- **4** ANY IMPLIED WARRANTY OF MERCHANTABILITY OR FITNESS FOR A PARTICULAR PURPOSE IS LIMITED TO THE DURATION OF THE EXPRESS WARRANTY SET FORTH ABOVE. Some states or provinces do not allow limitations on the duration of an implied warranty, so the above limitation or exclusion might not apply to you. This warranty gives you specific legal rights and you might also have other rights that vary from state to state, province to province, or country to country.
- **5** THE REMEDIES IN THIS WARRANTY STATEMENT ARE YOUR SOLE AND EXCLUSIVE REMEDIES. EXCEPT AS INDICATED ABOVE, IN NO EVENT WILL HP BE LIABLE FOR LOSS OF DATA OR FOR DIRECT, SPECIAL, INCIDENTAL, CONSEQUENTIAL (INCLUDING LOST PROFIT), OR OTHER DAMAGE,

WHETHER BASED IN CONTRACT, TORT, OR OTHERWISE. Some states or provinces do not allow the exclusion or limitation of incidental or consequential damages, so the above limitation or exclusion may not apply to you.

#### **Hardware service during the warranty period**

If your hardware should fail during the warranty period, HP offers the following support options:

- HP Authorized Service Provider: You can return your printer to a local authorized service dealer.
- **HP Repair Services: You can return your printer to an HP repair** office.

When sending equipment, we recommend insuring the equipment for shipment. Also include a copy of your proof of purchase.

**CAUTION** Shipping damage as a result of inadequate packaging is the customer's responsibility. Use the original packing materials whenever possible.

> For technical support assistance regarding your printer within the one-year warranty period, see the support pages at the front of this manual.

#### **Hardware service after the warranty period**

If your hardware fails after the warranty period, contact an authorized Hewlett-Packard Dealer Repair Center or a designated Hewlett-Packard Repair Center. If you have a Hewlett-Packard Maintenance Agreement, request service under your agreement.

#### **HP LaserJet toner cartridge warranty**

HP LaserJet toner cartridges are warranted to be free from defects in materials and workmanship until the HP toner is depleted. You know your HP toner is depleted when you begin to see faded or light type on your printed page.

The warranty, extended for the life of the cartridge, covers any defects or malfunctions in your new Hewlett-Packard toner cartridge. HP will, at HP's option, either replace products which prove to be defective or refund your purchase price.

In the event the cartridge proves to be defective, attach a printout sample illustrating what the defective cartridge is printing and return to the place of purchase. IN NO EVENT SHALL HEWLETT-PACKARD COMPANY BE LIABLE FOR ANY INCIDENTAL,

CONSEQUENTIAL, SPECIAL, INDIRECT, PUNITIVE, OR EXEMPLARY DAMAGES OR LOST PROFITS FROM ANY BREACH OF THIS WARRANTY OR OTHERWISE.

#### **HP software license agreement**

ATTENTION: USE OF THE SOFTWARE IS SUBJECT TO THE HP SOFTWARE LICENSE TERMS SET FORTH BELOW. USING THE SOFTWARE INDICATES YOUR ACCEPTANCE OF THESE LICENSE TERMS.

#### **HP SOFTWARE LICENSE TERMS**

The following License Terms govern your use of the accompanying Software unless you have a separate written agreement with HP.

**License Grant**. HP grants you a license to Use one copy of the Software. "Use" means storing, loading, installing, executing or displaying the Software. You may not modify the Software or disable any licensing or control features of the Software. If the Software is licensed for "concurrent use", you may not allow more than the maximum number of authorized users to Use the Software concurrently.

**Ownership**. The Software is owned and copyrighted by HP or its third party suppliers. Your license confers no title or ownership in the Software and is not a sale of any rights in the Software. HP's third party suppliers may protect their rights in the event of any violation of these License Terms.

**Copies and Adaptations**. You may only make copies or adaptations of the Software for archival purposes or when copying or adaptation is an essential step in the authorized Use of the Software. You must reproduce all copyright notices in the original Software on all copies or adaptations. You may not copy the Software onto any bulletin board or similar system.

**No Disassembly or Decryption**. You may not disassemble or decompile the Software unless HP's prior written consent is obtained. In some jurisdictions, HP's consent may not be required for disassembly or decompilation. Upon request, you will provide HP with reasonably detailed information regarding any disassembly or decompilation. You may not decrypt the Software unless decryption is a necessary part of the operation of the Software.

**Transfer**. Your license will automatically terminate upon any transfer of the Software. Upon transfer, you must deliver the Software, including any copies and related documentation, to the transferee. The transferee must accept these License Terms as a condition to the transfer.

**Termination**. HP may terminate your license upon notice for failure to comply with any of these License Terms. Upon termination, you must immediately destroy the Software, together with all copies, adaptations and merged portions in any form.

**Export Requirements**. You may not export or re-export the Software or any copy or adaptation in violation of any applicable laws or regulations.

**U.S. Government Restricted Rights**. The Software and documentation have been developed entirely at private expense and are provided as "Commercial Computer Software" or "restricted computer software." They are delivered and licensed as "commercial computer software" as defined in DFARS 252.227-7013 (Oct.1988), DFARS 252.211-7015 (May 1991) or DFARS 252.227-7014 (Jun 1995), as a "commercial item" as defined in FAR 2.101 (a), or as "Restricted computer software" as defined in FAR 52.227-19 (Jun 1987) (or any equivalent agency regulation or contract clause), whichever is applicable. You have only those rights provided for such Software and Documentation by the applicable FAR or DFARS clause or the HP standard software agreement for the product.

## **Accessories and supplies information**

The following table lists items that are available from HP Direct Ordering and through your local authorized HP dealer.

For ordering information outside of the U.S., see "Sales and service offices" in this appendix.

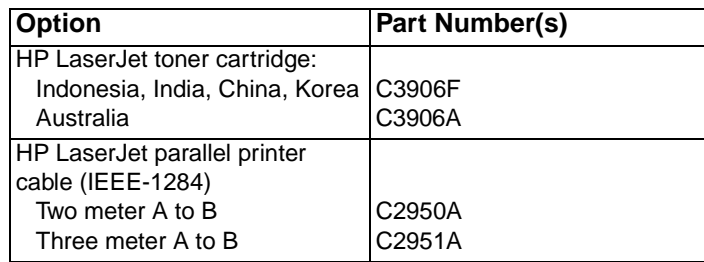

## **Sales and service offices**

Hewlett-Packard products are sold and supported through Hewlett-Packard Sales and Service Offices and through dealers.

**Note** Before calling an HP Sales and service office, be sure to contact the appropriate Customer Care Center number listed in the front of your manual.

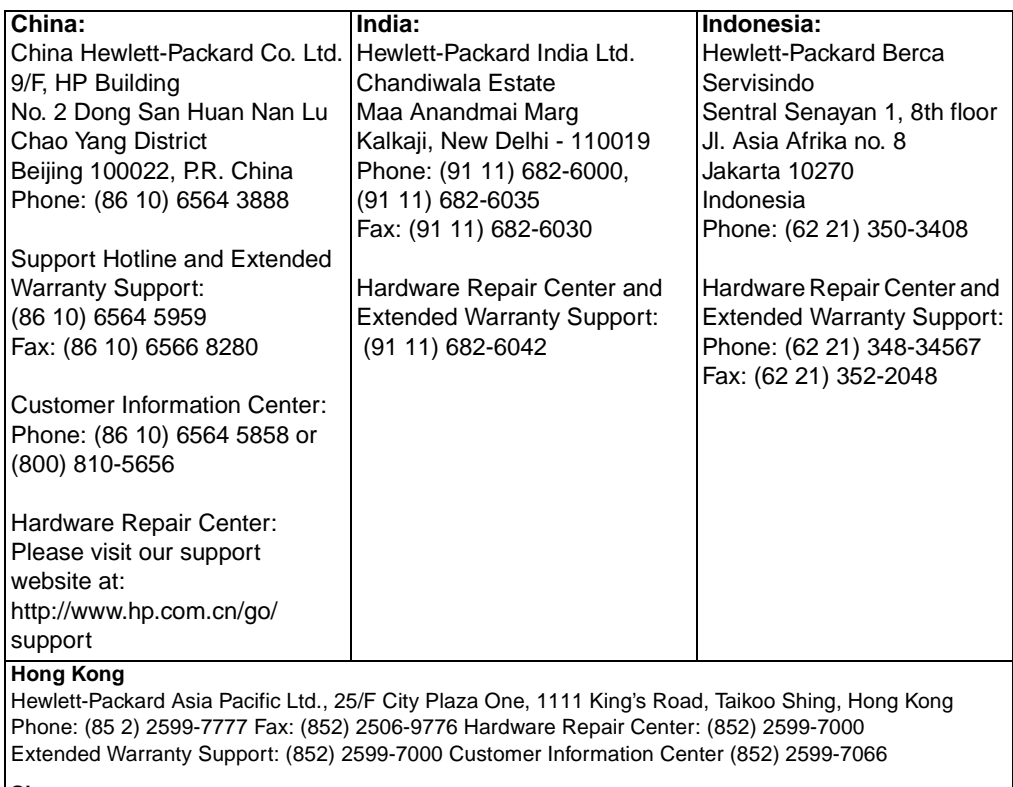

#### **Singapore**

Hewlett-Packard Asia Pacific Ltd., Blk A Alexandra Technopark, #02-08 Singapore 119967 Phone: (65) 272-5300 Fax: (65) 273-1146 Main Office Phone: (65) 275-3888 Extended Warranty Support: (65) 374-6441.

## **B** Printer specifications

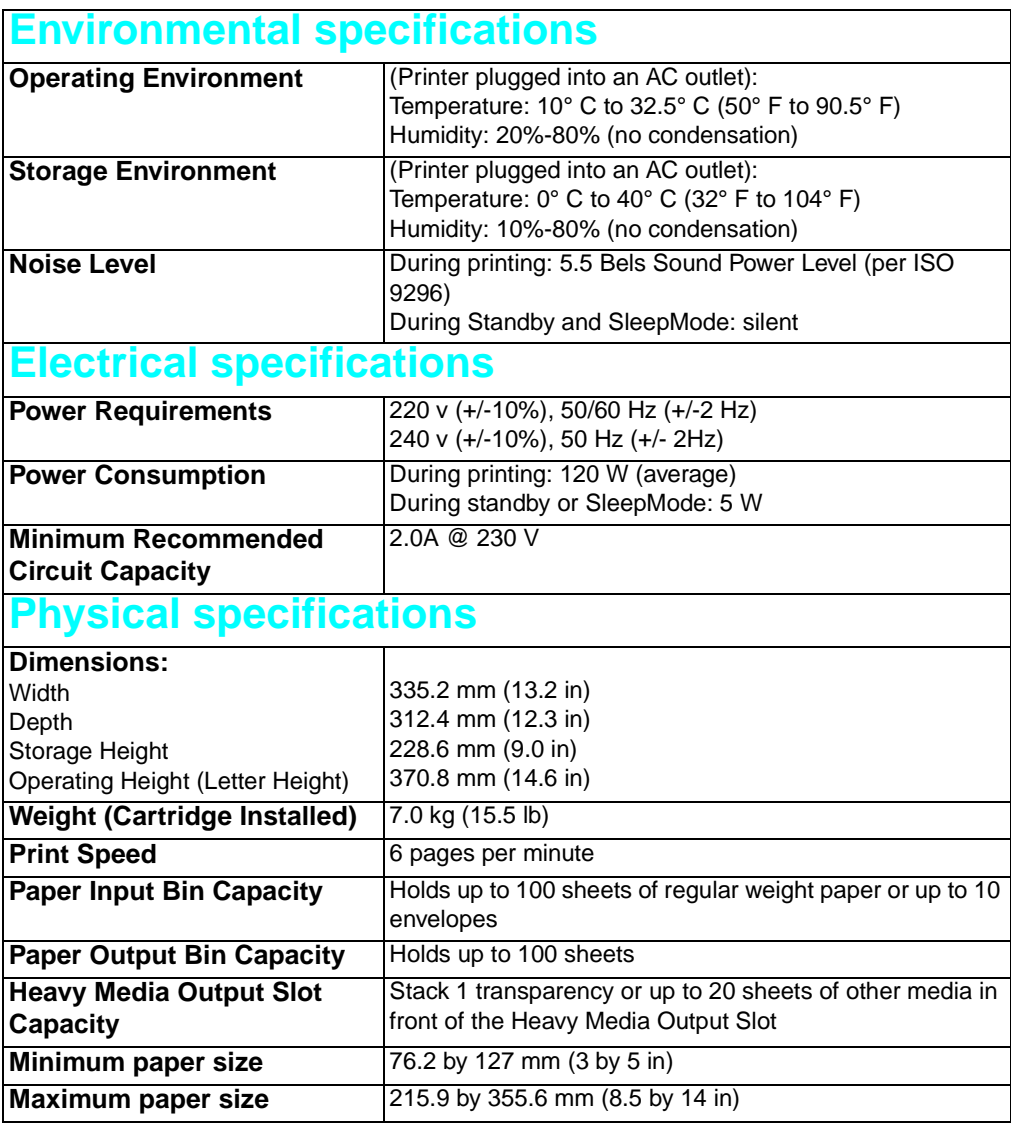

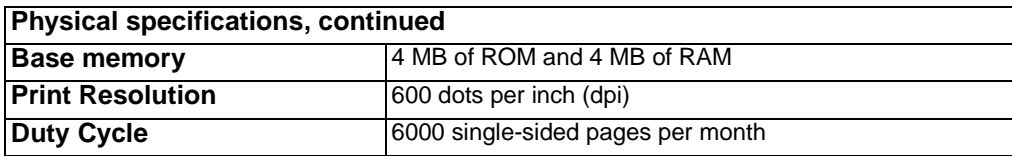

## **Environmental product stewardship**

Hewlett-Packard has created the Environmental product stewardship program on a corporate-wide level to ensure that HP products conform to national and worldwide environmental standards.

#### **Protecting the Environment**

Hewlett-Packard Company is committed to providing quality products in an environmentally sound manner. This HP LaserJet printer has been designed with several attributes to minimize impacts on our environment.

#### **This HP LaserJet printer design eliminates:**

**Ozone production**—This HP LaserJet printer uses charging rollers and generates no appreciable ozone gas  $(O_3)$ .

#### **This HP LaserJet printer design reduces:**

**Energy consumption**—Energy usage drops from an average of 120W during printing to as little as 5W while in Standby/Sleep mode. Not only does this save natural resources, but it also saves money without affecting the high performance of this printer. This product qualifies for ENERGY STAR. ENERGY STAR is a voluntary program established to encourage the development of energy-efficient office products.

ENERGY STAR is a U.S. registered service mark of the U.S. EPA. As an ENERGY STAR partner, Hewlett-Packard Company has determined that this product meets ENERGY STAR Guidelines for energy efficiency.

- **Toner consumption**—EconoMode uses significantly less toner, which may extend the life of the toner cartridge.
- **Paper use**—This printer allows manual duplexing (two-sided printing) and this reduces paper usage and the resulting demands on natural resources.
#### <span id="page-72-2"></span>**HP LaserJet printer: worldwide recycling**

- **Plastics**—Plastic parts have markings according to international standards that enhance the ability to identify plastics for recycling purposes at the end of the printer's life.
- **Paper**—This printer is suited for the use of recycled papers when the paper meets the guidelines outlined in the HP LaserJet Printer Family Paper Specification Guide (English-only document). This printer is suited for the use of recycled paper according to DIN 19 309.
- **Material safety data sheet** Material Safety Data Sheet (MSDS) can be obtained by contacting the HP LaserJet Supplies website at http://www.hp.com/go/msds.

#### <span id="page-72-3"></span><span id="page-72-0"></span>**Returns**

#### **HP LaserJet printing supplies**

In many countries, this product's printing supplies (e.g., toner cartridge, drum, fuser) can be returned to HP through the HP Planet Partners Printing Supplies Environmental Program. An easy-to-use and free takeback program is available in over 20 countries. Multilingual program information and instructions are included in every new HP LaserJet toner cartridge and consumables package.

#### <span id="page-72-1"></span>**HP Planet Partners Printing Supplies Environmental Program Information**

Since 1990, the HP LaserJet Toner Cartridge Recycling Program has collected more than 25 million used LaserJet toner cartridges that otherwise may have been discarded in the world's landfills. The HP LaserJet toner cartridges and consumables are collected and bulk shipped to our resource and recovery partners who disassemble the cartridge. After a thorough quality inspection, selected parts such as nuts, screws, and clips are reclaimed for use in new cartridges. Remaining materials are separated and converted into raw materials for use by other industries to make a variety of useful products.

For a more environmentally responsible return of used cartridges and consumables, HP encourages the use of bulk returns. Simply bundle two or more cartridges together and use the single, pre-paid, preaddressed UPS label that is supplied in the package.

<span id="page-72-4"></span>For more information regarding the Asia/Pacific region, you may visit our website at http://www/asiapac.hp.com/planp1.htm.

# **Laser safety statement**

<span id="page-73-0"></span>The Center for Devices and Radiological Health (CDRH) of the U.S. Food and Drug Administration has implemented regulations for laser products manufactured since August 1, 1976. Compliance is mandatory for products marketed in the United States. This printer is certified as a "Class 1" laser product under the U.S. Department of Health and Human Services (DHHS) Radiation Performance Standard according to the Radiation Control for Health and Safety Act of 1968. Since radiation emitted inside this printer is completely confined within protective housings and external covers, the laser beam cannot escape during any phase of normal user operation.

#### **WARNING!** Use of controls, adjustments, or performance of procedures other than those specified in this manual may result in hazardous radiation exposure.

# **Declaration of conformity**

#### <span id="page-74-0"></span>according to ISO/IEC Guide

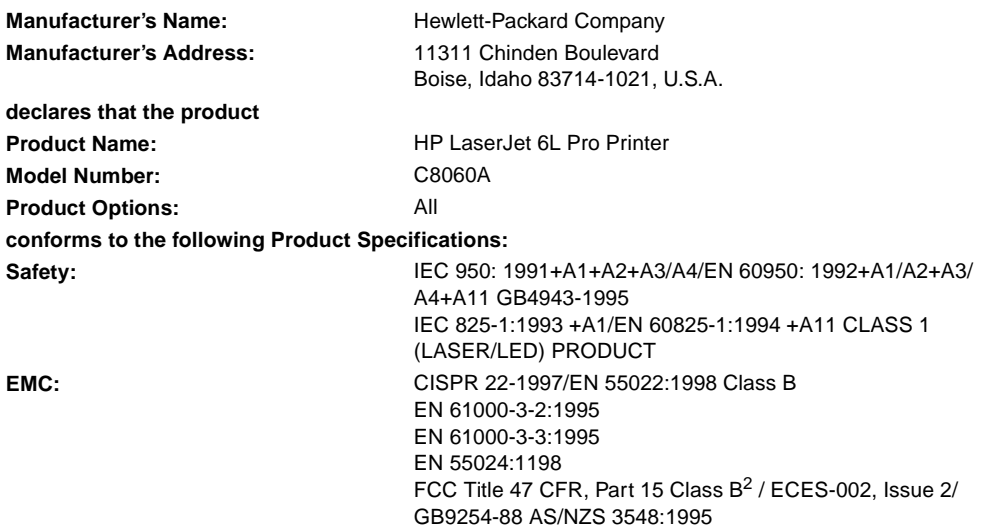

#### **Supplementary Information:**

The product herewith complies with requirements of the EMC Directive 89/336/EEC and the Low Voltage Directive 73/23/EEC, and carries the CE-Marketing accordingly.

1) The product was tested in a typical configuration with Hewlett-Packard Personal Computer Systems. 2) This Device complies with Part 15 of the FCC rules. Operation is subject to the following conditions: (a) this device may not cause harmful interference, and (b) this device must accept any interference received, including interference that may cause undesired operation. Boise, Idaho, February 25, 2000

#### **For Regulatory Topics ONLY, contact:**

**Contact:** Product Regulations Manager, Hewlett-Packard Company, P.O. Box 15, MS 160, Boise, ID 83707-0015 (Phone: 208-396- 6000)

# C Paper specifications

# **Paper specifications**

This chapter provides information on the following topics:

- **•** Printer paper specifications
- **•** Supported paper sizes (printer)
- **•** Guidelines for using paper

# **Printer paper specifications**

HP LaserJet printers produce excellent print quality. This printer accepts a variety of media, such as cut-sheet paper (including recycled paper), envelopes, labels, transparencies, vellum, and custom-size paper. Properties such as weight, grain, and moisture content are important factors affecting printer performance and output quality.

<span id="page-77-1"></span><span id="page-77-0"></span>The printer can use a variety of paper and other print media in accordance with the guidelines in this manual. Paper that does not meet these guidelines may cause the following problems:

- Poor print quality
- Increased paper jams
- Premature wear on the printer, requiring repair

Hewlett-Packard Company cannot recommend the use of specific brands. Because they are not HP products, HP cannot influence or control their quality.

It is possible for paper to meet all of the guidelines in this manual and still not produce satisfactory results. This might be the result of improper handling, unacceptable temperature and humidity levels, or other variables over which Hewlett-Packard has no control.

Always test paper before purchasing in large quantities. If you still have questions, refer to the HP LaserJet Printer Family Paper Specification Guide (English-only document). See the end of this appendix for specific information.

Using paper outside HP specifications may cause problems for the printer, requiring repair. This repair is not covered by the Hewlett-Packard warranty or service agreements.

# **Supported paper sizes (printer)**

- **B** Maximum supported paper size: 216 by 356mm (8.5 by 14 in)
- Minimum supported paper size: 76 by 127mm (3 by 5 in)

# **Guidelines for using paper**

<span id="page-78-0"></span>For best results, use high-quality paper that is between 70 and 150g/m2 (20-lb bond). Make sure the paper is of good quality, and free of cuts, nicks, tears, spots, loose particles, dust, wrinkles, voids, and curled or bent edges.

If you are unsure what type of paper you are loading (such as bond or recycled), check the label on the package of paper.

Some light-weight or poor-quality papers may cause print quality problems, jamming, or damage to the printer.

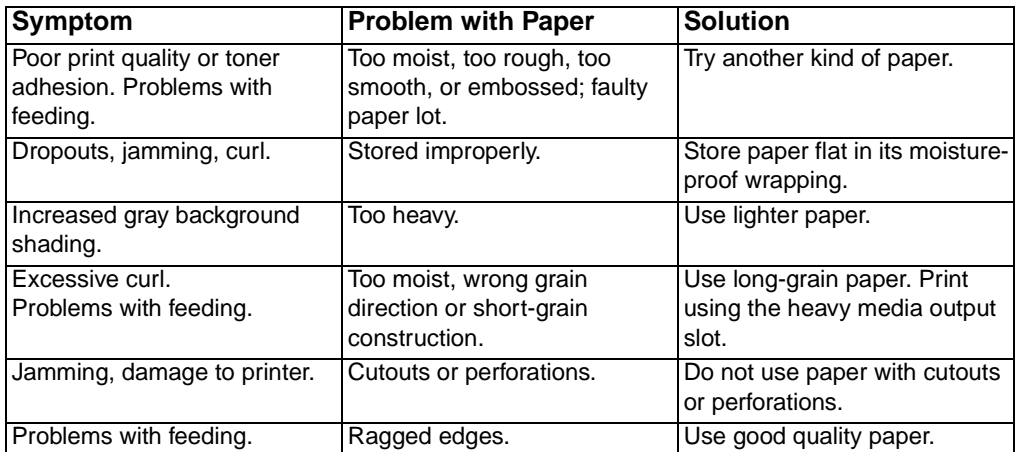

# <span id="page-79-1"></span>**Labels**

#### **Label construction**

When selecting labels, consider the quality of each component:

- **Arrangement:** Only use labels with no exposed backing between them. Labels can peel off sheets with spaces between the labels, causing serious jams.
- **Curl:** Prior to printing, labels must lie flat with no more than 13 mm (0.5 in) of curl in any direction.
- **Condition:** Do not use labels with wrinkles, bubbles, or other indications of separation.

# <span id="page-79-0"></span>**Envelopes**

#### **Envelope construction**

Envelope construction is critical. Envelope fold lines can vary considerably, not only between manufacturers, but also within a box from the same manufacturer. Successful printing on envelopes depends upon the quality of the envelopes. When selecting envelopes, consider the following components:

- **Weight:** The weight of the envelope paper should not exceed 105  $g/m^2$  (28 lb), or jamming may result.
- **Construction:** Prior to printing, envelopes should lie flat with less than 6mm (0.25 in) curl and should not contain air. (Envelopes that trap air may cause problems.)
- **Condition**: Make sure envelopes are not wrinkled, nicked, or otherwise damaged.
- **Sizes:** From 90 by 160 mm (3.5 by 6.3 in) to 178 by 254 mm (7 by 10 in).

#### **Envelopes with double-side seams**

Double-side-seam construction has vertical seams at both ends of the envelope rather than diagonal seams. This style may be more likely to wrinkle. Be sure the seam extends all the way to the corner of the envelope as illustrated below.

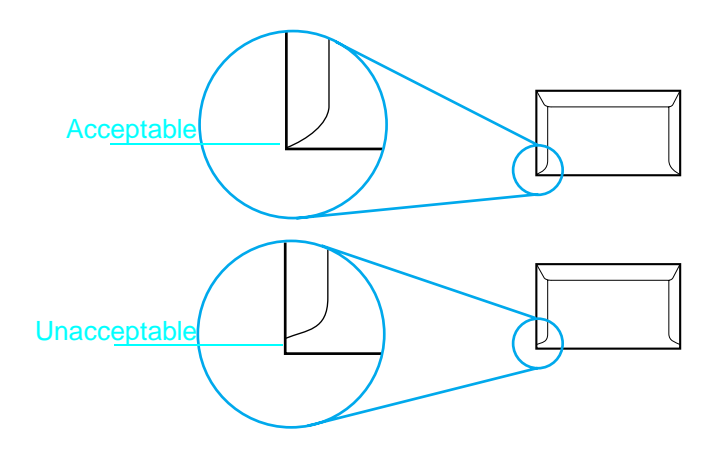

#### <span id="page-80-1"></span>**Envelope storage**

Proper storage of envelopes helps contribute to good print quality. Envelopes should be stored flat. If air is trapped in an envelope, creating an air bubble, the envelope may wrinkle during printing.

# **Card stock and heavy media**

<span id="page-80-2"></span><span id="page-80-0"></span>Many types of card stock can be printed from the paper input tray, including index cards and postcards. Some card stock performs better than others because its construction is better suited for feeding through a laser printer.

For optimum printer performance, do not use paper heavier than 163 $q/m^2$  (43 lb). Paper that is too heavy might cause misfeeds, stacking problems, paper jams, poor toner fusing, poor print quality, or excessive mechanical wear.

**Note** Printing on heavier paper may be possible if the tray is not filled to capacity, and paper with a smoothness rating of 100-180 Sheffield is used.

## <span id="page-81-2"></span>**Card stock construction**

- **Smoothness:** 135-163 g/m<sup>2</sup> (36-43 lb) card stock should have a smoothness rating of 100-180 Sheffield. 60-135 g/m<sup>2</sup> (16-36 lb) card stock should have a smoothness rating of 100-250 Sheffield.
- **Construction:** Card stock should lie flat with less than 5 mm (0.2 in) of curl.
- **Condition:** Make sure card stock is not wrinkled, nicked, or otherwise damaged.
- **Bizes:** Use only card stock within the following size ranges: Minimum: 76 by 127 mm (3 by 5 in) Maximum: 216 by 356 mm (8.5 by 14 in).

### **Card stock guidelines**

If cards curl or jam, print using the heavy media output slot. Set margins at least 2 mm (0.08 inch) away from the edges of the paper.

# **To order additional guidelines**

<span id="page-81-1"></span><span id="page-81-0"></span>HP LaserJet Printer Family Paper Specification Guide (English-only document) 5963-7863 (May 2000 ed.).

# Index

#### **A**

[aborting print jobs 35](#page-36-0) [adapters, cautions for 12](#page-13-0) [adding paper 14](#page-15-0) [agreement, software license 65](#page-66-0) [alignment, print 57](#page-58-0) [alternative installation 17](#page-18-0) [attaching labels 13](#page-14-0) [authorized service providers 64](#page-65-0)

#### **B**

[background scatter, correcting 54](#page-55-0) [battery backups, cautions for 12](#page-13-0) [bidirectional communication 11,](#page-12-0) [15](#page-16-0) [black pages, correcting 54](#page-55-0) [blank pages, correcting 55,](#page-56-0) [56](#page-57-0) [blinking lights 24,](#page-25-0) [25](#page-26-0) button, front panel [identifying 8](#page-9-0) [using 24,](#page-25-1) [34](#page-35-0)

#### **C**

[canceling print jobs 35](#page-36-0) [capacity, paper 69](#page-70-0) [card stock 36,](#page-37-0) [79](#page-80-0) cartridges, toner [installing 9](#page-10-0) [leaking 46](#page-47-0) [ordering 67](#page-68-0) [part numbers 67](#page-68-1) [print life 38](#page-39-0) [print quality 51,](#page-52-0) [52,](#page-53-0) [54](#page-55-0) [recycling 71](#page-72-0) [storing 9](#page-10-1) [warranty 64](#page-65-1) [CD, making disks from 19](#page-20-0) [character drop-out, correcting 53,](#page-54-0) [55](#page-56-1) [circuit capacity, minimum 69](#page-70-1) cleaning [printer 46](#page-47-1) [rollers 53](#page-54-0) clearing [data 34](#page-35-0) [paper jams 42,](#page-43-0) [43](#page-44-0) [clothing, toner on 10](#page-11-0) [conformity, declaration of 73](#page-74-0) connecting [parallel cable 11](#page-12-1)

[power cord 11](#page-12-1) [control panel 23](#page-24-0) curling, preventing [paper 34,](#page-35-1) [55](#page-56-2) [transparencies 37](#page-38-0) [custom paper sizes 36](#page-37-1) customer support [HP Customer Care Centers 41](#page-42-0) [HP Repair Services 64](#page-65-2) [HP Sales and Service Offices 67](#page-68-2)

#### **D**

[Data light 23,](#page-24-0) [24](#page-25-2) [declaration of conformity 73](#page-74-0) [deleting print jobs 35](#page-36-0) [dimensions, printer 69](#page-70-2) [disk space, requirements 15](#page-16-1) [diskettes, making 19](#page-20-0) door, printer [indentifying 8](#page-9-1) [opening 9](#page-10-2) [DOS, troubleshooting in 59](#page-60-0) [dots per inch 70](#page-71-0) [dots, correcting 51](#page-52-0) [double-sided printing 33,](#page-34-0) [34](#page-35-2) [dpi 70](#page-71-0) drivers, printer [installing 16](#page-17-0) [support 15](#page-16-2) [duplexing 33,](#page-34-0) [34](#page-35-2) duty cycle [printer 70](#page-71-1) [toner cartridges 38](#page-39-1)

#### **E**

[EconoMode 38](#page-39-2) [embossed paper, printing on 31](#page-32-0) [energy consumption 69,](#page-70-1) [70](#page-71-2) [Energy Star compliance 70](#page-71-2) envelopes [choosing 78](#page-79-0) [printing 32,](#page-33-0) [36](#page-37-2) [sizes 27](#page-28-0) [storing 79](#page-80-1) [environmental practices 70](#page-71-3) [Error light 23,](#page-24-0) [25,](#page-26-0) [48](#page-49-0) [error messages 58](#page-59-0)

#### **F**

[faded print 39,](#page-40-0) [51](#page-52-0) feeding problems [misfeeds 45](#page-46-0) [paper jams 42,](#page-43-1) [49](#page-50-0) [flashing lights 24,](#page-25-0) [25](#page-26-0) front panel button [identifying 8](#page-9-0) [using 24,](#page-25-1) [34](#page-35-0)

#### **G**

[graphics, incomplete 55](#page-56-0) [grounding 12](#page-13-0) guides, paper [indentifying 8](#page-9-2) [using 42,](#page-43-2) [49](#page-50-1)

#### **H**

[hardware errors 49](#page-50-2) [hardware requirements 15](#page-16-1) heavy media output slot [capacity 69](#page-70-3) [indentifying 8](#page-9-3) [using 29](#page-30-0) heavy paper [choosing 77,](#page-78-0) [79](#page-80-0) [printing on 29,](#page-30-0) [36](#page-37-0) [height, printer 69](#page-70-2) [help.](#page-21-0) See customer support; troubleshooting [HP Authorized Service Providers 64](#page-65-0) [HP Customer Care 41](#page-42-0) HP LaserJet Printer Family Paper Specification Guide, [ordering 80](#page-81-0) [HP Planet Partners Printing Supplies](#page-72-1)  Environmental Program 71 [HP Repair Services 64](#page-65-0) [HP Sales and Service Offices 67](#page-68-2) [HP software license agreement 65](#page-66-0) [humidity, for storing printer 69](#page-70-4)

#### **I**

indicator lights [all stay off 24,](#page-25-3) [48](#page-49-1) [all stay on 49](#page-50-2) [blinking 24,](#page-25-0) [25](#page-26-0) [Data 23,](#page-24-1) [24](#page-25-2) [Error 23,](#page-24-1) [25,](#page-26-0) [48](#page-49-0) [indentifying 8](#page-9-4) [Ready 23,](#page-24-1) [24](#page-25-2) input bin, paper [attaching labels to 13](#page-14-0) [capacity 69](#page-70-5) [clearing paper jams 42](#page-43-3) [indentifying 8](#page-9-5)

[troubleshooting 49](#page-50-1) [using 14](#page-15-1) input slot, single-sheet [clearing paper jams 42](#page-43-4) [indentifying 8](#page-9-6) [using 30](#page-31-0) input support, paper [indentifying 8](#page-9-7) [using 14](#page-15-2) installing [software 15](#page-16-2) [toner cartridge 9](#page-10-3) [internal mirror 53](#page-54-1) [interrupting printing 34](#page-35-3)

#### **J**

jams, paper [clearing 42,](#page-43-0) [43](#page-44-0) [frequent 49,](#page-50-0) [50](#page-51-0) [preventing 14,](#page-15-3) [29](#page-30-1)

#### **L**

labels [attaching to printer 13](#page-14-0) [choosing 78](#page-79-1) [printing 36,](#page-37-0) [37](#page-38-1) [landscape orientation 36](#page-37-3) [laser safety statement 72](#page-73-0) [leaking toner 46](#page-47-1) [letterhead, printing 31](#page-32-1) [license agreement, software 65](#page-66-0) [lines, correcting 52](#page-53-0) [loading paper 14](#page-15-0)

#### **M**

[making disks from CD 19](#page-20-0) [manual feed 34](#page-35-3) [margins, minimum 36](#page-37-3) [maximum paper size 69](#page-70-6) media, print [choosing 27,](#page-28-1) [76](#page-77-0) [sizes 27](#page-28-1) [special 36](#page-37-0) memory [insufficient 62](#page-63-0) [printer 70](#page-71-4) [system requirements 15](#page-16-1) [minimum paper size 69](#page-70-6) [mirror, internal 53](#page-54-1) [misaligned print 57](#page-58-0) [misfeeds, paper 45](#page-46-0) [MS-DOS, troubleshooting in 59](#page-60-0)

#### **[N](#page-59-0)**

[networks, troubleshooting 62](#page-63-1)

[noise level, printer 69](#page-70-4) [not responding 47](#page-48-0)

#### **O**

[on/off switch 12](#page-13-0) [operating environment 69](#page-70-4) ordering [paper specification guide 80](#page-81-0) [supplies 67](#page-68-3) [orientation, page 36](#page-37-3) [outlet, plugging into 11,](#page-12-0) [12](#page-13-0) output bin, paper [capacity 69](#page-70-5) [indentifying 8](#page-9-8) output slot, heavy media [capacity 69](#page-70-3) [identifying 8](#page-9-3) [using 29](#page-30-0) output support, paper [indentifying 8](#page-9-9) [using 14](#page-15-2) [ozone emissions 70](#page-71-5)

#### **P**

[packaging, toner cartridge 9](#page-10-2) [page orientation 36](#page-37-3) paper [adding 14](#page-15-0) [breaking 56](#page-57-0) [choosing 76](#page-77-1) [curling 34,](#page-35-1) [55](#page-56-2) [heavy 36,](#page-37-2) [79](#page-80-0) HP LaserJet Printer Family Paper Specification Guide, [ordering 80](#page-81-1) [jams 42,](#page-43-0) [49](#page-50-0) [loading 14](#page-15-0) [ordering 67](#page-68-4) [problems with 76,](#page-77-1) [77](#page-78-0) [recycled 71](#page-72-2) [separating 56](#page-57-0) [sizes 69](#page-70-6) [smoothness 80](#page-81-2) [specification guide, ordering 80](#page-81-1) [specifications for 76](#page-77-0) [storing 55](#page-56-2) [troubleshooting 76,](#page-77-1) [77](#page-78-0) [weight 79](#page-80-2) [wrinkling 55](#page-56-2) paper guides [indentifying 8](#page-9-2) [using 42,](#page-43-2) [49](#page-50-1) paper input bin [attaching labels to 13](#page-14-0) [capacity 69](#page-70-0) [clearing paper jams 42](#page-43-3) [indentifying 8](#page-9-5)

[troubleshooting 49](#page-50-1) [using 14](#page-15-1) paper input support [indentifying 8](#page-9-7) [using 14](#page-15-2) paper jams [clearing 42,](#page-43-0) [43](#page-44-0) [frequent 49,](#page-50-0) [50](#page-51-0) [preventing 14,](#page-15-4) [29](#page-30-1) paper output bin [capacity 69](#page-70-0) [indentifying 8](#page-9-8) paper output support [indentifying 8](#page-9-9) [using 14](#page-15-2) paper path lever [identifying 8](#page-9-10) [using 29](#page-30-0) paper supports [identifying 8](#page-9-7) [using 14](#page-15-4) parallel cable [connecting 11](#page-12-1) [ordering 67](#page-68-4) [troubleshooting 47](#page-48-1) parallel port [connecting to 11](#page-12-0) [troubleshooting 47](#page-48-1) [part numbers 67](#page-68-0) parts, printer [identifying 8](#page-9-11) [ordering 67](#page-68-0) [returning 71](#page-72-3) [path, paper 29](#page-30-0) [pausing printing 34](#page-35-3) [phone numbers, customer support 41](#page-42-0) [Planet Partners Printing Supplies](#page-72-1)  Environmental Program 71 [plugging in 11,](#page-12-0) [12](#page-13-1) [ports 11](#page-12-0) [postcards, printing 36](#page-37-2) [power consumption 69,](#page-70-1) [70](#page-71-2) power cord [connecting 11](#page-12-1) [troubleshooting 47](#page-48-1) [power strips, cautions for 12](#page-13-2) [power supplies, cautions for 12](#page-13-2) print cartridges [installing 9](#page-10-0) [leaking 46](#page-47-2) [ordering 67](#page-68-0) [part numbers 67](#page-68-1) [print life 38](#page-39-0) [print quality 51,](#page-52-1) [52,](#page-53-0) [54](#page-55-0) [recycling 71](#page-72-0) [storing 9](#page-10-1)

[warranty 64](#page-65-1) printer door [indentifying 8](#page-9-1) [opening 9](#page-10-2) printer drivers [installing 16](#page-17-0) [support 15](#page-16-2) [processor requirements 15](#page-16-1)

#### **Q**

[quality, print 46,](#page-47-1) [51](#page-52-2)

#### **R**

RAM (Random Access Memory) [insufficient 62](#page-63-0) [printer 70](#page-71-4) [system requirements 15](#page-16-1) Random Access Memory (RAM) [insufficient 62](#page-63-0) [printer 70](#page-71-4) [system requirements 15](#page-16-1) [Ready light 23,](#page-24-0) [24](#page-25-2) [recycling 9,](#page-10-2) [71](#page-72-2) [redistributing toner 39](#page-40-0) [repair services 64](#page-65-0) [requirements, system 15](#page-16-1) [resetting printer 34](#page-35-0) resolution [maximum 70](#page-71-0) [reducing 38](#page-39-2) [responding, printer not 47](#page-48-0) [returning parts 71](#page-72-3) [rollers 43,](#page-44-1) [53](#page-54-0)

#### **S**

[sales and service offices 67](#page-68-2) [sealing tape, removing 9](#page-10-3) [self-test page, printing 41](#page-42-1) [separating paper 56](#page-57-0) [serial port 11](#page-12-0) [setting up 7](#page-8-0) [shadows, correcting 52](#page-53-1) single-sheet input slot [clearing paper jams 42](#page-43-4) [indentifying 8](#page-9-6) [using 30](#page-31-0) sizes, print media [envelopes 27](#page-28-0) [paper 27,](#page-28-1) [69](#page-70-6) SleepMode [automatic 12](#page-13-2) [power consumption 69](#page-70-1) [waking from 24,](#page-25-4) [48](#page-49-1) [smudging, correcting 51](#page-52-0) software installation

[requirements for 15](#page-16-2) [standard 16,](#page-17-1) [18](#page-19-0) [Windows 2000 16](#page-17-2) [Windows 3.1 18](#page-19-1) [Windows 95/98 16](#page-17-3) [Windows 95/98 alternative 17](#page-18-1) [Windows NT 16](#page-17-2) [Windows NT alternative 18](#page-19-2) [software license agreement 65](#page-66-0) [special media 36](#page-37-0) specifications [paper 76](#page-77-0) [printer 69](#page-70-4) speed, printer [EconoMode 38,](#page-39-2) [58](#page-59-0) [maximum 69](#page-70-0) [stains, correcting 51,](#page-52-3) [53](#page-54-2) [standard installation 16,](#page-17-1) [18](#page-19-0) [stopping print jobs 35](#page-36-0) storing [envelopes 79](#page-80-1) [paper 55](#page-56-2) [printer 69](#page-70-4) [toner cartridges 9](#page-10-1) [straight-through path 29,](#page-30-2) [36](#page-37-2) [streaks, correcting 51](#page-52-0) supplies [ordering 67](#page-68-3) [returning 71](#page-72-3) supports, paper [indentifying 8](#page-9-9) [using 14](#page-15-4) [surge protectors 62](#page-63-2) [switchboxes 62](#page-63-1) [system requirements 15](#page-16-1)

#### **T**

[tape, removing 9](#page-10-3) [temperature, for storing printer 69](#page-70-4) [test page, printing 41](#page-42-1) [text prints poorly 53,](#page-54-0) [55](#page-56-1) toner [cleaning 46](#page-47-1) [excessive 46](#page-47-1) [redistributing 39](#page-40-0) [washing off clothing 10](#page-11-0) toner cartridges [installing 9](#page-10-3) [leaking 46](#page-47-1) [ordering 67](#page-68-0) [part numbers 67](#page-68-1) [print life 38](#page-39-1) [print quality 51,](#page-52-0) [52,](#page-53-0) [54](#page-55-0) [recycling 71](#page-72-0) [storing 9](#page-10-1) [warranty 64](#page-65-1)

[transparencies, printing 36,](#page-37-2) [37](#page-38-0) troubleshooting [cables 47](#page-48-2) [DOS 59](#page-60-0) [memory, insufficient 62](#page-63-3) [networks 62](#page-63-1) [paper jams 42,](#page-43-4) [49](#page-50-0) [paper problems 55,](#page-56-3) [76,](#page-77-1) [77](#page-78-0) [power 47](#page-48-2) [print quality 51](#page-52-2) [slow speed 58](#page-59-0) [software 58](#page-59-0) [switchboxes 62](#page-63-1) [Windows printing 59](#page-60-1) [two-sided printing 33,](#page-34-0) [34](#page-35-2)

#### **U**

[uninterruptible power supplies, cautions](#page-13-2)  for 12 [used supplies, returning 71](#page-72-3)

#### **W**

[waking from SleepMode 24,](#page-25-4) [48](#page-49-1) [warranty 63,](#page-64-0) [64](#page-65-1) [washing toner off clothing 10](#page-11-0) [web site, Asia Pacific region 71](#page-72-4) weight [paper 79](#page-80-2) [printer 69](#page-70-2) [white stripes, correcting 53](#page-54-1) [width, printer 69](#page-70-2) Windows 2000 [installing software 16](#page-17-2) [system requirements 15](#page-16-1) Windows 3.1 [installing software 18](#page-19-1) [system requirements 15](#page-16-1) Windows 95/98 [installing software 16](#page-17-3) [installing software alternative 17](#page-18-1) [system requirements 15](#page-16-1) Windows NT [installing software 16](#page-17-2) [installing software alternative 18](#page-19-2) [system requirements 15](#page-16-1) [Windows printing problems,](#page-60-1)  troubleshooting 59 [wrinkling, preventing 55](#page-56-2)

Terima kasih Anda telah membeli. Bersama produk ini, Anda menerima berbagai layanan dukungan dari Hawlett-Packard. Tujuan kami adalah memberikan Anda hasil yang Anda inginkan, secara cepat dan profesional.

#### **Mendapatkan Informasi Perangkat Lunak dan Elektronik:**

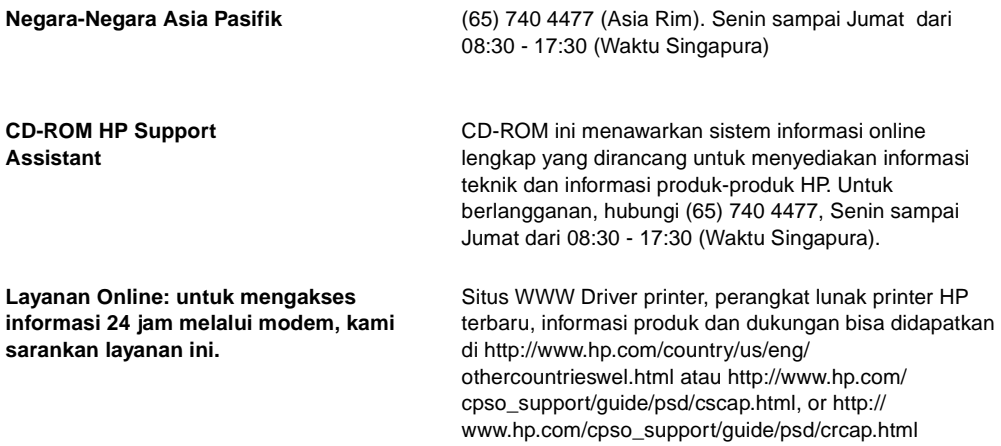

#### **Pilihan Dukungan Konsumen**

Selain nomor telepon yang ada pada daftar di bawah ini, lampiran A, "Informasi Dukungan dan Garansi," berisi alamat dan nomor telepon servis dan penjualan.

#### **Nomor Dukungan Dalam Negeri**

Jika Anda memerlukan dukungan setelah masa garansi berakhir atau servis perbaikan produk tambahan, atau jika negara Anda tidak terdaftar di bawah ini, harap rujuk pada kantor servis dan penjualan di seluruh dunia di lampiran A.

**Cina** (86 10) 6564-3888 (86 10) 6564-5959

**India** (91 11) 682-6000 (91 11) 682-6035

**Indonesia** (62 21) 350-3408

**Australia** 61 3 8877-8000

# Printer HP LaserJet 6L Pro

**Buku Petunjuk**

Hak Cipta dan Lisensi © Hak Cipta Hewlett-Packard Company 2000

Semua Hak Dilindungi. Kecuali diijinkan undang-undang hak cipta, dilarang menggandakan, mengadaptasi, atau menerjemahkan tanpa ijin tertulis sebelumnya.

Pengguna printer Hawlett-Packard sehubungan dengan buku petunjuk ini diberi lisensi untuk: a) mencetak buku petunjuk ini untuk penggunaan PRIBADI, INTERNAL atau PERUSAHAAN, tidak untuk dijual, dijual kembali atau didistribusikan; dan b) menaruh salinan elektronik buku petunjuk ini pada server jaringan yang terbatas untuk penggunaan PRIBADI dan INTERNAL.

Nomor penerbitan C8060-90929 Edisi pertama, Mei 2000

#### **Pernyataan Garansi Dokumentasi**

Informasi di dalam dokumen ini bisa berubah tanpa pemberitahuan sebelumnya. Hawlett-Packard tidak menjamin apapun sehubungan dengan materi ini termasuk tetapi tidak terbatas pada garansi barang siap jual dan kecocokan pemakaian untuk tujuan tertentu. Kekeliruan yang terkandung dalam dokumen ini atau kecelakaan, konsekuensi

kerusakan sehubungan dengan pengerjaan akhir, kinerja atau penggunaan manual ini adalah di luar tanggungjawab Hawlett-Packard.

#### **Lembaran Data Keselamatan Material (MSDS)**

Lembaran Data Keselamatan Material Toner (MSDS) bisa diperoleh dari internet. Konsumen internasional harap merujuk pada "Layanan Hewlett-Packard" di bagian depan manual ini untuk mendapatkan informasi dan nomor yang tepat.

#### **Peraturan FCC**

Peralatan ini telah diuji dan dinyatakan sesuai batasan untuk peralatan digital Kelas B, sesuai peraturan FCC Bagian 15. Batasan ini dirancang untuk menyediakan proteksi terhadap inteferensi yang membahayakan pada instalasi di perumahan. Peralatan ini menghasilkan, menggunakan dan bisa menghasilkan energi frekuensi radio, dan jika tidak diinstalasi sesuai petunjuk bisa menyebabkan interferensi yang membahayakan komunikasi radio. Namun, tidak ada jaminan bahwa interferensi tidak akan terjadi pada instalasi khusus.

Jika peralatan ini menyebabkan interferensi yang membahayakan pada

penerimaan radio atau televisi, yang bisa diketahui dengan mengaktifkan dan menonaktifkan peralatan ini, pengguna diharapkan untuk membetulkan interferensi dengan cara-cara berikut ini:

- Re-orientasi dan relokasi antena penerima.
- Membuat jarak lebih antara peralatan dan penerima.
- Sambung peralatan pada sumber listrik yang berbeda dengan penerima.

Hubungi penyalur Anda atau teknisi radio/TV yang berpengalaman.

Catatan: Perubahan atau modifikasi pada printer yang tidak disetujui HP bisa menghilangkan hak pengguna untuk mengoperasikan peralatan ini.

**Penggunaan kabel antarmuka diperlukan supaya sesuai dengan peraturan FCC Bagian 15**Kelas B

#### **Kredit Merek Dagang**

Microsoft®, Windows®, dan MS-DOS® adalah merek dagang terdaftar di Amerika dari Microsoft Corporation.

ENERGY STAR adalah tanda layanan terdaftar Amerika dari U.S. EPA.

# DAFTAR ISI

## **[1 Pengaturan](#page-94-0)**

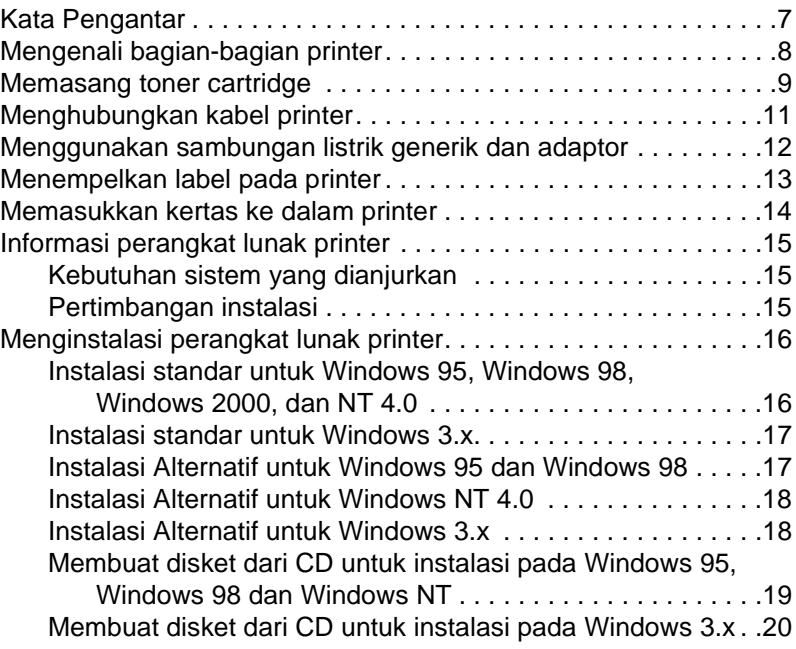

# **[2 Panel kontrol printer](#page-110-0)**

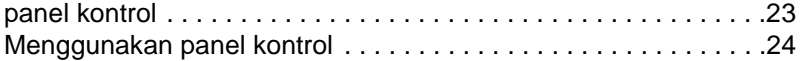

# **[3 Mencetak](#page-114-0)**

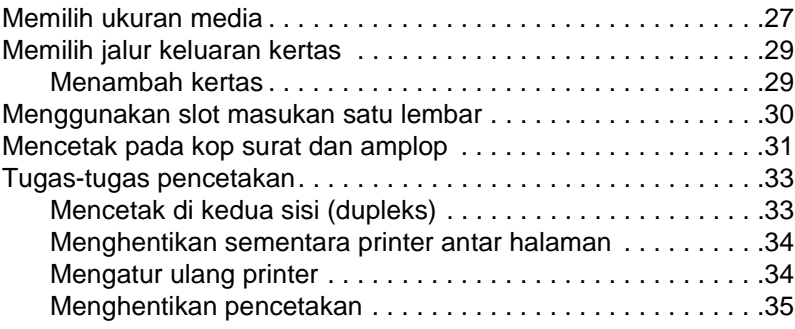

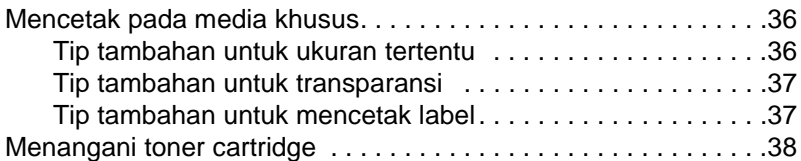

### **[4 Pemecahan masalah](#page-128-0)**

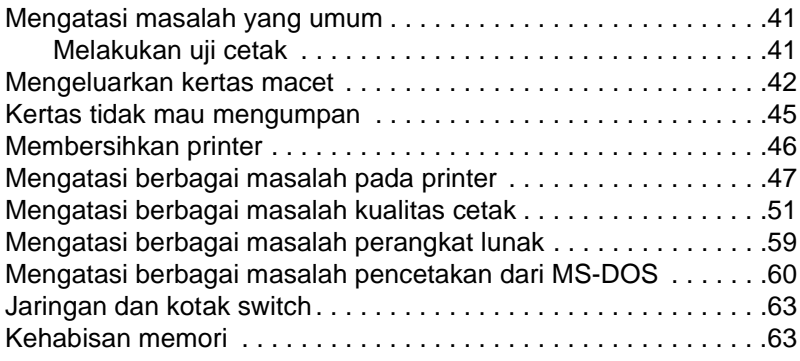

# **[lampiran A Informasi garansi dan dukungan](#page-152-0)**

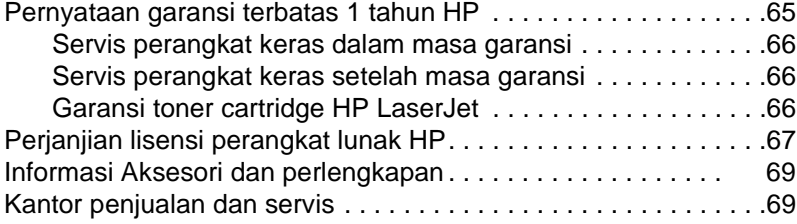

### **[lampiran B Spesifikasi printer](#page-158-0)**

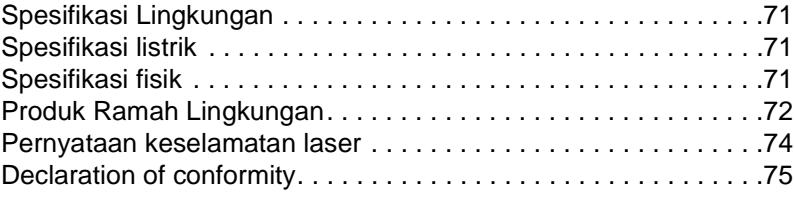

# **[lampiran C Spesifikasi kertas](#page-164-0)**

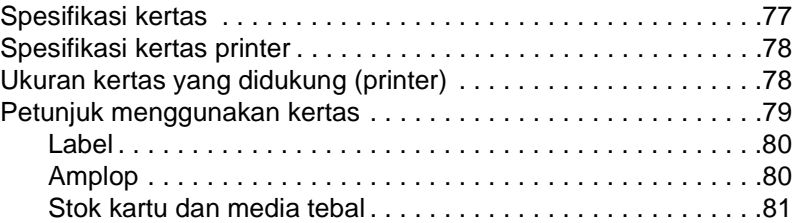

#### **[Indeks](#page-170-0)**

# <span id="page-94-0"></span>**1** Pengaturan

# <span id="page-94-1"></span>**Kata Pengantar**

Selamat atas pembelian Printer HP LaserJet 6L Pro. Berikut adalah beberapa hal yang diperlukan untuk mengatur printer Anda:

- Printer HP LaserJet 6L Pro Kabel Listrik
- Toner Catridge HP LaserJet Lembar Label Petunjuk
- Kabel Paralel IEEE-1284 (tidak termasuk)
- 
- 
- HP Perangkat lunak Printer LaserJet 6L Pro dalam bentuk CD

# <span id="page-95-0"></span>**Mengenali bagian-bagian printer**

Sebelum menggunakan printer, pastikan Anda mengenali bagianbagian printer berikut ini:

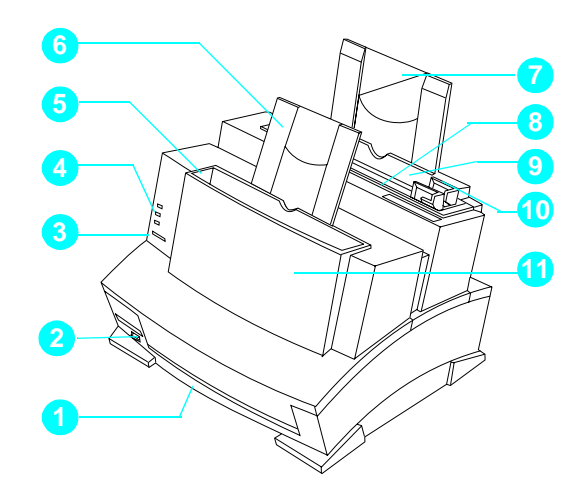

- 
- 
- 
- 
- $5 =$  Wadah keluaran kertas  $11 =$  Pintu printer
- 6 = Penyangga keluaran kertas
- 1 = Slot keluaran 7= Penyangga masukan kertas
- $2 =$ Tuas jalur kertas  $8 =$ Slot masukan satu lembaran
- $3 =$  tombol panel kontrol  $9 =$  Wadah masukan kertas
- $4 =$ Lampu indikator  $10 =$ Pemandu kertas
	-

# <span id="page-96-0"></span>**Memasang toner cartridge**

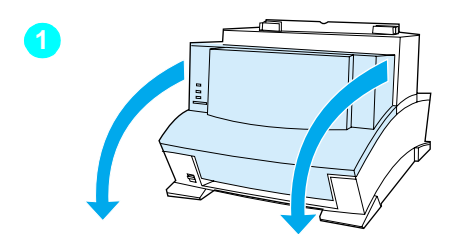

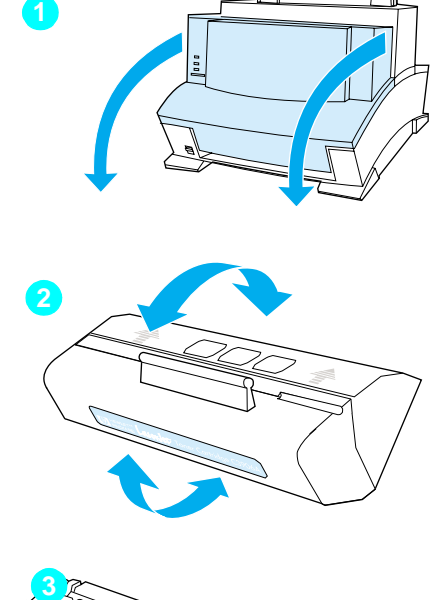

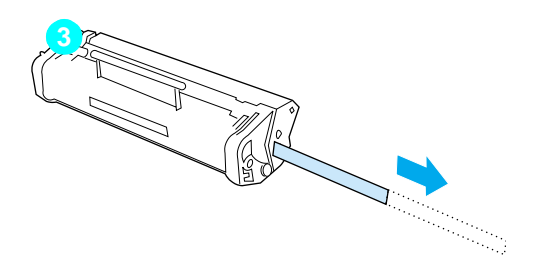

HP merekomendasikan penggunaan toner cartridge HP LaserJet. HP telah merancang printer, toner cartridge, dan formula toner bekerja terpadu untuk memberikan kualitas gambar yang optimal dari printer Anda.

#### **PERHATIAN**

Untuk mencegah kerusakan, jangan mengarahkan toner cartridge ke cahaya yang terang. Jika cartridge berada di luar printer untuk jangka waktu yang lama, simpan di dalam laci tertutup, kembalikan ke kemasan semula, atau bungkus dengan kain.

Untuk memasang toner cartridge, pertama-tama Anda harus mengeluarkan cartridge dari kemasannya. (Simpan kemasannya untuk tempat cartridge jika diperlukan dan pendauran ulang.)

- **1** Untuk membuka pintu printer, tariklah ke arah Anda dengan gerakan maju dengan menggunakan kedua tangan.
- **2** Gerakkan toner cartridge maju dan mundur dengan cepat untuk meratakan toner di dalam cartridge.
- **3** Pegang ujung pita perekat di sisi cartridge. Tarik dengan kuat untuk melepaskan keseluruhan pita. Setelah dilepas, ukuran pita harus dua kali panjang toner cartridge atau sepanjang 490 mm (19,3 inci).

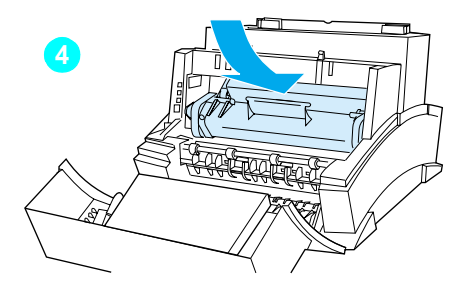

**4** Pegang cartridge pada pegangannya (panah menghadap printer) dan masukkan ke bawah kembali ke dalam printer. Ujung cartridge masuk ke dalam celah plastik di dalam printer. Tekan dengan kuat ke tempatnya lalu tutup pintu printer.

#### **Catatan**

Jika toner mengenai baju Anda, bersihkan dengan kain kering lalu cuci di air dingin. Air panas akan meresap toner ke dalam kain.

# <span id="page-98-0"></span>**Menghubungkan kabel printer**

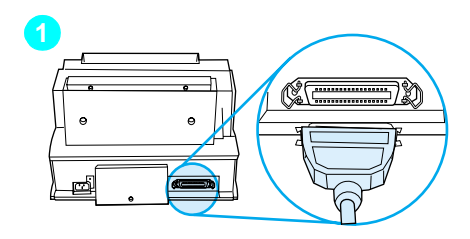

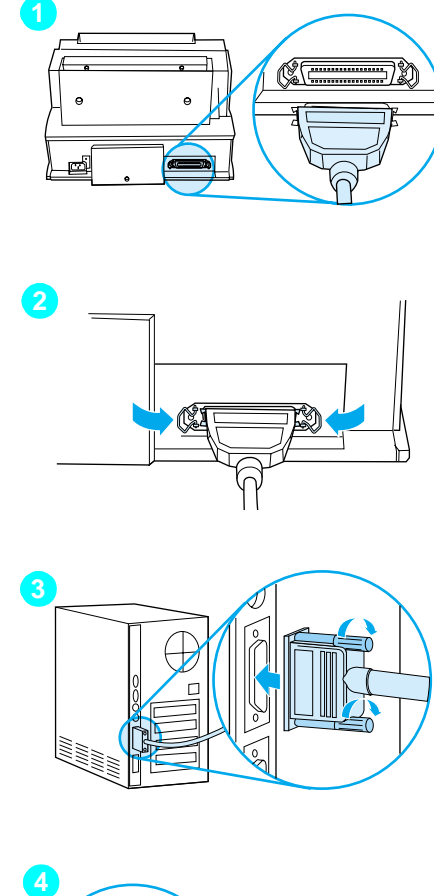

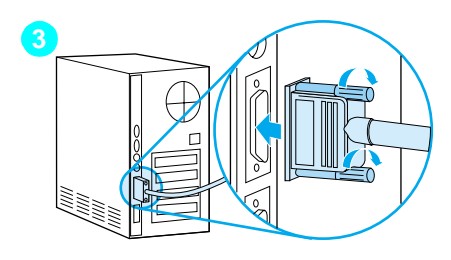

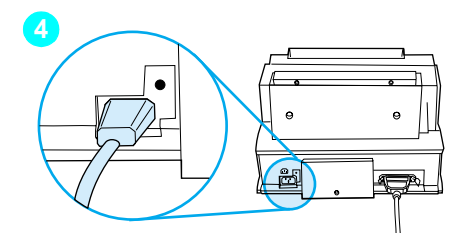

#### **Catatan**

Untuk hasil terbaik, sangatlah penting bagi Anda untuk menggunakan kabel paralel IEEE-1284, seperti kabel HP LaserJet untuk menghubungkan printer dengan komputer. Kabel ini mendukung seluruh kemampuan pencetakan printer.

#### **Catatan**

Jika komputer tidak mengenali printer, mungkin Anda menggunakan kabel yang salah.

- **1** Hubungkan kabel paralel ke printer Anda. Pastikan kabel menunjuk ke arah yang benar sebelum dimasukkan.
- **2** Amankan kabel dengan menjepitkan kedua jepitan dari printer ke kabel. Kabel yang diamankan membantu mencegah masalah komunikasi antara komputer dan printer.
- **3** Hubungkan kabel ke port paralel komputer Anda. Amankan kabel dengan mengencangkan sekrup yang ada di port paralel.

#### **PERHATIAN**

Pastikan bahwa kabel terhubung ke port paralel, bukan port serial. Menghubungkan ke port yang salah bisa menyebabkan kerusakan. Untuk informasi lebih lanjut mengenai port komputer, baca dokumentasi komputer Anda.

**4** Gunakanlah hanya kabel yang disertakan bersama printer. Hubungkan kabel printer ke sumber listrik di dinding.

# <span id="page-99-0"></span>**Menggunakan sambungan listrik generik dan adaptor**

#### **Catatan**

HP tidak merekomendasikan penggunaan adaptor generik (atau sambungan listrik) pada printer Anda seperti contoh yang diperlihatkan di sini.

#### **PERINGATAN!**

Hati-hati bila memasang printer pada adaptor generik atau sambungan listrik. Bila menggunakan sambungan listrik, atur kabel printer dan komputer supaya menghadap arah yang sama. Sangatlah penting kontak ground kabel printer terhubung ke kontak ground stopkontak listrik. Anda bisa mengalami cedera yang serius dan menyebabkan kerusakan pada komputer dan printer jika salah memasukkan colokan kabel printer. Periksalah spesifikasi adaptor sebelum menggunakannya pada printer Anda.

Setelah listrik tersambung, lampu indikator pada panel kontrol printer akan menyala lalu berkedip teratur. Lampu Salah (atas) akan menyala bila wadah masukan kertas kosong.

Anda tidak akan menemukan sakelar on/ off pada printer. Setelah tidak aktif selama 15 menit, printer secara otomatis akan beralih ke situasi rendah daya yang disebut Modus Tidur.

#### **PERHATIAN**

HP tidak merekomendasikan penggunaan baterai cadangan atau UPS dengan printer Anda. Penggunaan tersebut bisa merusak printer Anda..

# <span id="page-100-0"></span>**Menempelkan label pada printer**

| 请勿在打印下移动控制杆                                                      | 星額支銀刀・清将!                                           |
|------------------------------------------------------------------|-----------------------------------------------------|
| Do not move lever<br>while printing is in progress               | Remove paper before reloading                       |
| Jangan memindahkan tuts pada saar.<br>percealer scrare balangon; | Kelondarudahulu kemas sekelum<br>Dina ukkan kembali |
|                                                                  |                                                     |

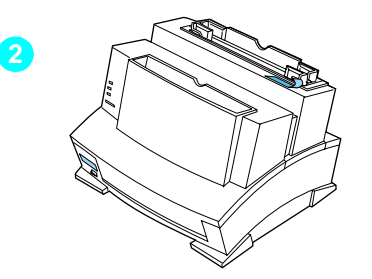

Lembaran label-label ada di wadah keluaran kertas printer. Anda perlu menempelkan dua label pada printer: label pertama bertuliskan "Remove and Realign Paper Before Reloading," label kedua bertuliskan, "Do Not Switch the Paper Path while Printing."

- **1** Lepaskan label dengan hati-hati dari lembarannya. Tempelkan label pada wadah masukan kertas printer.
- **2** Seperti tertera pada label, selalu keluarkan dan susun kembali kertas sebelum dimasukkan kembali. Dengan demikian, tidak akan terjadi pemasukan beberapa lembar kertas sekaligus, kertas macet, atau keduanya.

# <span id="page-101-0"></span>**Memasukkan kertas ke dalam printer**

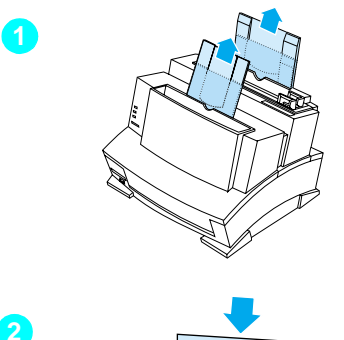

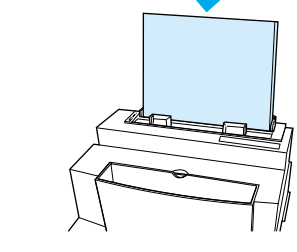

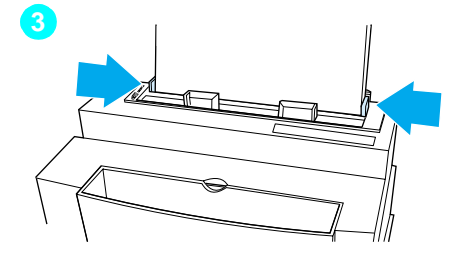

Sebelum memasukkan kertas ke dalam printer, naikkan penyangga kertas yang terletak di belakang wadah masukan kertas dan wadah keluaran kertas. Menggunakan penyangga kertas dapat membantu mencegah lipatan kertas dan kemacetan kertas yang tidak diinginkan.

- **1** Naikkan penyangga pada wadah masukan kertas dan pada wadah keluaran kertas sampai pada tempatnya.
- **2** Masukkan 100 lembar kertas ke dalam wadah masukan kertas.

#### **Catatan**

Hati-hati jangan mengisi wadah terlalu penuh.

**3** Tengahkan kertas dengan menggunakan pemandu kertas pada wadah masukan kertas.

Untuk menguji printer, Anda bisa melakukan uji cetak. Untuk melakukannya, pastikan lampu Siaga (bawah) menyala dan lampu-lampu indikator lainnya mati. Tekan dan lepaskan tombol panel kontrol. (Jika printer berada pada Modus Tidur [semua lampu mati], Anda harus menekan tombol panel kontrol dua kali.) Lampu Data (tengah) akan menyala dan lampu Siaga (bawah) akan berkedip. Uji cetak sendiri bekerja.

#### **Catatan**

Saat menambah kertas pada tumpukan kertas yang ada di wadah masukan kertas, selalu keluarkan dan susun kembali kertas untuk menghindari pemasukan kertas beberapa lembar sekaligus, kemacetan kertas, atau keduanya.

# <span id="page-102-0"></span>**Informasi perangkat lunak printer**

Sebelum dapat menggunakan printer, Anda harus menginstalasi terlebih dahulu perangkat lunak printer. Perangkat lunak printer terdiri dari driver printer yang mendukung Microsoft Windows® 95, Windows 98, Windows 2000, Windows NT 4.0 dan Windows 3.1x.

# <span id="page-102-1"></span>**Kebutuhan sistem yang dianjurkan**

- Prosesor Pentium
- **32 MB RAM (Windows 95 dan Windows 98)**
- 20 MB kapasitas hard disk

# <span id="page-102-2"></span>**Pertimbangan instalasi**

Jika ada masalah selama instalasi, cobalah sebagai berikut ini:

- Periksa sambungan kabel listrik dengan sumber listrik.
- Pastikan Anda menggunakan kabel paralel IEEE-1284 yang berkualitas tinggi.

Jika instalasi masih juga tidak berhasil, lihat petunjuk instalasi alternatif di bagian akhir bab ini.

# <span id="page-103-0"></span>**Menginstalasi perangkat lunak printer**

Bagian berikut memberikan beberapa cara instalasi. Gunakanlah cara yang paling sesuai dengan sistem komputer Anda. Pastikan Anda menghentikan semua perangkat lunak yang sedang bekerja, misalnya Microsoft® Office Manager, pengecek virus, dan program faks.

# <span id="page-103-1"></span>**Instalasi standar untuk Windows 95, Windows 98, Windows 2000, dan NT 4.0**

Untuk menginstalasi perangkat lunak printer untuk Windows 95, Windows 98, Windows 2000, atau NT 4.0, ikuti langkah-langkah berikut:

- **1** Masukkan CD HP LaserJet 6L Pro ke dalam drive CD.
- **Catatan** Jika layar dialog instalasi tidak muncul, klik **Mulai**, lalu klik **Jalankan**. Ketik X:/Setup, ganti "X" dengan huruf drive CD Anda, lalu klik **OK**.
	- **2** Klik tombol **Instalasi**.

#### **Catatan** HP merekomendasikan instalasi Ekspres.

- **3** Ikuti petunjuk di layar untuk menyelesaikan instalasi.
- **4** Keluarkan CD bila instalasi sudah selesai.
- **Catatan** Jika lain kali Anda menyalakan komputer dan layar menampilkan "New hardware detected" dan memberi daftar printer HP LaserJet 6L Pro, pilih "Do not install a driver (Windows will not prompt you again)" lalu klik **OK**.

# <span id="page-104-0"></span>**Instalasi standar untuk Windows 3.x**

Untuk menginstalasi perangkat lunak printer untuk Windows 3.x, ikuti langkah-langkah berikut:

- Hentikan semua program yang sedang aktif.
- Masukkan CD HP LaserJet 6L Pro ke dalam drive CD.
- Pilih direktori driver.
- Pilih direktori bahasa yang Anda inginkan.
- Pilih direktori "Win3x".
- Pilih direktori Disk-1.
- Jalankan setup.exe
- Ikuti petunjuk pada layar.
- Saat program instalasi meminta Anda menginstalasi HP LaserJet 6L Pro Disk-2, masukkan "x\drivers\languange\Win3x\disk2". (Ganti "x" dengan drive CD ROM, dan ganti "languange" dengan nama direktori bahasa yang Anda pilih di langkah 4 [contohnya, direktori "Chi\_simp" berisi driver bahasa Cina sederhana dan direktori "en" berisi driver bahasa Inggris]).
- Keluarkan CD bila instalasi sudah selesai.

# <span id="page-104-1"></span>**Instalasi Alternatif untuk Windows 95 dan Windows 98**

- Hentikan semua program yang sedang aktif.
- Masukkan CD HP LaserJet 6L Pro lalu klik **OK**.
- Klik **Start**, tunjuk **Settings/Printers** lalu klik printer.
- Klik dua kali **Add Printer**.
- Klik **Next** sampai ketemu Daftar Pembuat Printer.
- Klik **Have Disk**.
- Klik **Browse**.
- Pilih drive yang berisi CD HP LaserJet 6L Pro .
- Pilih direktori bahasa yang Anda pilih. File bernama "hpbfgb.inf" akan muncul pada kotak nama file.
- Pilih direktori "Win 9x" untuk mengakses driver untuk Windows 95 dan Windows 98.
- Klik **OK**, lalu klik **OK** sekali lagi. Nama driver printer akan muncul.
- Klik **Next**, lalu klik **Next** sekali lagi.
- Keluarkan CD bila instalasi sudah selesai.

# <span id="page-105-0"></span>**Instalasi Alternatif untuk Windows NT 4.0**

- Masukkan CD Windows 6L Pro ke dalam drive CD.
- Klik **Start**, tunjuk **Settings**, lalu klik **Printers**. Folder printer muncul. Klik **Add Printer**.
- Pilih **Local printer** atau **Network printer**.
- Jika printer lokal, pilih port printer. Klik **Next**.
- Klik **Next**.
- Klik **Have Disk**.
- Klik **Browse**.
- Pilih driver yang berisi CD HP LaserJet 6L Pro.
- Pilih direktori bahasa yang Anda pilih. File "hpbfgf2i.inf" akan muncul di kotak nama file.
- Pilih direktori "nt" untuk mengakses driver Windows NT dan Windows 2000.
- Klik **Open** lalu klik **OK**.
- Pilih driver printer HP LasertJet 6L dari daftar, lalu klik **Next**.
- Lanjutkan dengan mengikuti petunjuk di layar.

# <span id="page-105-1"></span>**Instalasi Alternatif untuk Windows 3.x**

Untuk menginstalasi perangkat lunak printer untuk Windows 3.x, ikuti langkah-langkah berikut ini:

- Hentikan semua program yang sedang aktif.
- Masukkan CD HP LaserJet 6L ke drive CD,
- Dari Program Manager, buka grup Main.
- Buka Control Panel dan Printer.
- **5** Klik **Add**. Daftar printer muncul di layar dengan **Install Unlisted atau Updated Printer** disorot.
- **6** Klik **Install**.
- **7** Klik **Browse**.
- **8** Pilih drive yang berisi CD HP LaserJet 6L Pro.
- **9** Pilih direktori bahasa yang Anda pilih. (Contohnya, direktori "en" berisi driver Bahasa Inggris, dan direktori "sc" berisi driver bahasa Cina Sederhana).
- **10** Pilih direktori "Win3x" untuk mengakses driver Windows 3.1 dan Windows 3.2.
- **11** Klik **OK**, lalu klik **OK** sekali lagi. Nama driver printer akan muncul.
- **12** Ikuti petunjuk di layar untuk menyelesaikan instalasi.
- **13** Keluarkan Cd bila instalasi sudah selesai.

# <span id="page-106-0"></span>**Membuat disket dari CD untuk instalasi pada Windows 95, Windows 98 dan Windows NT**

- **1** Masukkan CD HP LaserJet 6L Pro ke dalam drive CD.
- **Catatan** Jika layar dialog instalasi tidak muncul, klik **Start** lalu klik **Run**. Ketik X:\Setup, ganti "X" dengan drive CD lalu klik **OK**.
	- **2** Klik tombol **Make Disk**.
	- **3** Pilih sistem yang ingin diinstalasi printer HP LaserJet 6L Pro lalu ikuti petunjuk di layar.
- **Catatan** Driver printer disalin pada lokasi yang Anda pilih sebagai program yang bisa langsung dijalankan (.exe). Anda harus menjalankan program ini sebelum bisa menginstalasi driver printer pada sistem.
	- **4** Cari dan klik dua kali file 6Ldriver.exe. Program WinZip Self-Extractor mulai bekerja.
	- **5** Pada kotak dialog WinZip Self-Extractor, pilih lokasi tempat Anda ingin menyimpan driver printer, lalu klik **UnZip**. (File akan disimpan pada lokasi berikut: C:\HPLJ6L.)
	- **6** Setelah program selesai bekerja, klik **OK** untuk menutup kotak status.
	- **7** Klik **Close** untuk keluar dari program WinZip Self-Extractor.
- **8** Untuk menambahkan printer ke sistem:
	- **Untuk Windows 95 atau Windows 98:** Lakukan langkah 1 sampai 7 pada bagian "Instalasi Alternatif untuk Windows 95 dan Windows 98".
	- **Untuk Windows NT 4.0 atau Windows 2000 :** Lakukan langkah 1 sampai 7 pada bagian "Instalasi Alternatif untuk Windows NT 4.0".
- **9** Pilih drive yang berisi driver printer HP LaserJet 6L Pro.
- **10** Pilih direktori yang berisi driver HP LaserJet 6L Pro.(File akan disimpan pada lokasi C:\HPLJ6L.)
- **11** Pilih folder sistem operasi yang sesuai.
- **12** Untuk menyelesaikan instalasi:
	- **Untuk Windows 95 atau Windows 98:** Lakukan langkah 11 sampai 13 pada bagian "Instalasi Alternatif untuk Windows 95 dan Windows 98".
	- **Untuk Windows NT 4.0 atau Windows 2000 :** Lakukan langkah 11 sampai 13 pada bagian "Instalasi Alternatif untuk Windows NT 4.0".

# <span id="page-107-0"></span>**Membuat disket dari CD untuk instalasi pada Windows 3.x**

Anda memerlukan tiga disket kosong. Labeli disket Anda disket-1, disket-2 dan disket-3 sekarang.

- **1** Masukkan CD HP LaserJet 6L Pro ke dalam drive CD.
- **2** Explore / Browse drive CD.
- **3** Pilih direktori "drivers".
- **4** Pilih direktori bahasa yang Anda inginkan.
- **5** Pilih direktori "Win3x".
- **6** Pilih direktori "Disk-1".
- **7** Masukkan disket-1 ke drive A.
- **8** Salin isi direktori "Disk-1" ke disket-1 pada drive A.
- **9** Masukkan disket-2 ke drive A.
- **10** Salin isi direktori "Disk-2" ke disket-2 pada drive A.
- **11** Masukkan disket-3 ke drive A.
- **12** Salin isi direktori "Disk-3" ke disket-3 pada drive A.
Untuk menjalankan dari disket, ikuti langkah-langkah berikut:

- Masukkan disket-1 ke drive A:
- Jalankan setup.exe pada disket-1.
- Ikuti petunjuk di layar untuk menyelesaikan instalasi.
- Keluarkan disket dari drive A:

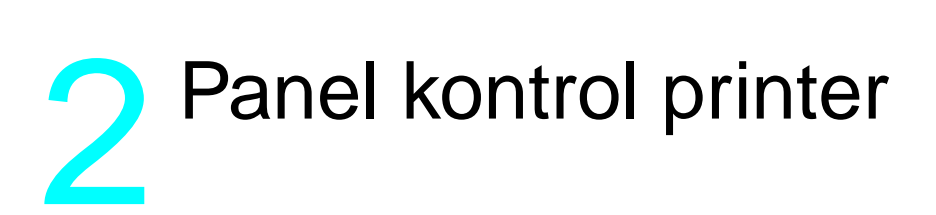

## **panel kontrol**

Panel kontrol terdiri dari satu tombol dan tiga lampu indikator.

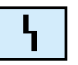

**Salah** (kuning)

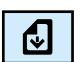

**Data** (Hijau)

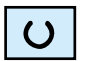

**Siaga** (Hijau)

Lampu akan berada pada salah satu keadaan berikut:

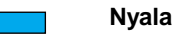

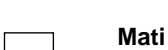

 $\boldsymbol{W}$ 

**Kedip**

## **Menggunakan panel kontrol**

Gunakan tombol kontrol panel untuk menentukan status printer dan untuk melakukan hal-hal berikut ini:

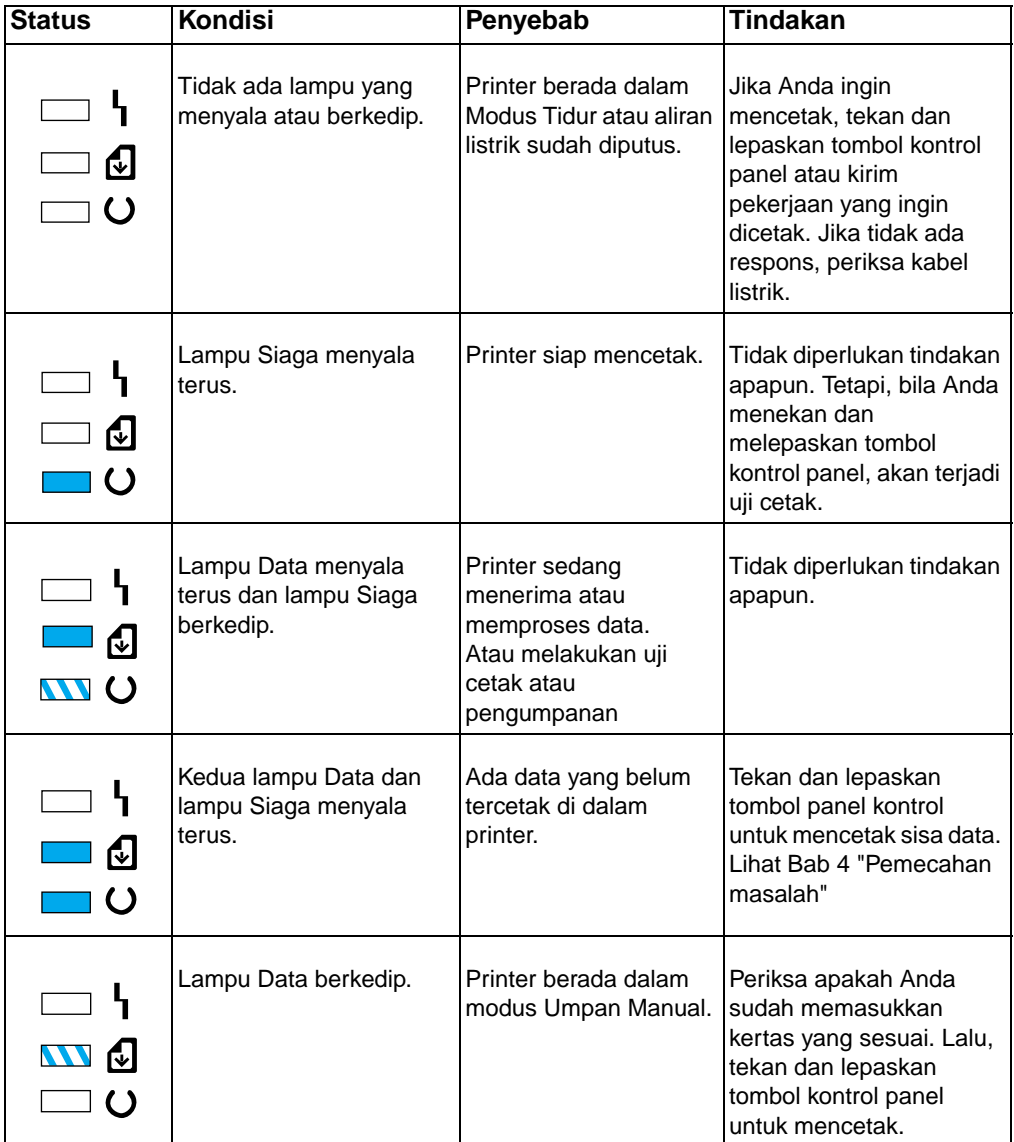

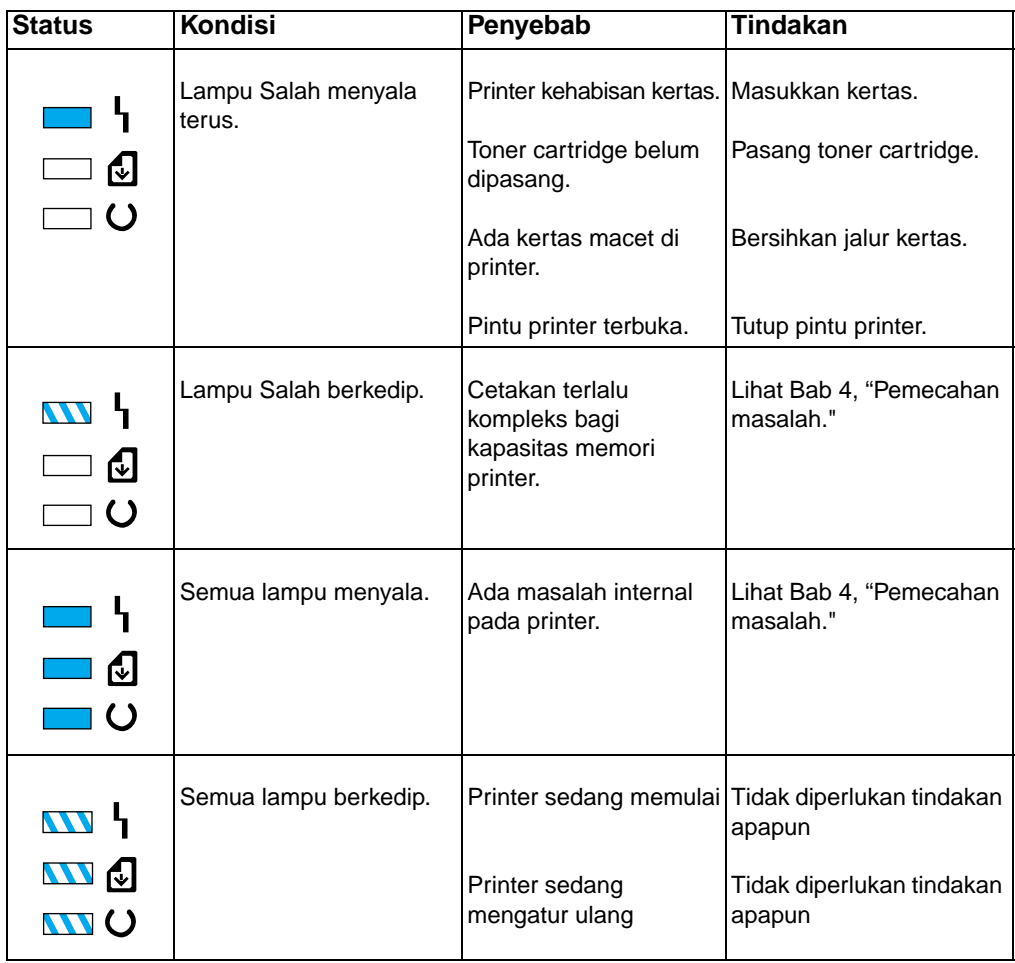

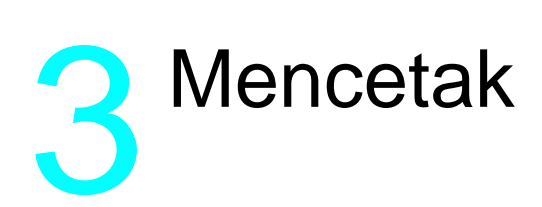

## **Memilih ukuran media**

Jenis media yang Anda pilih akan mempengaruhi kinerja printer dan kualitas cetakan.

Wadah masukan kertas bisa menampung sampai 100 lembar kertas 75  $q/m^2$ . Slot masukan satu lembar dirancang untuk menampung satu lembar. Keduanya bisa diatur untuk menampung media berukuran dari 76,2 x 127 mm (3 x 5 inci) sampai 215,9 x 355,6 mm (8,5 x 14 inci). Termasuk ukuran kertas dan amplop berikut ini:

- A4 (210 x 297 mm, 8,27 x 11,7 inci)
- Letter (215,9 x 279,4mm, 8,5 x 11 inci)
- Amplop C5 (162 x 229 mm, 6,38 x 9 inci)
- Media-Media Lain
- Legal (215,9 x 355,6 mm, 8,5 x 14 inci)
- Amplop COM10 (104,7 x 241,3 mm, 4,125 x 9,5 inci)
- Amplop B5 (176 x 250 mm, 6,93 by 9,85 inci)
- Executive (184,15 x 266,7 mm, 7.25 x 10.5 inci)
- Amplop DL (110 x 220 mm, 4,33 by 8,67 inci)
- Amplop Monarch (98,4 x 190,5 mm, 3,875 x 7,5 inci)

**Catatan** Masukkan semua media menurut panjangnya (portrait) ke dalam printer. Jika Anda ingin mencetak horisontal (landscape), lakukan pilihan melalui perangkat lunak. Jangan mencetak pada kertas yang lebih kecil dari  $76,2 \times 127$  mm  $(3 \times 5)$  inci).

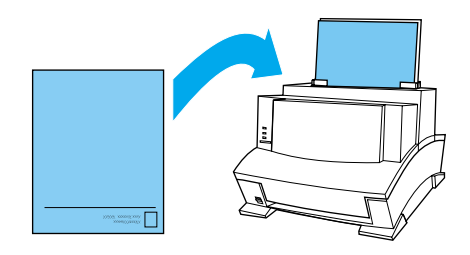

## **Memilih jalur keluaran kertas**

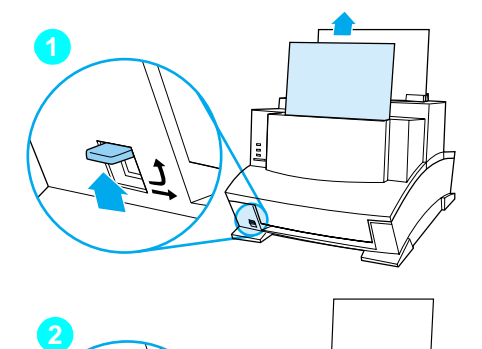

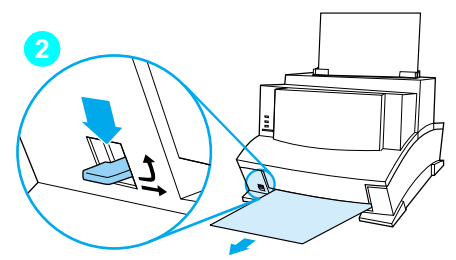

#### **PERHATIAN**

Untuk menghindari kemacetan kertas, jangan memindahkan tuas jalur kertas pada saat printer mulai menarik kertas.

- **1** Atur tuas jalur kertas ke posisi atas untuk menggunakan wadah keluaran kertas. Dengan demikian, lembaran kertas akan bertumpuk dengan urutan yang benar.
- **2** Atur tuas jalur kertas pada posisi bawah untuk menggunakan slot keluaran media yang tebal. Jalur lintasan lurus adalah pilih keluaran terbaik untuk mencetak kartu pos, transparansi, label, amplop, dan kertas tebal (100 sampai 157-g/m<sup>2</sup> [28- to 42-pon].

#### **PERHATIAN**

Jika menggunakan jalur kertas lintasan lurus, jangan melebihi satu transparansi, 20 lembar kertas, atau media lain menumpuk di depan slot keluaran media tebal. Akan mengakibatkan kemacetan kertas.

## **Menambah kertas**

Saat menambah kertas pada tumpukan kertas di wadah masukan kertas, selalu keluarkan dan susun kembali seluruh kertas sebelum dimasukkan kembali untuk menghindari beberapa lembar kertas masuk sekaligus atau kemacetan.

## **Menggunakan slot masukan satu lembar**

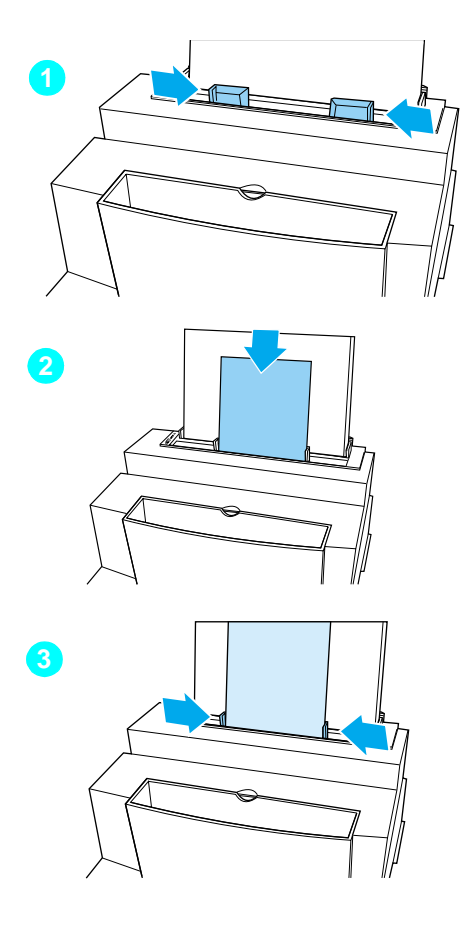

Anda bisa mencetak satu lembar per satu lembar tanpa mengeluarkan wadah masukan kertas. Untuk itu, masukkan satu lembar kertas ke slot masukan satu lembar. Printer akan mengambil dari slot masukan satu lembar dahulu sebelum mengambil dari wadah masukan.

#### **Catatan**

Slot masukan satu lembar berguna bila halaman pertama cetakan berbeda dengan sisanya. Misalnya, Anda mungkin ingin halaman pertama cetakan adalah kop surat, atau Anda mungkin ingin mencetak amplop terlebih dahulu.

- **1** Atur pemandu kertas sesuai ukuran kertas yang ingin digunakan.
- **2** Masukkan kertas ke slot masukan satu lembar.
- **3** Atur kembali pemandu kertas untuk mengetengahkan lembaran kertas.

## **Mencetak pada kop surat dan amplop**

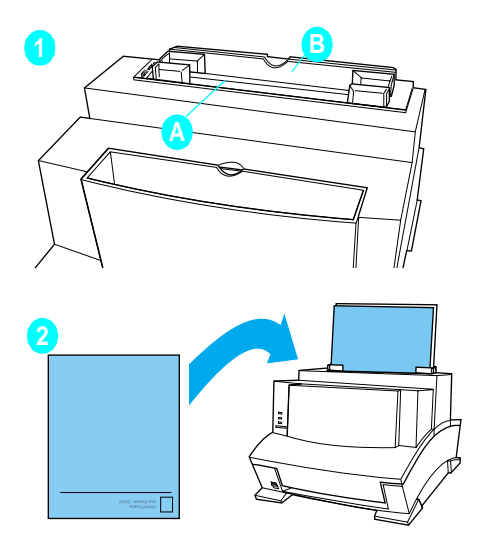

#### **Kop surat**

- **1** Jika Anda mencetak satu lembar kop surat diikuti oleh lembaran kertas biasa, tempatkan lembar kop surat pada (A) slot masukan satu lembar dan lembaran kertas biasa pada (B) wadah masukan kertas. Jika Anda mencetak beberapa lembar kop surat berurutan, isi wadah masukan kertas (B) dengan lembaran kop surat.
- **2** Masukkan kop surat dengan bagian yang dicetak didepan dan terbalik.

Jika Anda hanya mencetak satu lembar kop surat, gunakan slot masukan satu lembar.

#### **Catatan**

Jika Anda mengalami masalah pencetakan pada kertas timbul atau kertas pra-cetak, pastikan kertas-kertas tersebut sesuai spesifikasi kertas HP, lihat lampiran C.

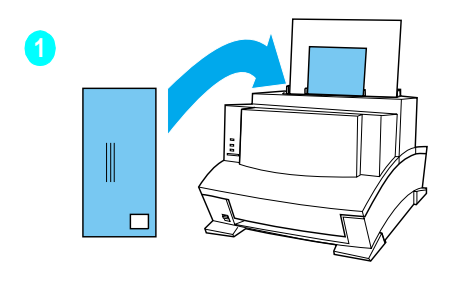

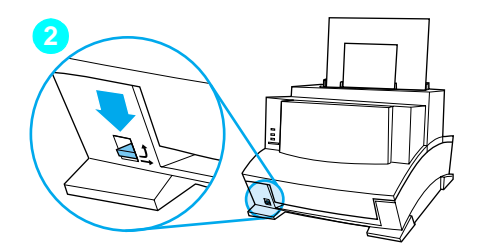

## **Amplop**

Jika Anda mencetak amplop diikuti dengan lembaran kertas biasa, tempatkan amplop pada (A) slot masukan satu lembar dan lembaran kertas biasa pada (B) wadah masukan kertas.

Jika Anda mencetak beberapa amplop berurutan, isi wadah masukan kertas (B) sampai 10 amplop. Jumlah amplop tergantung bentuknya dan lingkungan pengoperasiannya.

Jika Anda hanya mencetak satu amplop, gunakan slot masukan satu lembar.

- **1** Masukkan amplop bagian yang dicetak ke depan seperti terlihat pada gambar.
- **2** Atur tuas jalur kertas ke posisi bawah untuk mengurangi kerut dan lekukan.

## **Tugas-tugas pencetakan**

Kemampuan printer Anda termasuk pencetakan dupleks, berhenti sementara antar halaman, dan menghentikan pencetakan. Jika perlu, Anda juga bisa mengatur ulang printer.

## **Mencetak di kedua sisi (dupleks)**

Jika Anda mencetak di kedua sisi lembaran, Anda akan melihat perbedaan cara kerja printer. Pada saat mencetak pada lembar sisi kedua, mungkin Anda mengalami kesulitan, misalnya memasukkan lembaran ke dalam printer atau beberapa lembar pengumpanan. Selain itu, kualitas cetak mungkin berbeda pada sisi kedua lembaran. Untuk meminimalkan masalah-masalah tersebut, Anda mungkin ingin menggunakan kertas yang sesuai dengan spesifikasi kertas HP di lampiran C.

- **1** Cetak sisi pertama lembaran seperti biasa. Ada program perangkat lunak yang memberi pilihan yang berguna untuk pencetakan dupleks, misalnya hanya mencetak "halaman ganjil" atau "halaman genap." Lihat buku petunjuk perangkat lunak.
- **2** Untuk mendapatkan kualitas cetak terbaik, biarkan lembaran dingin dan ratakan sebelum mencetak sisi kedua.
- **3** Cetak sisi kedua dengan menempatkan lembaran kembali ke wadah masukan kertas atau ke slot masukan satu lembar. Pastikan sisi yang sudah dicetak menghadap ke belakang printer dan ujung atas kertas menghadap ke bawah, seperti terlihat pada gambar di bawah ini.

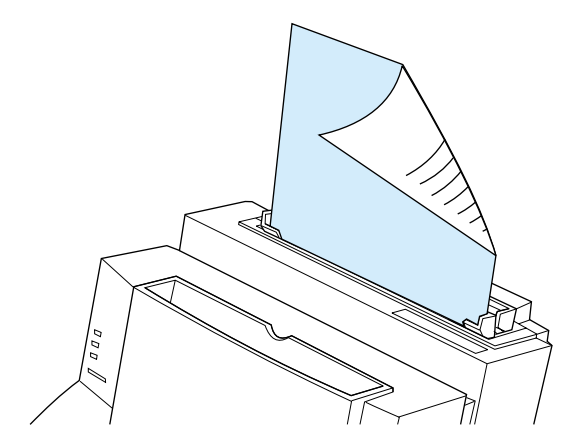

#### **Tip untuk pencetakan dupleks**

- Untuk menghindari kertas kusut, atur tuas jalur kertas ke posisi bawah dan gunakan slot keluaran media tebal untuk jalur kertas lintasan lurus.
- Untuk mencetak satu lembar per satu lembar, pilih pengumpanan manual pada perangkat lunak untuk menghentikan printer setiap mencetak satu lembar.
- Pastikan ujung lembaran tidak menekuk atau kusut.

## **Menghentikan sementara printer antar halaman**

Kadangkala, Anda perlu menghentikan printer sementara sehingga Anda bisa memasukkan media khusus, misalnya kop surat. Jika Anda memilih pengumpanan manual pada perangkat lunak, printer akan berhenti sementara sebelum mencetak halaman pertama dan antar setiap halaman yang Anda cetak. Dengan demikian akan memberikan Anda waktu untuk memasukkan media khusus.

- **1** Pada menu perangkat lunak printer atau pemilihan wadah, pilih modus **Pengumpanan manual**.
- **2** Dari perangkat lunak, cetaklah dokumen. Lampu Data akan berkedip bila halaman siap dicetak, menandakan printer berhenti sementara dan menunggu.
- **3** Setelah memasukkan media yang benar, printer akan mengambil lembaran tersebut secara otomatis. Printer akan mengambil media dari slot masukan satu lembar dahulu. Jika tidak menemukan media di slot masukan satu lembar, printer akan mengambil media dari wadah masukan kertas.

## **Mengatur ulang printer**

Mengatur ulang printer menyebabkan hal-hal berikut ini:

- Menghapus semua data dari memori printer (termasuk data yang belum dicetak, font yang diambil dari internet, dan makro-makro).
- Menyelesaikan pencetakan halaman yang sedang berlangsung.
- Menghapus kondisi kesalahan.
- Mengatur ulang printer ke pengaturan awal.

#### **Untuk mengatur ulang printer**

Tekan dan tahan tombol panel kontrol sampai ketiga lampu indikator mulai berkedip berurutan (sekitar 5 detik), lalu lepaskan tombol. Setelah diatur ulang, lampu Siaga akan tetap menyala jika tidak ditemukan kesalahan printer.

## **Menghentikan pencetakan**

Jika file yang Anda kirim ke printer panjangnya hanya satu atau dua halaman, Anda bisa menghentikan pencetakan dengan mengatur ulang printer seperti yang diuraikan diatas.

Jika Anda ingin menghentikan pencetakan yang banyak, lihat langkah-langkah dibawah ini:

- **1** Keluarkan media dari wadah masukan kertas kecuali lembar yang sedang dimasukkan ke dalam printer.
- **2** Hentikan dan hapus pencetakan melalui perangkat lunak.
- **3** Atur ulang printer.

## **Mencetak pada media khusus**

Printer Anda dirancang untuk mencetak berbagai media, termasuk transparansi, amplop, dan kertas buatan tertentu. Disarankan Anda menggunakan media yang sesuai dengan spesifikasi HP. Untuk informasi lebih lanjut, lihat lampiran C.

- **1** Atur tuas jalur kertas ke posisi bawah untuk menggunakan slot keluaran media tebal untuk jalur kertas lintasan lurus. Hal ini penting saat mencetak media seperti kartu pos, transparansi, label, amplop, dan kertas tebal (100 sampai 157 g/m2 [28 sampai 42 pon]).
- **2** Atur pemandu kertas sesuai ukuran media yang Anda gunakan.
- **3** Masukkan media dengan bagian yang dicetak di muka dan terbalik ke dalam slot masukan satu lembar atau wadah masukan kertas.
- **4** Atur kembali pemandu kertas supaya media berada ditengah.
- **5** Atur margin yang benar, ukuran kertas, dan orientasi melalui perangkat lunak.
- **6** Pilih **Cetak** pada perangkat lunak.

## **Tip tambahan untuk ukuran tertentu**

- Jangan mencetak pada media yang lebarnya lebih kecil dari 76,2 mm (3 inci) atau yang tingginya kurang dari 127 mm ( 5 inci).
- Atur margin sekurangnya 6,4 mm (0,25 inci) pada perangkat lunak Anda.
- Selalu masukkan media menurut panjangya (vertikal) ke dalam printer. Jika Anda ingin mencetak dalam modus landscape, lakukan melalui perangkat lunak.

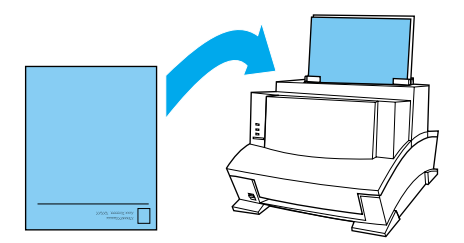

## **Tip tambahan untuk transparansi**

Untuk mencegah transparansi kusut, angkat transparansi begitu keluar dari printer dan letakkan di permukaan yang rata hingga dingin.

**PERINGATAN!** Gunakanlah hanya transparansi yang diperuntukkan printer HP LaserJet.

## **Tip tambahan untuk mencetak label**

- Jangan menggunakan label yang terpisah dari lembar perekatnya atau label yang berkerut atau rusak.
- Jangan menggunakan lembaran label yang sebagian labelnya sudah dilepas.
- Jangan memasukkan lembaran label ke dalam printer lebih dari sekali.

**Catatan** Gunakan hanya label yang diperuntukkan printer HP LaserJet.

## **Menangani toner cartridge**

Anda dianjurkan menggunakan toner cartridge HP LaserJet. HP telah merancang printer, toner cartridge, dan formula toner untuk bekerjasama untuk memberikan kualitas gambar optimal dari printer Anda. Untuk memesan toner cartridge HP LaserJet, lihat lampiran A.

Anda bisa mengharapkan toner cartridge mencetak sekitar 2500 halaman bila Anda mencetak surat-surat biasa dengan jumlah teks sekitar 5% dari setiap halaman. Halaman yang berisi gambar menggunakan lebih banyak toner dan memperpendek masa pakai cartridge.

#### <span id="page-125-0"></span>**Memperpanjang usia toner melalui Modus Ekonomi**

Cara terbaik untuk memperpanjang usia pakai toner cartridge Anda adalah dengan menggunakan Modus Ekonomi. Modus Ekonomi menggunakan toner sekitar 5% lebih sedikit dibandingkan pencetakan normal. Hasil cetakan agak pudar, tetapi cukup baik untuk mencetak draft atau contoh. Anda bisa mengatur pilihan Modus Ekonomi melalui perangkat lunak (lihat Bantuan untuk informasi lebih lanjut).

**Catatan** Saat mencetak dokumen kualitas terbaik, jangan memilih Modus Ekonomi.

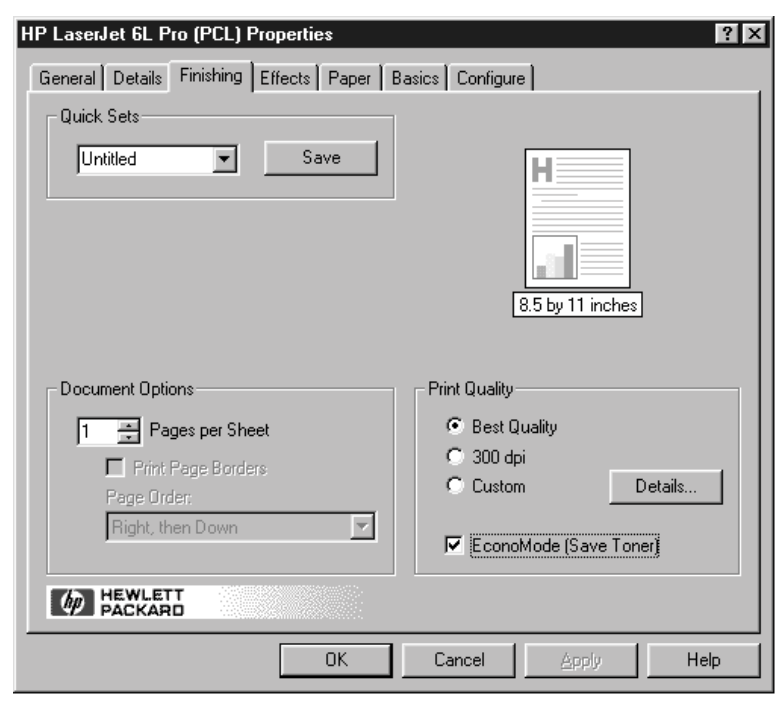

#### **Memperpanjang usia pakai toner dengan mendistribusi ulang toner**

Daerah cetak yang memudar seringkali menandakan bahwa toner cartridge hampir habis. Untuk sementara, Anda bisa mendapatkan kembali mutu cetak dengan mendistribusi ulang sisa toner dalam cartridge. (Hal ini hanya bisa dilakukan satu kali saja.)

#### **Untuk mendistribusi ulang toner**

- **1** Buka pintu printer dan keluarkan toner cartridge.
- **2** Pegang pegangan toner cartridge dan tarik ke muka mengarah ke Anda supaya keluar dari tempat plastiknya. (Ingat untuk melindungi cartridge dari cahaya.)
- **3** Gerakkan toner cartridge maju mundur dengan cepat untuk mendistribusikan toner secara merata di dalam cartridge.
- **4** Masukkan kembali toner cartridge dan tutup pintu printer.

# A Pemecahan masalah

## **Mengatasi masalah yang umum**

Bab ini membantu Anda mengatasi masalah umum yang mungkin Anda alami pada saat menggunakan printer. Jika Anda tidak bisa mengatasi suatu masalah, hubungi Pusat Pelayanan Konsumen HP untuk mendapatkan bantuan. Nomor-nomor telepon bisa dilihat pada halaman dukungan pada bagian depan buku manual ini.

## **Melakukan uji cetak**

Halaman uji cetak berguna untuk mengidentifikasi konfigurasi printer dan memastikan bahwa printer Anda bekerja dengan baik.

## **Untuk melakukan uji cetak**

- **1** Pastikan lampu Siaga menyala dan lampu-lampu lainnya mati. Jika perlu, aktifkan printer dengan menekan dan melepaskan tombol panel kontrol dengan cepat.
- **2** Sekarang tekan dan lepaskan tombol panel kontrol lagi dengan cepat. Lampu Data akan menyala dan lampu Siaga berkedip. Harap tunggu uji cetak bekerja.

Jika uji cetak tidak bekerja, coba lakukan sebagai berikut:

- **1** Pastikan ada kertas pada printer.
- **2** Periksa lampu indikator printer untuk menentukan status printer. (Lihat "Mengatasi Berbagai Masalah pada Printer" pada akhir bab ini.)
- **3** Hubungi Pusat Pelayanan Konsumen untuk mendapatkan bantuan. (Lihat halaman dukungan di bagian depan manual ini untuk pilihan-pilihan dukungan)

## **Mengeluarkan kertas macet**

Ada kalanya, terjadi kertas macet saat pencetakan. Daftar berikut ini memperlihatkan berbagai kemungkinan penyebabnya:

- Kertas dimasukkan dengan cara yang salah.
- Wadah masukan kertas terlalu penuh.
- Pemandu tidak diatur pada posisi yang benar.
- Penambahan kertas tanpa mengeluarkan kertas dari wadah dan tanpa menyusun ulang.
- Wadah keluaran kertas terlalu penuh.
- Tuas jalur kertas disesuaikan pada saat sedang mencetak.
- Pintu printer terbuka pada saat sedang mencetak.
- Kertas yang digunakan tidak sesuai spesifikasi HP.
- Kertas yang digunakan lebih kecil dari ukuran 76,2 x 127 mm (3 x 5 inci).
- Terjadi gangguan listrik pada saat sedang mencetak.

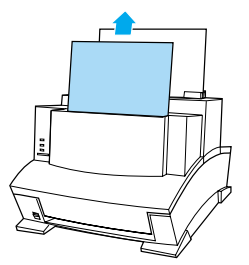

#### **Mengeluarkan kertas macet pada area masukan**

Jika sebagian besar lembaran yang macet terlihat dari wadah masukan kertas atau dari slot masukan satu lembar, perlahan tarik kertas macet tersebut lurus ke atas keluar dengan menggunakan kedua tangan. Susun kembali kertas lalu masukkan.

#### **Catatan**

Pastikan kertas berada di tengah dengan menggunakan pemandu kertas. Selain itu, pastikan bahwa pemandu kertas tidak menekuk media.

Printer secara otomatis akan melanjutkan pencetakan.

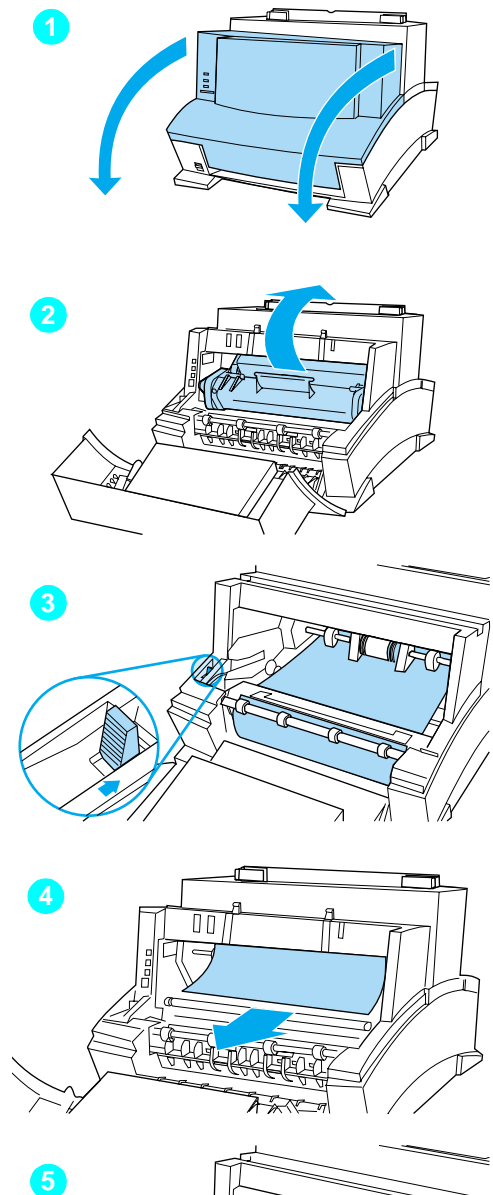

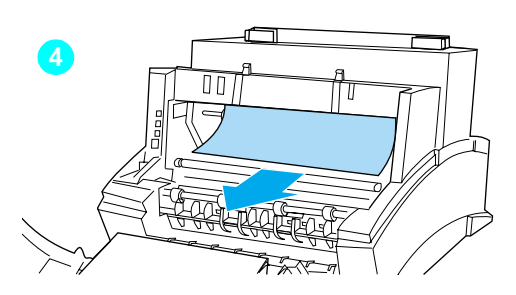

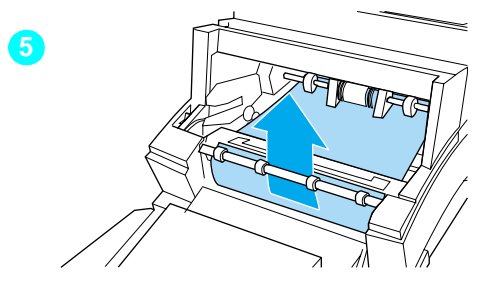

# **Untuk mengeluarkan kertas macet di area interior**<br>1 Jika kemacetan tidak terlihat pada

- nampan kertas masukan, buka pintu printer.
- **2** Keluarkan toner cartridge. Pastikan terlindung dari cahaya yang terang pada saat toner cartridge berada di luar printer.

#### **PERHATIAN**

Hindari menyentuh roda panjang yang berwarna hitam di dalam printer. Bisa mengurangi kualitas keluaran.

- **3** Tekan tuas pelepas kertas yang berwarna hijau ke belakang.
- **4** Jika kertas macet ada di area toner cartridge tetapi **belum** menyentuh area fuser dan roda, raih ke dalam dan perlahan tarik lembaran kertas lurus ke depan dan keluar. Jangan menarik lembaran kertas lurus ke atas. Bisa merusak printer.

#### **PERHATIAN**

Gunakan hanya tangan untuk mengeluarkan kertas macet. Menggunakan alat-alat lain bisa merusak bagian dalam.

**5** Jika kemacetan kertas berada di antara roda, pegang lembaran kertas dengan kedua tangan dan perlahan tarik lurus ke atas dan keluar.

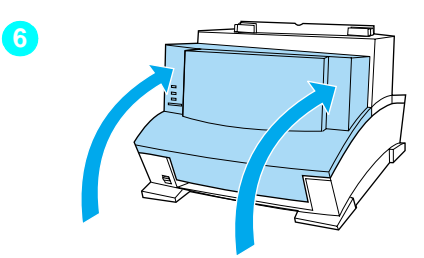

**6** Setelah mengeluarkan semua lembaran dan potongan kertas, letakkan kembali toner cartridge lalu tutup pintu printer.

Secara otomatis, printer akan melanjutkan pencetakan.

## **Kertas tidak mau mengumpan**

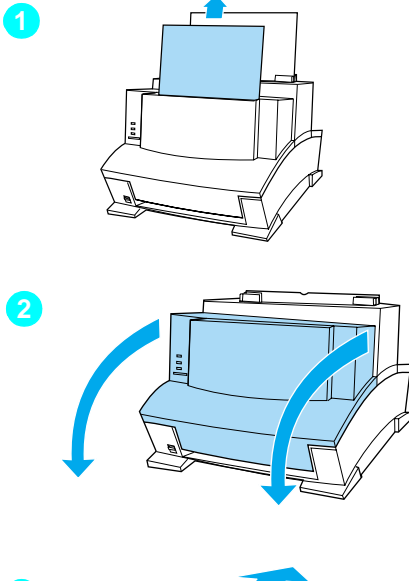

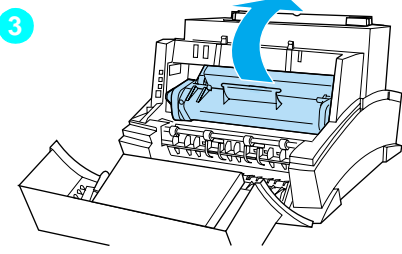

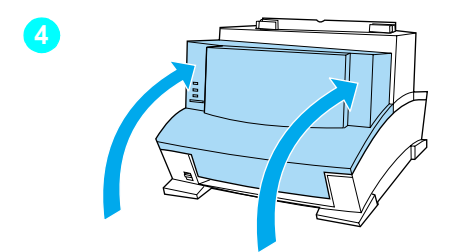

Jika kertas tidak mau mengumpan ke dalam printer, tekan dan lepas tombol panel kontrol dengan cepat. Printer akan kembali mencoba mengumpan media tersebut. Jika tidak berhasil juga, coba lakukan prosedur berikut ini:

**1** Keluarkan kertas dari wadah masukan, susun kembali kertas, lalu masukkan kembali ke dalam printer.

#### **Catatan**

Pastikan kertas berada di tengah dengan menggunakan pemandu kertas. Selain itu, pastikan pemandu tidak terlalu kencang atau kendor pada media.

- **2** Buka pintu printer.
- **3** Keluarkan toner cartridge, pastikan terlindung dari cahaya yang terang, lalu periksa kemacetan kertas.
- **4** Letakkan kembali toner cartridge lalu tutup pintu printer.

Printer secara otomatis akan melanjutkan pencetakan.

## **Membersihkan printer**

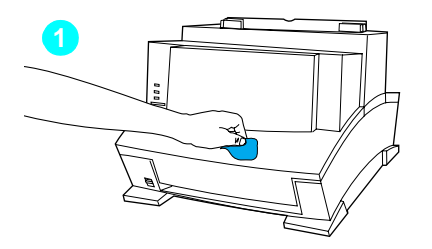

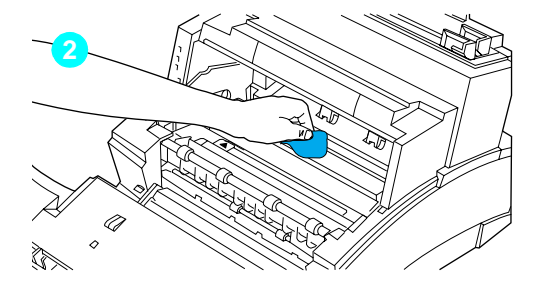

Untuk mencegah pemakaian yang berlebihan dan menjaga kualitas cetak, amankan printer dari debu dan sampah.

#### **Catatan**

Jika terlihat toner bocor di dalam printer, mungkin toner cartridge rusak. Dianjurkan Anda menggunakan toner cartridge HP LaserJet untuk memastikan pencetakan kualitas tinggi dan mengurangi kejadian toner bocor di dalam printer.

#### **PERINGATAN!**

Sebelum membersihkan printer, putuskan hubungan listriknya.

#### **PERHATIAN**

Menggunakan pembersih yang mengandung amonia pada printer atau di sekelilingnya bisa menyebabkan kerusakan pada printer. Selain itu, jangan menyentuh roda yang berwarna hitam di dalam printer karena bisa mengurangi kualitas cetakan.

- **1** Bersihkan bagian luar printer dengan kain sedikit basah (gunakanlah hanya air).
- **2** Bersihkan bagian dalam printer dengan kain kering. Bersihkan debudebu, tumpahan toner, dan partikel kertas.

#### **Catatan**

Jika toner mengenai baju Anda, bersihkan dengan kain kering lalu cuci di air dingin. Air panas akan meresap toner ke dalam kain.

## **Mengatasi berbagai masalah pada printer**

Gunakan tabel berikut untuk membantu menemukan dan mengatasi berbagai masalah pada printer.

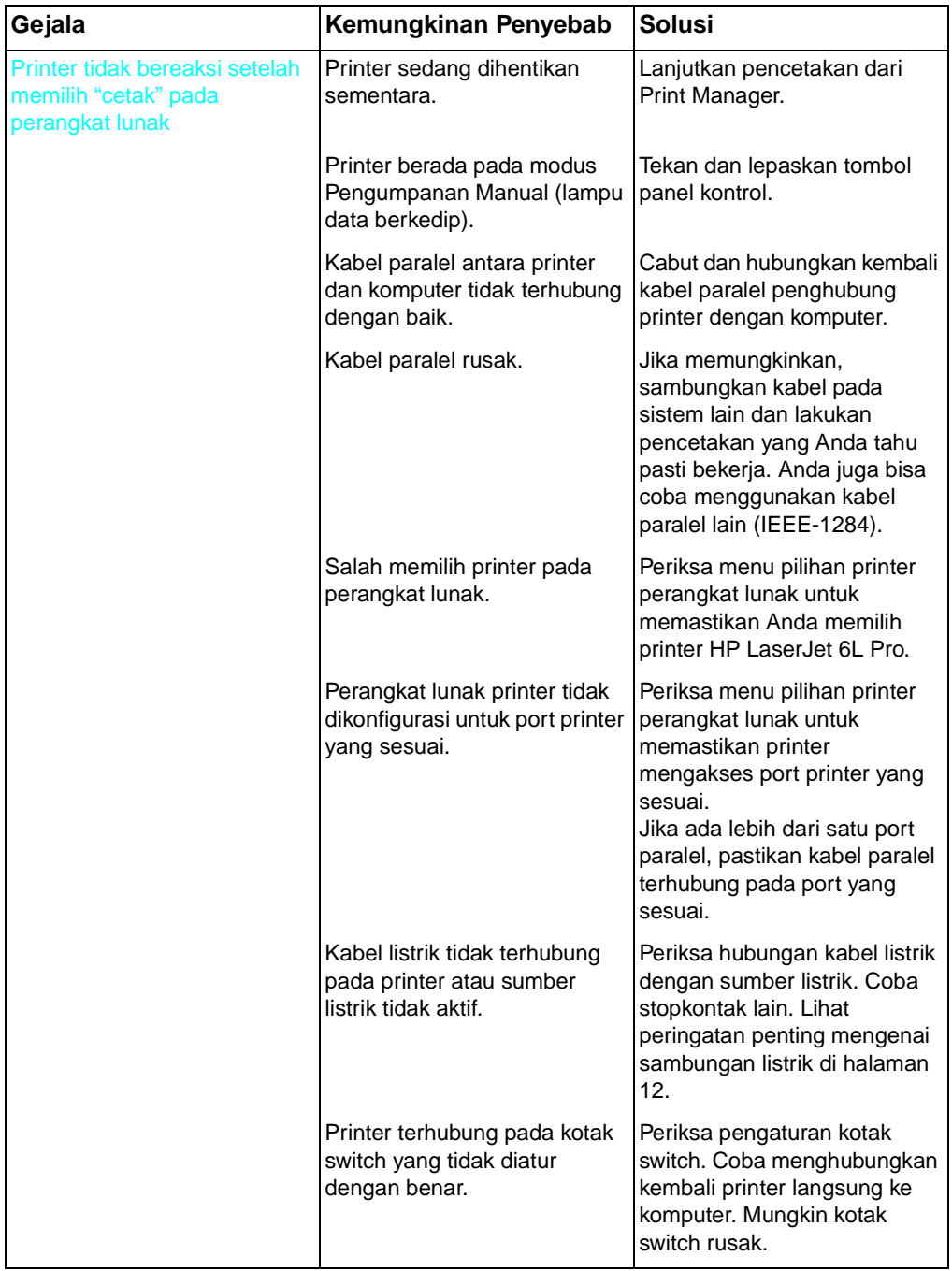

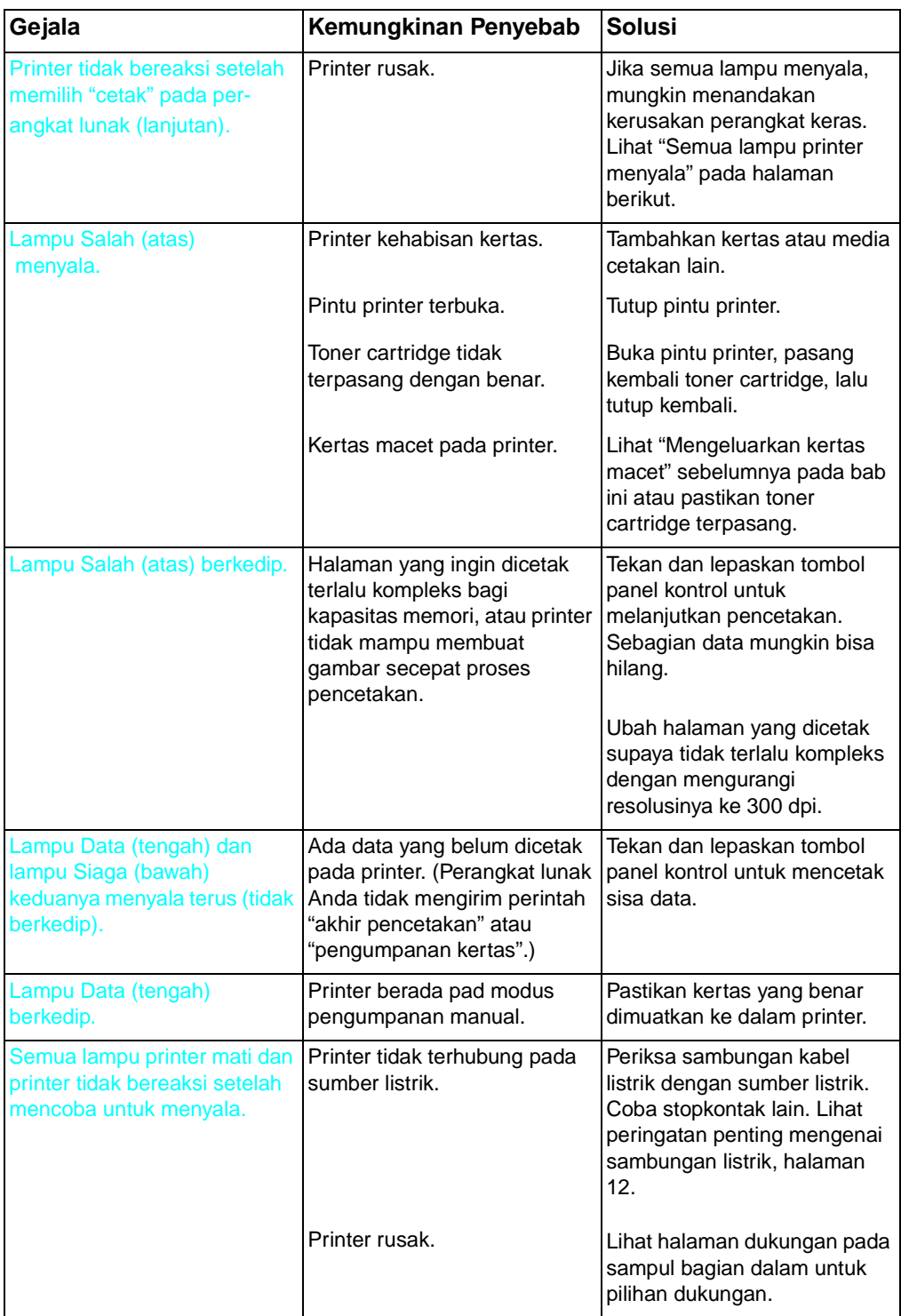

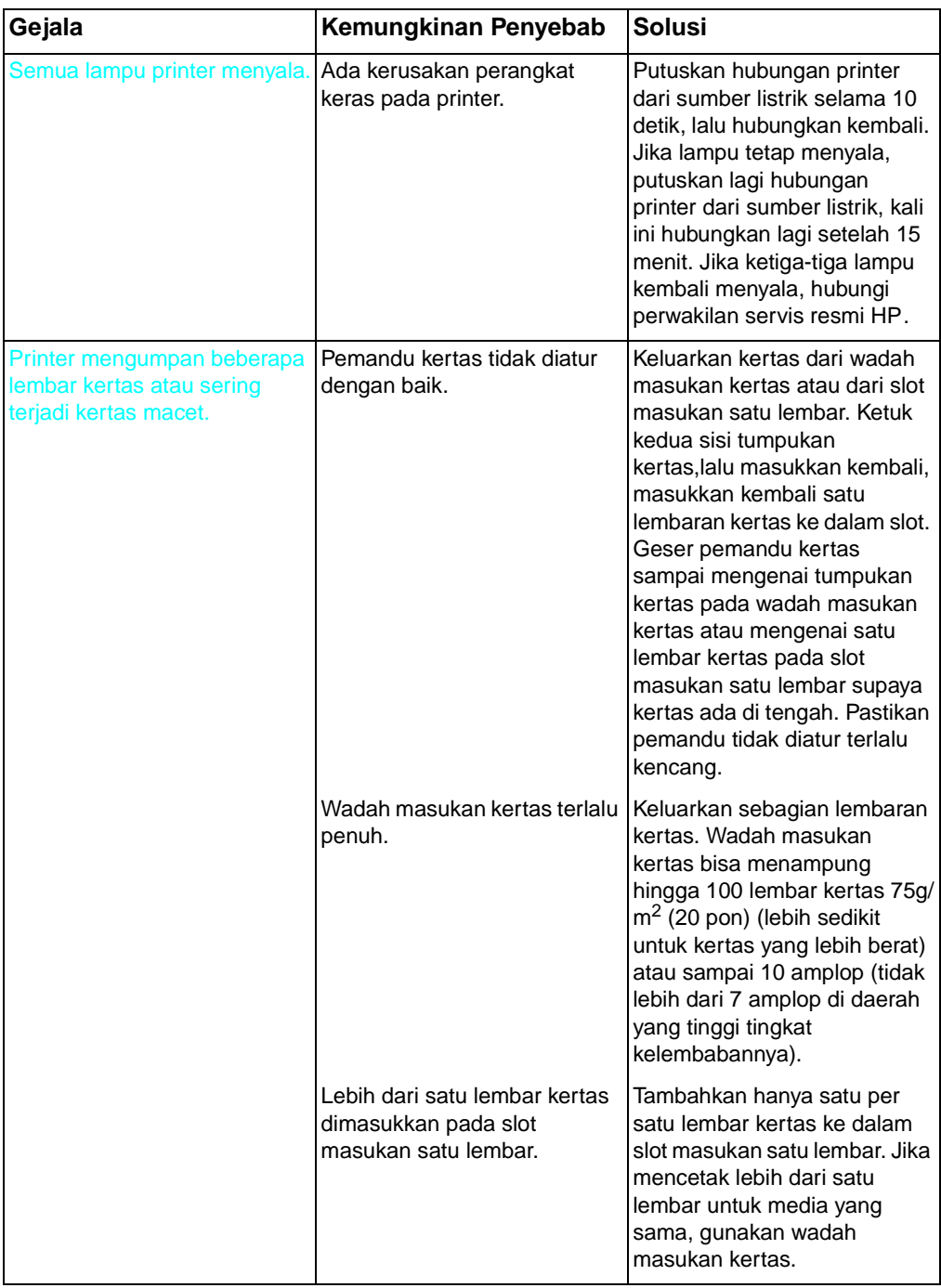

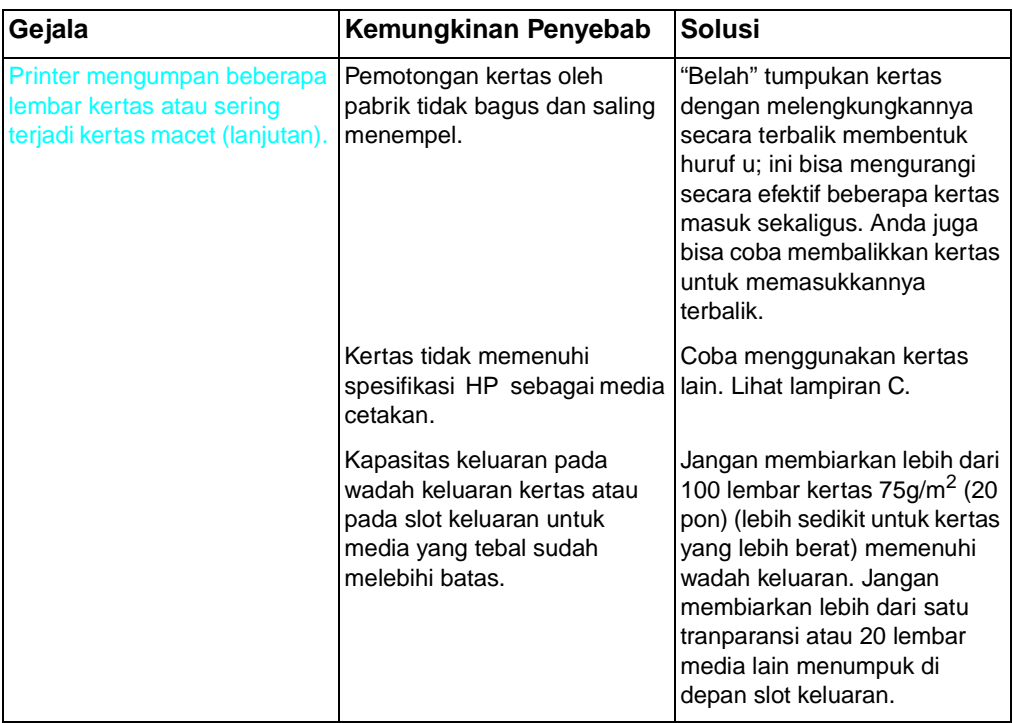

## **Mengatasi berbagai masalah kualitas cetak**

Gunakan tabel berikut untuk membantu menemukan dan mengatasi berbagai masalah kualitas cetak.

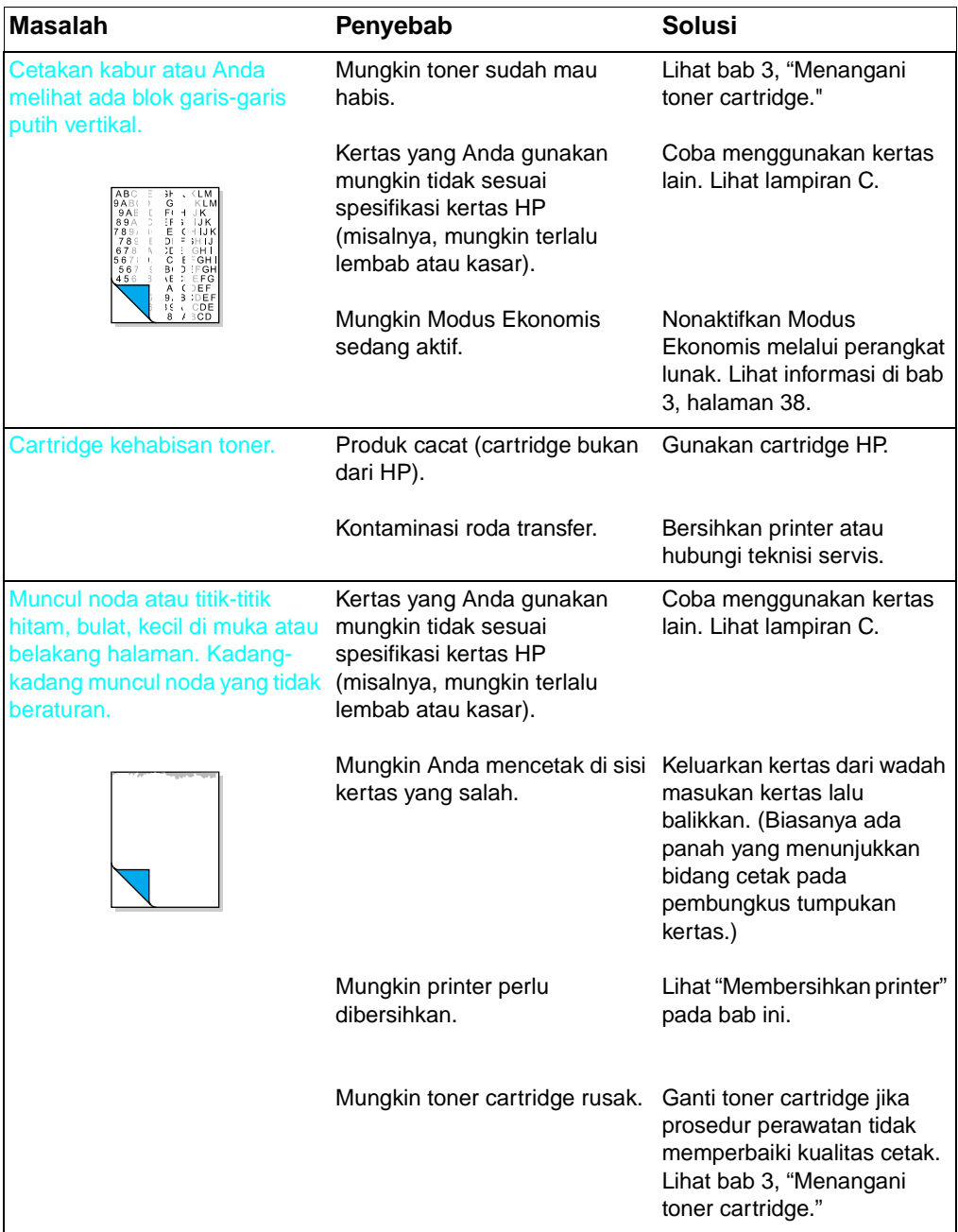

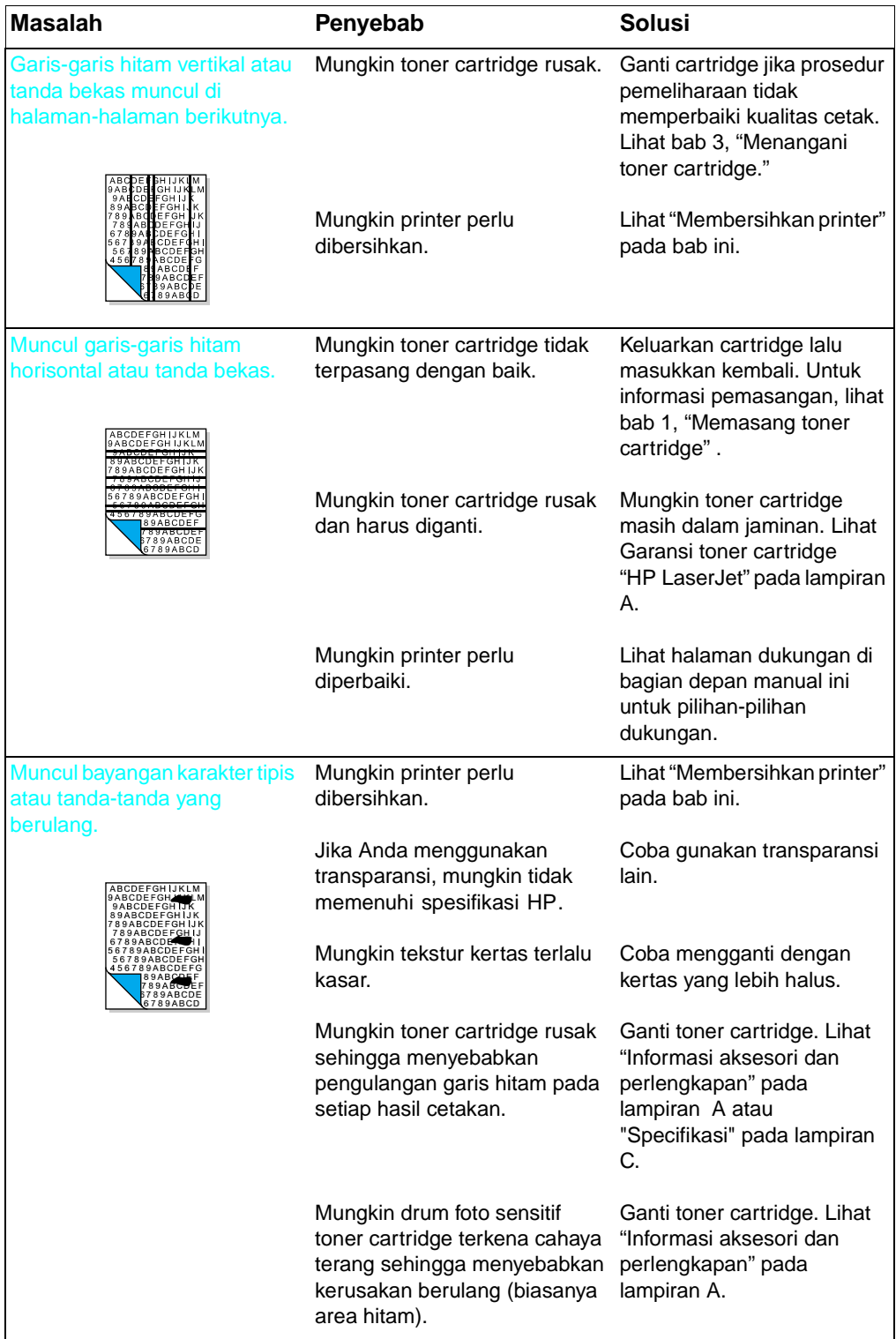

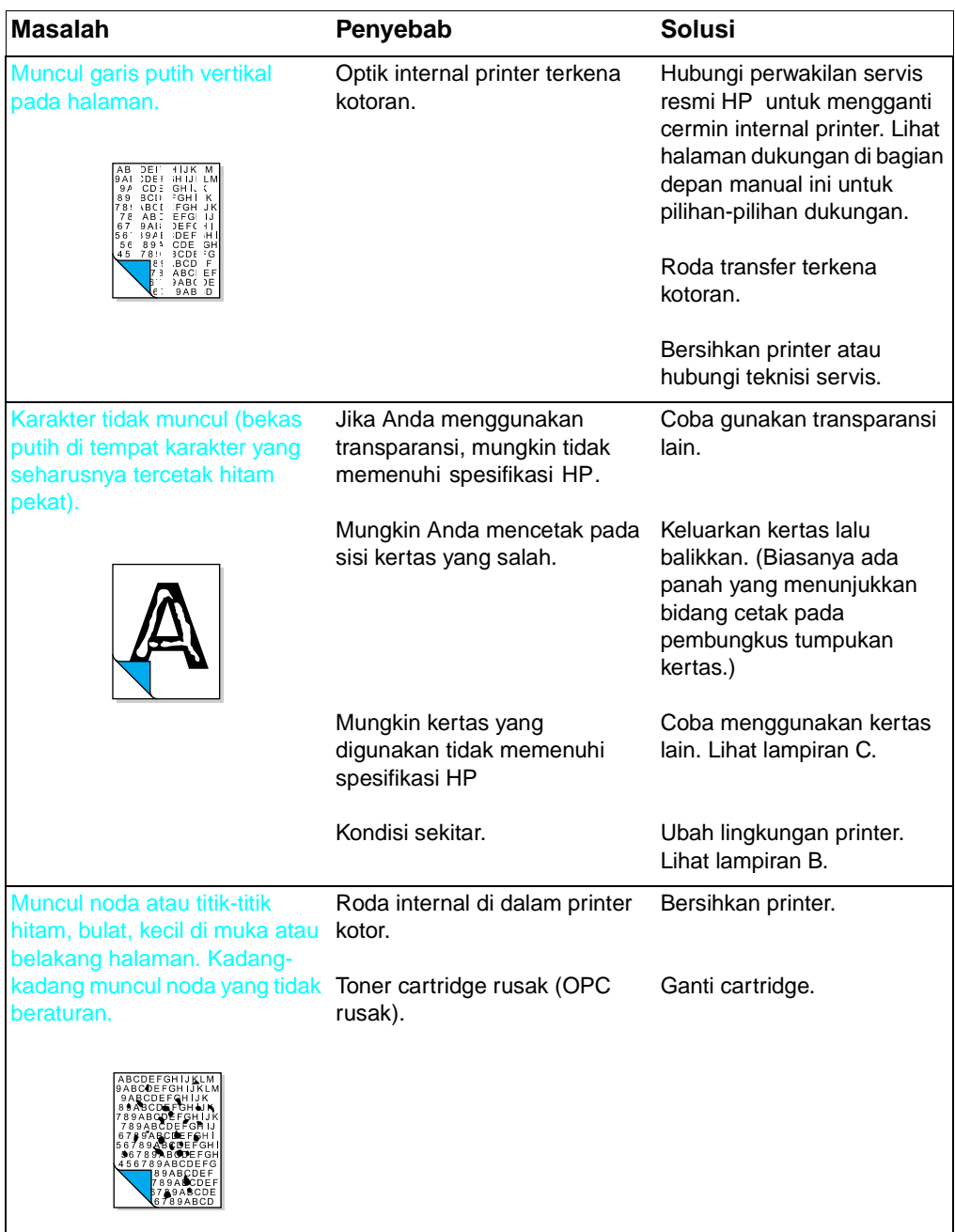

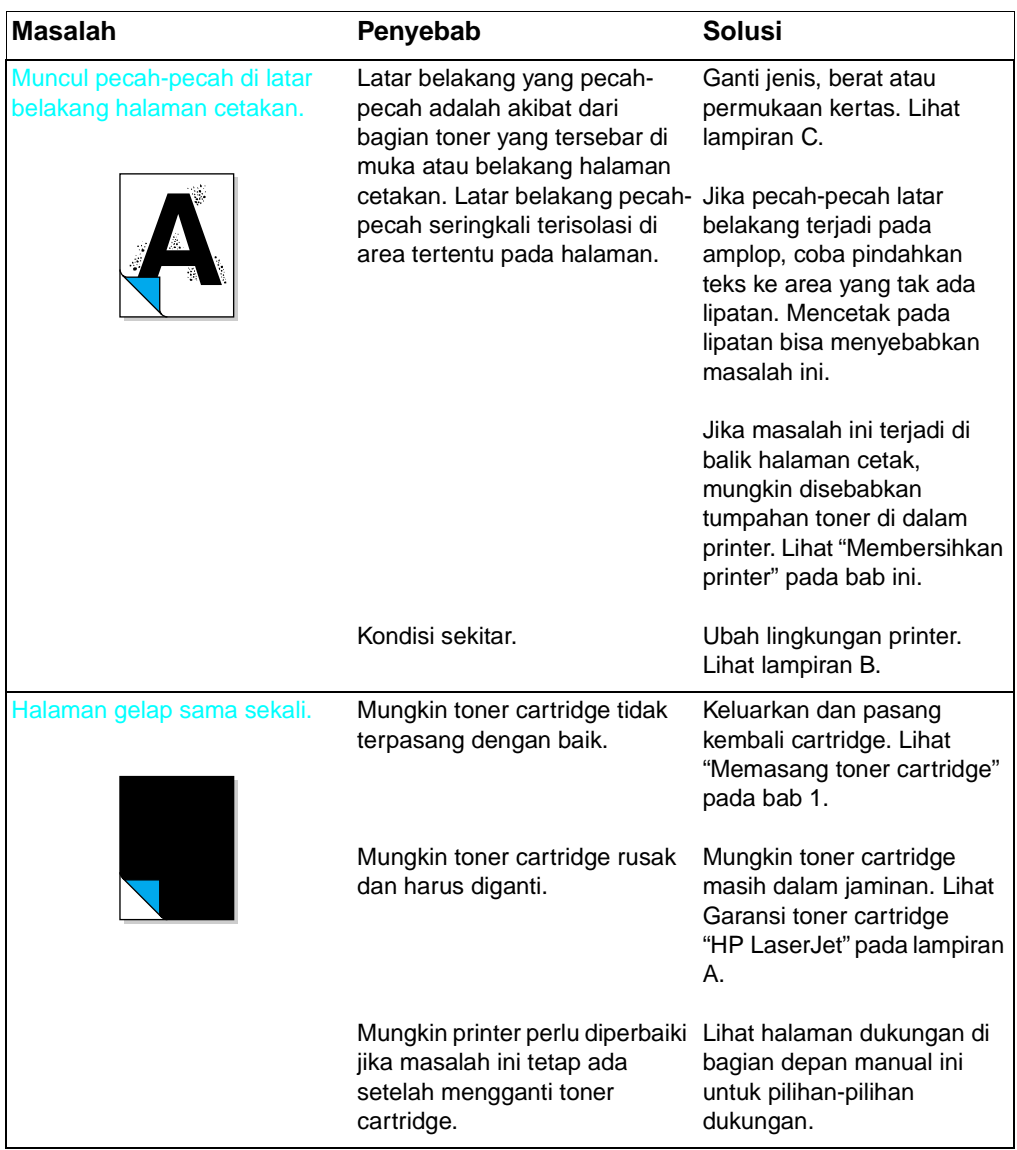

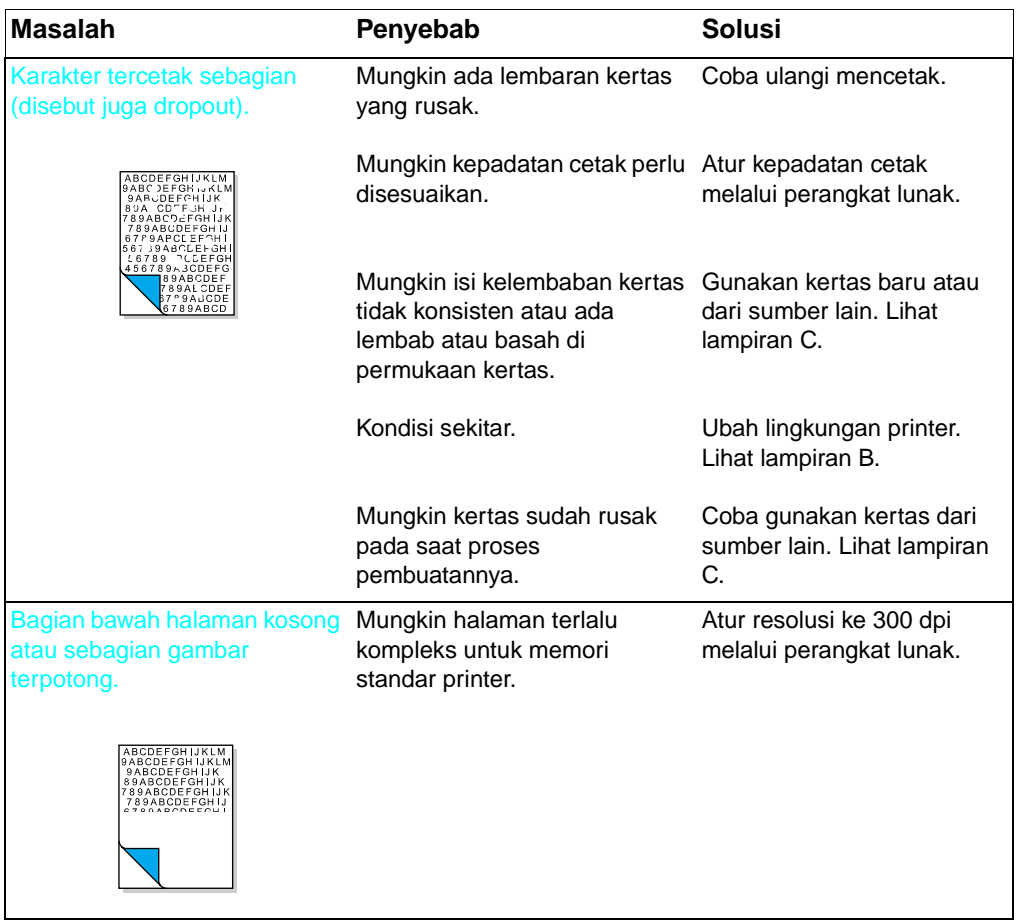

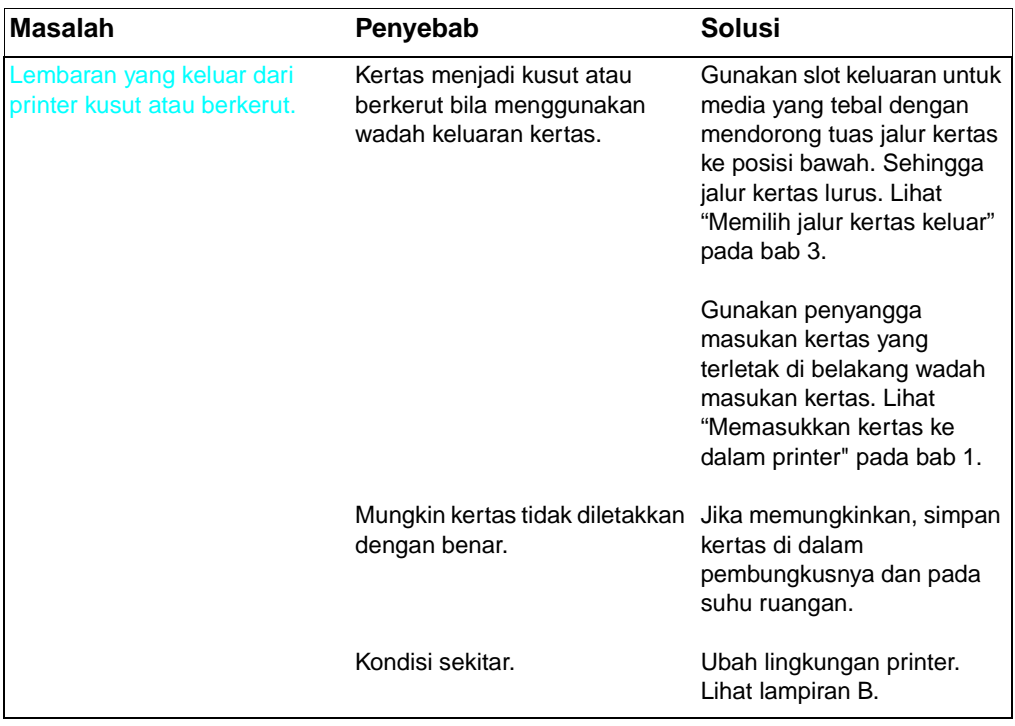
<span id="page-144-0"></span>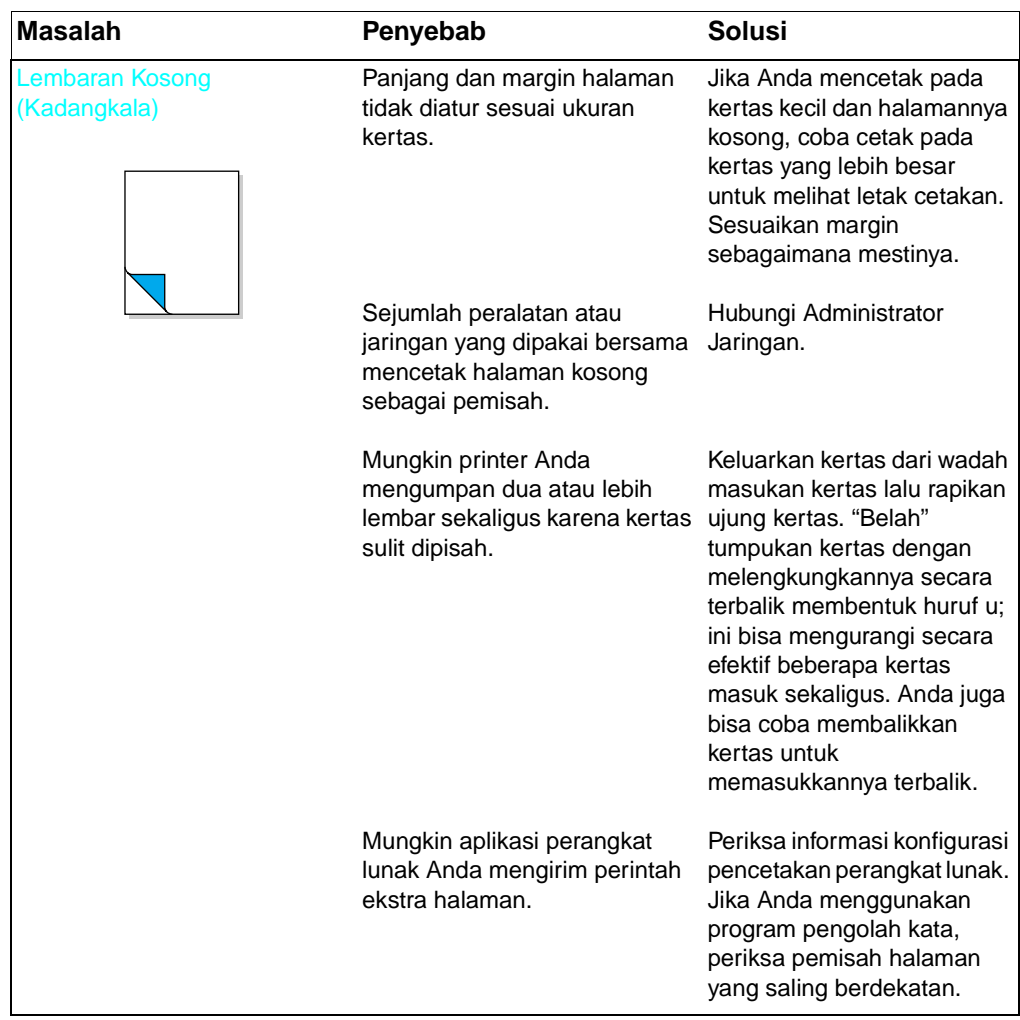

<span id="page-145-1"></span><span id="page-145-0"></span>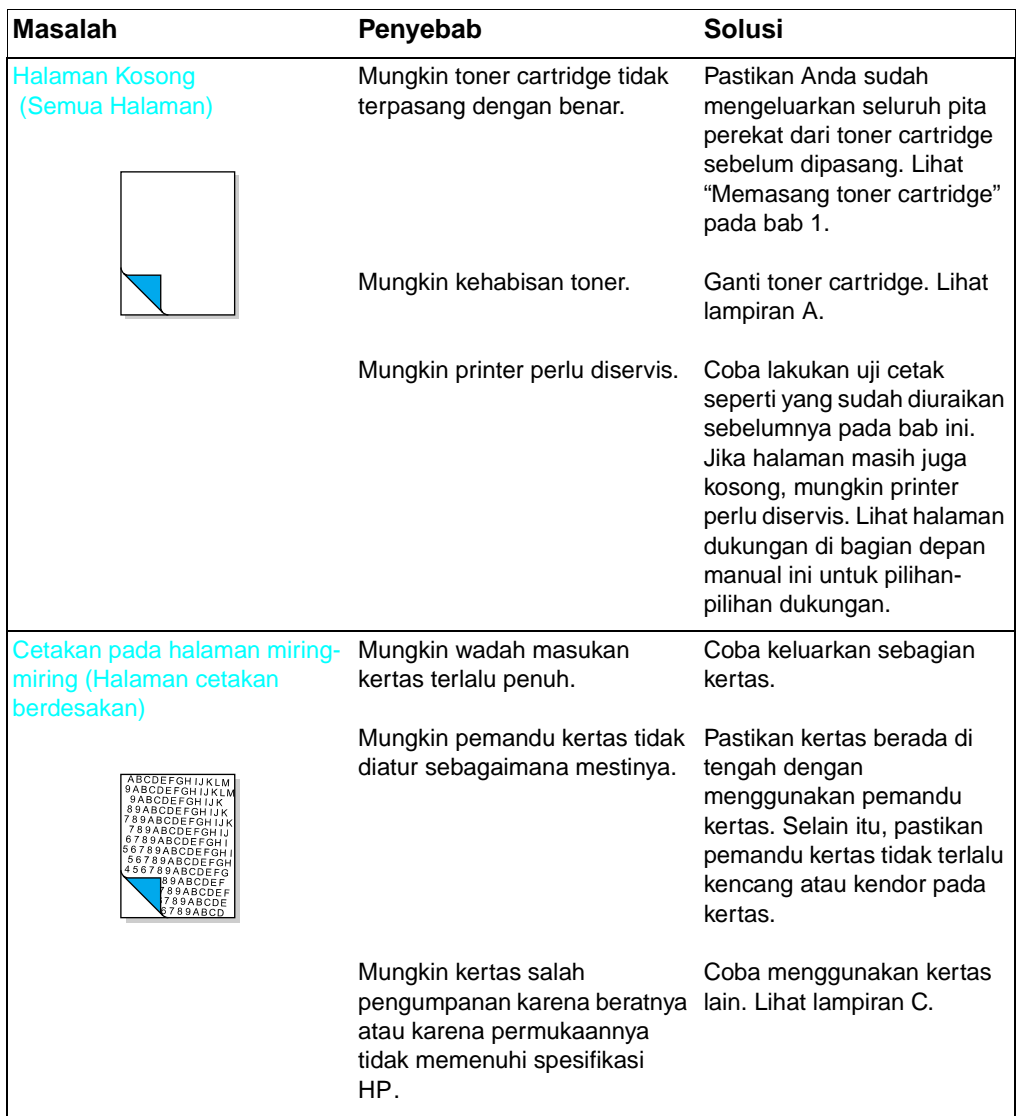

## **Mengatasi berbagai masalah perangkat lunak**

<span id="page-146-0"></span>Jika Anda mengalami masalah instalasi, periksa tabel berikut. Selain itu, Anda bisa merujuk Bantuan dengan memilih Bantuan pada baris menu.

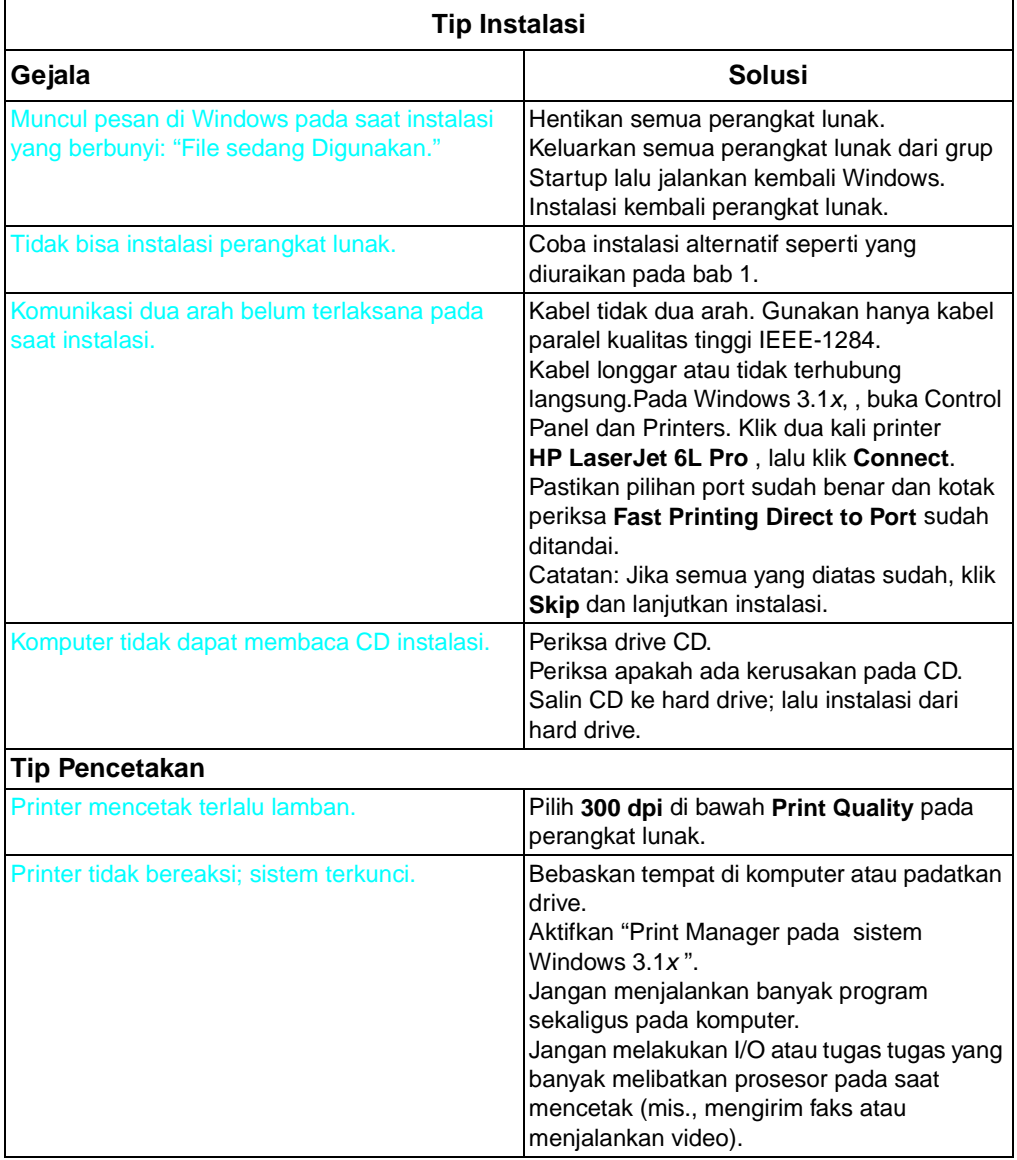

## <span id="page-147-0"></span>**Mengatasi berbagai masalah pencetakan dari MS-DOS**

Petunjuk-petunjuk berikut ini akan membantu Anda mengatasi masalah pencetakan Windows dengan menggunakan MS-DOS®.

**Catatan** Sebelum mengatasi masalah dari MS-DOS, pastikan printer dapat melakukan uji cetak. (Lihat "Melakukan uji cetak" pada bagian awal bab ini.)

> Untuk mendapatkan komunikasi dasar dengan printer, ikuti langkahlangkah berikut ini:

- **1** Keluar dari Windows 3.1x. Pada Windows 95 dan Windows 98, klik **Start**, klik **Shut Down**, lalu klik **Restart the computer in MS-DOS mode**, berurutan.
- **2** Pada command prompt (misalnya, C:\), ketik: **Dir>PRN** lalu tekan enter. Direktori hard drive akan dikirim ke printer.
- **3** Lihat skema di bawah untuk solusi yang dianjurkan.

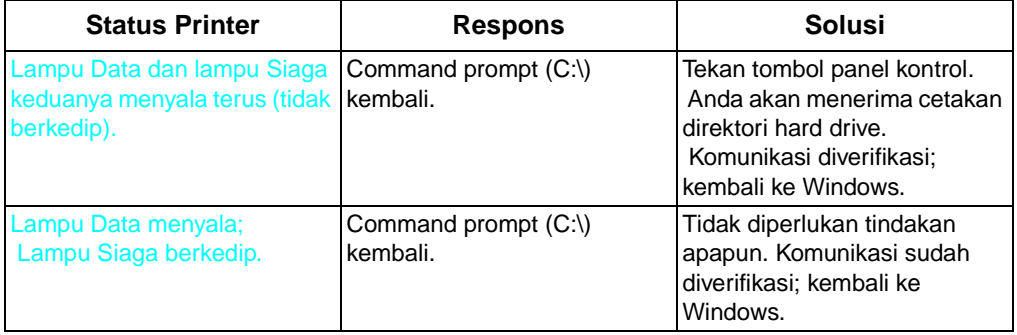

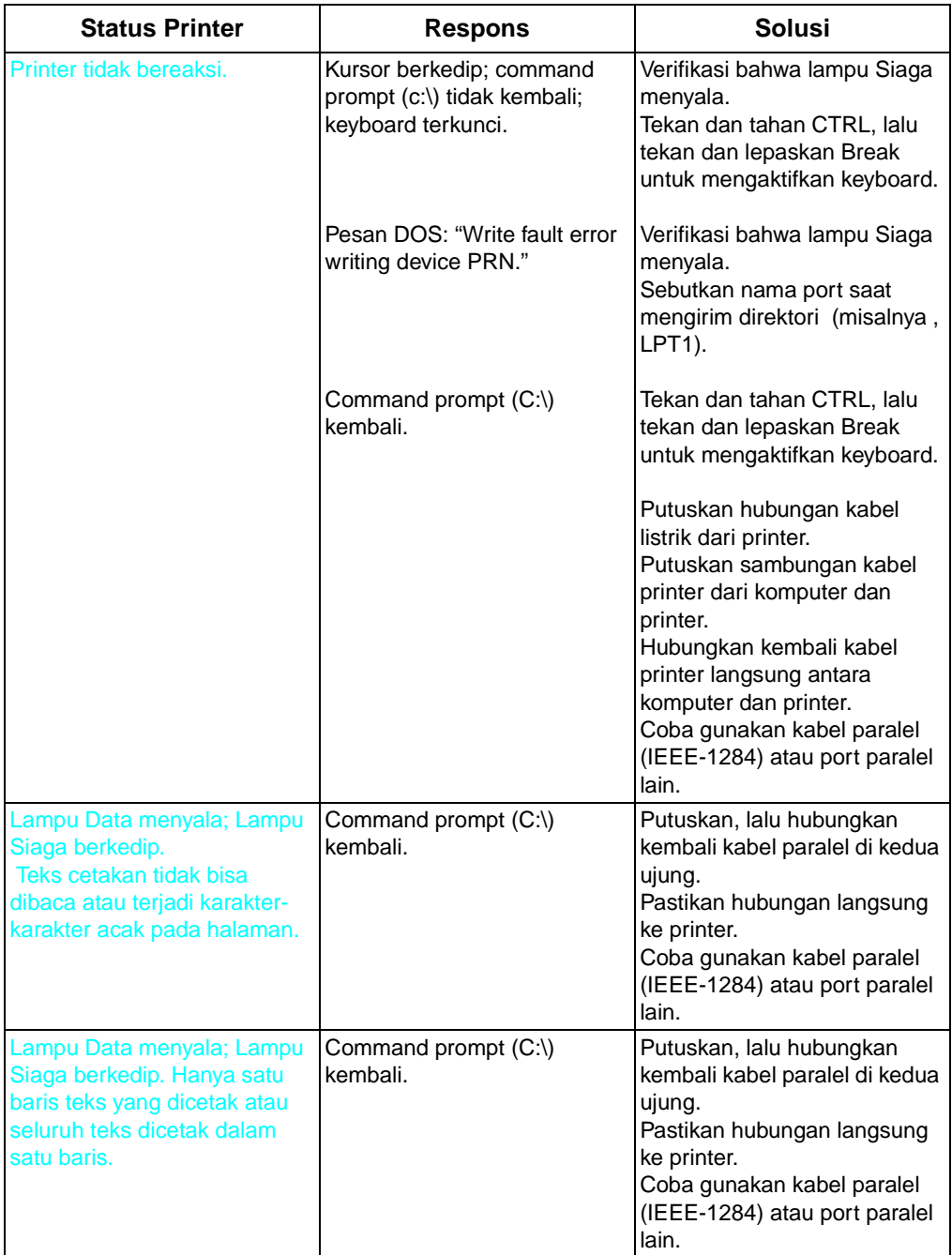

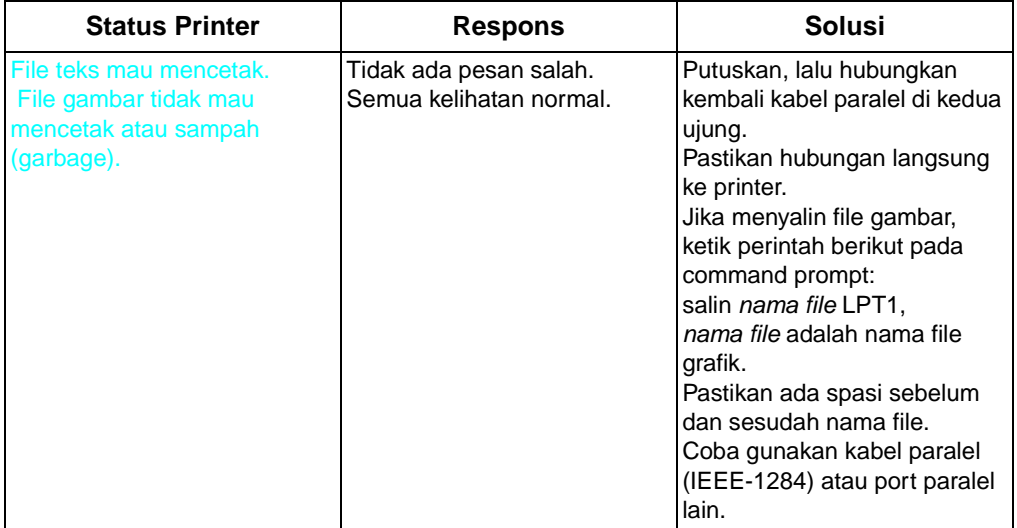

## **Jaringan dan kotak switch**

<span id="page-150-0"></span>Fasilitas baca status printer memerlukan sambungan langsung antara printer dengan komputer. Sebagian besar peralatan yang tersambung antara printer dengan komputer utama menghalangi printer mengirim data kembali ke komputer.

Jika Anda menggunakan kotak switch, ikuti petunjuk-petunjuk berikut ini:

- Jangan memindahkan pada saat printer sedang mencetak atau menerima data (saat lampu Siaga berkedip).
- Jangan memindahkan ke komputer utama yang sedang nonaktif baru kemudian mengaktifkan. Lampu Siaga pada printer akan berkedip sepertinya komputer sedang mengirim data. Jika lampu Salah berkedip, atur ulang printer. Untuk melakukannya, tekan dan tahan tombol panel kontrol selama lima detik, lalu kirimkan lagi.
- Gunakan pengaman kejut.

## **Kehabisan memori**

Jika lampu Salah berkedip, mungkin halaman terlalu kompleks untuk kapasitas memori printer. Untuk menghapus kesalahan ini, tekan dan lepaskan tombol panel kontrol dengan cepat. Pencetakan akan berlanjut; tetapi, mungkin sebagian data akan hilang. Untuk menghindari kesalahan ini pada masa yang akan datang:

- <span id="page-150-1"></span>Atur ulang printer. Untuk melakukannya, tekan dan tahan tombol panel kontrol selama lima detik.
- Atur resolusi ke 300 dpi melalui perangkat lunak.
- Lihat Bantuan untuk lebih banyak saran mengenai penggunaan memori printer.

## <span id="page-152-0"></span>**A Informasi garansi dan**<br>A dukungan dukungan

## **Pernyataan garansi terbatas 1 tahun HP**

## **Garansi produk ini tersedia di Cina, India, dan Indonesia**

- **1** HP memberi jaminan kepada konsumen bahwa semua perangkat keras, aksesori dan perlengkapan HP bebas dari kerusakan materi dan pengerjaan setelah tanggal pembelian, untuk jangka waktu yang ditetapkan di atas. Jika HP menerima pemberitahuan kerusakan selama masa garansi maka HP akan memperbaiki atau mengganti produk yang terbukti rusak.
- **2** HP memberi jaminan kepada Anda bahwa perangkat lunak HP tidak akan gagal menjalankan intruksi program setelah tanggal pembelian, untuk jangka waktu yang ditetapkan di atas, disebabkan kerusakan materi dan pembuatannya jika diinstalasi dan digunakan sebagaimana mestinya. Jika HP menerima pemberitahuan kerusakan tersebut selama masa garansi maka HP akan mengganti media perangkat lunak yang tidak bisa menjalankan instruksi program karena kerusakan tersebut.
- **3** HP tidak menjamin bahwa pengoperasian produk-produk HP tidak pernah ada gangguan atau bebas dari kesalahan. Produk-produk HP mungkin berisi suku cadang yang dibuat ulang setara dengan yang baru dalam kinerjanya atau yang tidak sengaja terpakai. Jika HP dalam jangka waktu yang masuk akal tidak mampu memperbaiki atau mengganti produk sesuai kondisi seperti yang digaransi, Anda berhak mendapatkan pengembalian uang seharga pembelian pada saat pengembalian produk. Garansi tidak berlaku untuk kerusakan yang disebabkan (a) pemeliharaan atau kalibrasi yang tidak benar, (b) perangkat lunak, antar muka, suku cadang atau perlengkapan yang tidak dipasok oleh HP, (c) modifikasi tidak resmi atau salah penggunaan, (d) pengoperasian di luar spesifikasi lingkungan yang sudah ditentukan untuk produk tersebut, atau (e) persiapan atau pemeliharaan yang tidak benar.
- **4** GARANSI ATAS BARANG ATAU KESESUAIANNYA UNTUK TUJUAN TERTENTU DIBATASI JANGKA WAKTU SEPERTI DIMUAT DI ATAS. Ada negara bagian atau provinsi yang tidak memperbolehkan pembatasan jangka waktu garansi, sehingga mungkin pembatasan atau pengecualian di atas tidak berlaku untuk Anda. Garansi ini memberikan hak hukum khusus dan Anda juga bisa memiliki hak-hak lain yang berbeda-beda di tiap negara bagian, provinsi, atau negara.

**5** BAIK BERDASARKAN KONTRAK, TINDAK PERDATA ATAU LAINNYA. Ada negara bagian atau provinsi yang tidak memperbolehkan pengecualian atau pembatasan kerusakan baik yang disengaja maupun tidak, sehingga mungkin pembatasan atau pengecualian di atas tidak berlaku untuk Anda.

## <span id="page-153-2"></span>**Servis perangkat keras dalam masa garansi**

Jika perangkat keras rusak dalam masa garansi, HP menawarkan pilihan dukungan sebagai berikut:

- Penyedia Servis Resmi HP : Anda bisa mengembalikan printer ke penyalur servis resmi setempat.
- Pelayanan Perbaikan HP : Anda bisa mengembalikan printer ke kantor perbaikan HP.

Saat mengirim peralatan, kami menganjurkan supaya peralatan diasuransikan. Jangan lupa menyertakan salinan bukti pembelian.

**PERHATIAN** Kerusakan pengiriman sebagai akibat dari pengepakan yang tidak sebagaimana mestinya menjadi tanggungjawab konsumen. Bila memungkinkan, gunakan material pengepakan orisinal.

> Untuk bantuan dukungan teknik mengenai printer Anda selama masa garansi, lihat halaman dukungan di bagian depan manual ini.

## <span id="page-153-1"></span>**Servis perangkat keras setelah masa garansi**

Jika perangkat keras Anda rusak setelah lewat masa garansi, hubungi Pusat Perbaikan Resmi Hawlett-Packard atau Pusat Perbaikan Hawlett-Packard yang ditunjuk. Jika Anda memiliki Perjanjian Perawatan Hawlett-Packard, mintalah servis sesuai perjanjian.

## <span id="page-153-0"></span>**Garansi toner cartridge HP LaserJet**

Toner cartridge HP LaserJet dijamin bebas kerusakan pada material dan pembuatannya sampai isinya habis. Anda tahu toner HP sudah mulai habis bila Anda melihat halaman cetakan pudar atau tipis.

Garansi sepanjang usia pakai cartridge meliputi semua kerusakan atau malfungsi toner cartridge Hawlett-Packard Anda. HP akan mengganti produk yang terbukti rusak atau mengembalikan uang sesuai harga pembelian.

 HP SAMA SEKALI TIDAK DIKENAKAN PERTANGGUNGJAWABAN ATAS KERUSAKAN BAIK DISENGAJA ATAU TIDAK, LANGSUNG ATAU TIDAK LANGSUNG, UNTUNG ATAU RUGI DARI GARANSI INI.

## **Perjanjian lisensi perangkat lunak HP**

<span id="page-154-0"></span>PERHATIAN: PENGGUNAAN PERANGKAT LUNAK MENURUT PASAL-PASAL LISENSI PERANGKAT LUNAK HP DI BAWAH INI. MENGGUNAKAN PERANGKAT LUNAK MENANDAKAN PENERIMAAN ANDA TERHADAP PASAL-PASAL LISENSI INI.

### **PASAL-PASAL LISENSI PERANGKAT LUNAK HP**

Pasal-pasal Lisensi berikut ini mangatur penggunaan perangkat lunak yang disertakan kecuali Anda memiliki perjanjian tertulis lain dengan HP.

**Pemberian Lisensi**. HP memberikan Anda lisensi untuk Menggunakan satu salinan Perangkat Lunak. "Menggunakan" artinya menyimpan, mengambil, menginstalasi, menjalankan atau menampilkan Perangkat Lunak. Anda tidak boleh memodifikasi Perangkat Lunak atau menonaktifkan fasilitas lisensi atau kontrol Perangkat Lunak. Jika Perangkat Lunak dilisensikan untuk "penggunaan bersama", Anda tidak boleh membiarkan lebih dari jumlah maksimal pengguna untuk Menggunakan Perangkat Lunak bersamaan.

**Kepemilikan**. Perangkat Lunak dimiliki dan hak ciptanya oleh HP atau pemasok pihak ketiga. Lisensi Anda tidak menyandang hak atau kepemilikan dalam Perangkat Lunak serta hak penjualan atas Perangkat Lunak tersebut. Para pemasok pihak ketiga HP dapat melindungi hak mereka dalam hal terjadinya pelanggaran atas Pasal-Pasal Lisensi tersebut.

**Salinan dan Adaptasi**. Anda hanya diperkenankan membuat salinan atau adaptasi atas Perangkat Lunak untuk tujuan pengarsipan atau apabila penyalinan atau pengadaptasian merupakan langkah penting dalam Menggunakan Perangkat Lunak tersebut. Anda harus mereproduksi semua pemberitahuan hak cipta dalam Perangkat Lunak orisinal pada semua penyalinan dan pengadaptasiannya. Anda dilarang menyalin Perangkat Lunak ke bulletin board atau sejenisnya.

Anda dilarang menguraikan Perangkat Lunak kecuali jika penguraian itu diperlukan untuk pengoperasian Perangkat Lunak.

**Transfer**. Lisensi Anda akan secara otomatis berakhir saat Anda mentransfer Perangkat Lunak. Saat transfer, Anda harus menyerahkan Perangkat Lunak termasuk salinan dan dokumentasi yang terkait, kepada penerima transfer. Penerima transfer harus menerima Pasal-Pasal Lisensi ini sebagai syarat transfer.

**Pemutusan**. HP dapat memutuskan lisensi Anda jika ada pemberitahuan pelanggaran atas Pasal-Pasal Lisensi. Saat pemutusan, And harus segera memusnahkan Perangkat Lunak berikut semua salinan, adaptasi dan penggabungan berbagai bagian dalam bentuk apapun.

**Persyaratan Ekspor**. Anda tidak boleh mengekspor atau mengekspor ulang Perangkat Lunak atau salinannya atau adaptasinya yang bertentangan dengan undang-undang atau peraturan yang berlaku.

**Hak Perlindungan Pemerintah A.S.**. Perangkat Lunak dan dokumentasi ini telah dikembangkan seluruhnya dengan biaya pribadi dan tersedia sebagai "Perangkat Lunak Komputer Komersial" atau "Perangkat Lunak Komputer Terbatas." Perangkat Lunak ini diserahkan dan dilisensikan sebagai "perangkat lunak komputer komersial" sebagaimana ditentukan dalam DFARS 252.227-7013 (Okt1988), DFARS 252.211-7015 (Mei 1991) atau DFARS 252.227- 7014 (Jun 1995), sebagai " "barang komersial" seperti ditentukan dalam FAR 2.101 (a), atau sebagai "Perangkat Lunak komputer terbatas" sebagaimana ditentukan dalam FAR 52.227-19 (Jun 1987) (atau peraturan yang sama atau pasal kontrak), tergantung mana yang berlaku. Anda hanya mendapatkan hak-hak untuk Perangkat Lunak dan Dokumentasi tersebut berdasarkan pasal FAR atau DFARS yang berlaku atau perjanjian perangkat lunak standar HP untuk produk dimaksud.

## **Informasi Aksesori dan perlengkapan**

<span id="page-156-2"></span><span id="page-156-0"></span>Tabel berikut berisi daftar barang-barang yang tersedia di HP Pemesanan Langsung dan melalui penyalur HP resmi setempat.

Untuk informasi pemesanan di luar Amerika, lihat "Kantor Penjualan dan Servis" di lampiran ini.

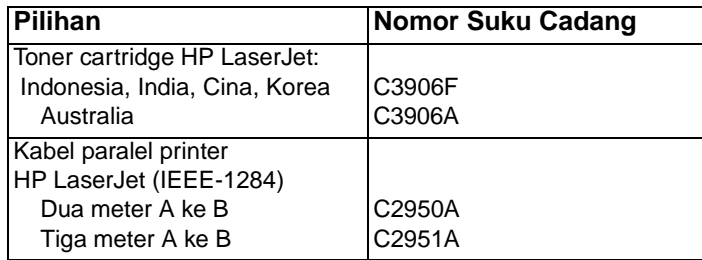

## **Kantor penjualan dan servis**

<span id="page-156-1"></span>Produk-produk Hewlett-Packard dijual dan didukung melalui Kantor-Kantor Penjualan dan Servis Hewlett-Packard dan melalui para penyalur.

**Catatan** Sebelum menghubungi Kantor penjualan dan servis HP, pastikan Anda menghubungi nomor Pusat Pelayanan Konsumen yang sesuai seperti pada daftar di bagian depan buku manual ini.

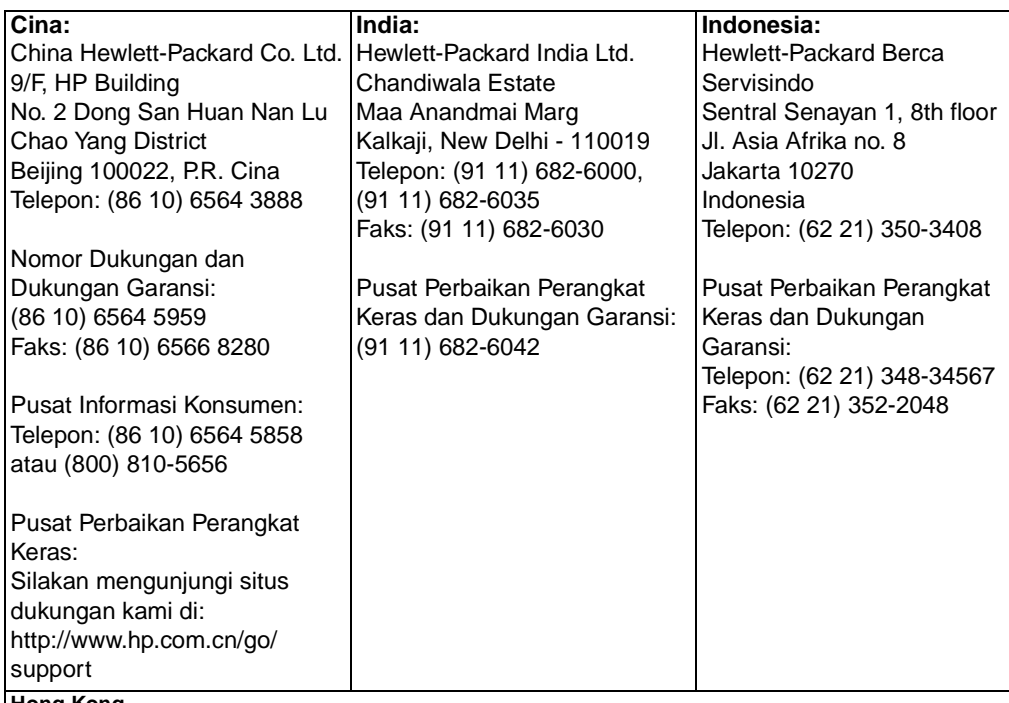

#### **Hong Kong**

Hewlett-Packard Asia Pacific Ltd., 25/F City Plaza One, 1111 King's Road, Taikoo Shing, Hong Kong Telepon: (85 2) 2599-7777 Faks: (852) 2506-9776 Pusat Perbaikan Perangkat Keras: (852) 2599-7000 Dukungan Garansi: (852) 2599-7000 Pusat Informasi Konsumen (852) 2599-7066

#### **Singapura**

Hewlett-Packard Asia Pacific Ltd., Blk A Alexandra Technopark, #02-08 Singapore 119967 Telepon: (65) 272-5300 Faks: (65) 273-1146 Telepon Kantor Utama: (65) 275-3888 Dukungan Garansi: (65) 374-6441.

# <span id="page-158-3"></span>Spesifikasi printer

## **Spesifikasi Lingkungan**

<span id="page-158-4"></span><span id="page-158-2"></span><span id="page-158-1"></span><span id="page-158-0"></span>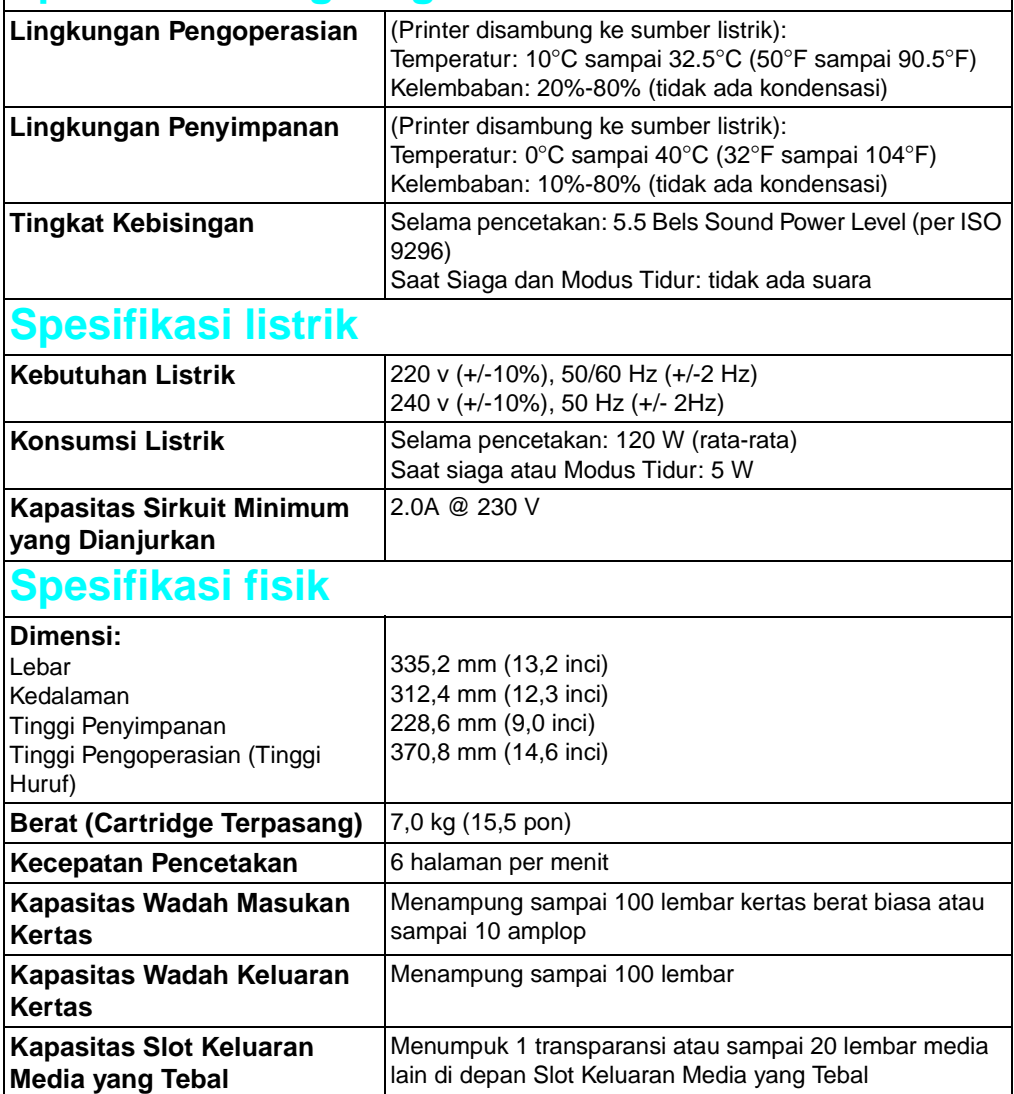

<span id="page-159-5"></span><span id="page-159-2"></span><span id="page-159-0"></span>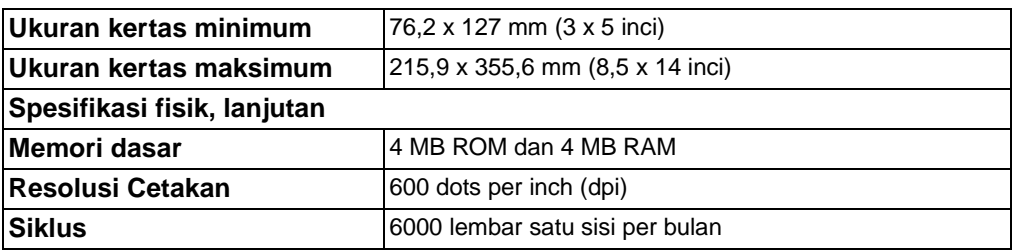

## <span id="page-159-4"></span>**Produk Ramah Lingkungan**

<span id="page-159-6"></span>Hewlett-Packard menciptakan program Produk Ramah Lingkungan untuk memastikan bahwa produk-produk HP mengikuti standar lingkungan nasional dan internasional.

#### <span id="page-159-3"></span>**Melindungi Lingkungan**

Perusahaan Hewlett-Packard bertekad menyediakan produk-produk berkualitas yang ramah lingkungan. Printer HP LaserJet ini dirancang untuk mengurangi dampak terhadap lingkungan.

#### **Rancangan printer HP LaserJet ini menghilangkan:**

**Produksi ozone—Printer** HP LaserJet ini menggunakan roda dan tidak menimbulkan gas ozone  $(O_3)$ .

#### **Rancangan printer HP LaserJet ini mengurangi:**

● **Konsumsi listrik—Penggunaan** listrik turun dari rata-rata 120W selama pencetakan sampai 5W pada modus Siaga/Tidur. Tidak saja hal ini menghemat sumber daya alam, namun juga menghemat uang tanpa mempengaruhi kinerja printer yang tinggi. Produk ini memenuhi syarat ENERGY STAR.

ENERGY STAR adalah program sukarela yang didirikan untuk mendorong pengembangan produk kantor yang hemat energi.

<span id="page-159-1"></span>ENERGY STAR adalah tanda layanan terdaftar Amerika dari U.S. EPA. Sebagai mitra ENERGY STAR, Hewlett-Packard Company bertekad bahwa produk ini memenuhi Petunjuk-Petunjuk ENERGY STAR untuk penghematan energi.

- **Konsumsi toner—EconoMode** sangat menghemat pemakaian toner sehingga toner cartridge menjadi lebih awet.
- **Penggunaan kertas—This** Printer ini memungkinkan pencetakan dua sisi sehingga mengurangi penggunaan kertas dan penghamburan sumber daya alam.

## **Printer HP LaserJet: Daur ulang di seluruh dunia**

- <span id="page-160-1"></span>● **Plastik—Bagian-bagian plastik** mempunyai tanda sesuai standar internasional sehingga meningkatkan kemampuan untuk mengidentifikasi plastik untuk tujuan daur ulang pada akhir usia pakai printer.
- **Kertas—Printer ini** cocok menggunakan kertas daur ulang apabila memenuhi Petunjuk Spesifikasi Kertas Keluarga Printer HP LaserJet (dokumen berbahasa Inggris saja). Printer ini cocok menggunakan kertas daur ulang sesuai DIN 19 309.
- **Lembar data mengenai keselamatan material—** Lembar data mengenai keselamatan material (MSDS) bisa didapatkan dengan menghubungi situs Perlengkapan HP LaserJet di http:// www.hp.com/go/msds.

## <span id="page-160-0"></span>**Pengembalian**

## **Perlengkapan cetak HP LaserJet**

Di banyak negara, produk perlengkapan cetak ini (mis. toner cartridge, drum, fuser) bisa dikembalikan ke HP melalui Program Lingkungan Perlengkapan Cetak Partner Planet HP. Program pengambilan kembali yang mudah tersedia di lebih dari 20 negara. Petunjuk dan informasi program multi bahasa disertakan pada setiap toner cartridge dan paket yang habis dipakai.

## <span id="page-160-2"></span>**Informasi Program Lingkungan Perlengkapan Cetak Partner Planet HP**

Sejak 1990, Program Daur Ulang Toner Cartridge HP LaserJet telah mengumpulkan lebih dari 25 juta toner cartridge LaserJet bekas yang kalau tidak mungkin sudah dibuang. Toner cartridge HP LaserJet dan barang yang habis dipakai dikumpulkan dan dikapalkan ke mitra kami yang memasang kembali cartridge tersebut. Setelah pengecekan kualitas secara menyeluruh, suku cadang yang dipilih misalnya mur, sekrup, dan klip akan digunakan lagi pada cartridge baru. Sisa material dipisahkan dan diubah menjadi bahan mentah untuk digunakan oleh industri lain menjadi berbagai produk yang bermanfaat.

Untuk pengembalian cartridge bekas yang lebih bertanggungjawab dan lebih ramah lingkungan, HP menganjurkan pengembalian yang terbungkus. Cukup bungkus dua atau lebih cartridge dan gunakan bungkus UPS yang sudah dibayar dan sudah ditempel alamat yang disertakan.

<span id="page-160-3"></span>Untuk informasi lebih lanjut mengenai wilayah Asia/Pasifik, Anda bisa mengunjungi situs kami di http://www/asiapac.hp.com/planp1.htm.

## **Pernyataan keselamatan laser**

<span id="page-161-0"></span>Pusat Peralatan dan Kesehatan Radiologi, Administrasi Obat dan Makanan Amerika telah menerapkan peraturan bagi produk-produk laser sejak 1 Agustus 1976. Kepatuhan merupakan keharusan bagi produk-produk yang dipasarkan di Amerika Serikat.Menurut Undang-Undang Pengendalian Radiasi untuk Kesehatan dan Keselamatan tahun 1968, Printer ini telah dinyatakan sebagai produk laser "Kelas 1" dalam Urutan Standar Kinerja Radiasi Departemen Layanan Kesehatan dan Kemanusiaan.Karena emisi radiasi dalam printer ini terlindungi oleh penutup printer dan penutup eksternal, sinar laser tidak dapat lolos selama pengoperasian yang normal.

**PERINGATAN!** Penggunaan kontrol, penyesuaian, atau prosedur kinerja selain yang dinyatakan pada buku manual ini bisa mengakibatkan bahaya radiasi.

## **Declaration of conformity**

#### <span id="page-162-0"></span>according to ISO/IEC Guide

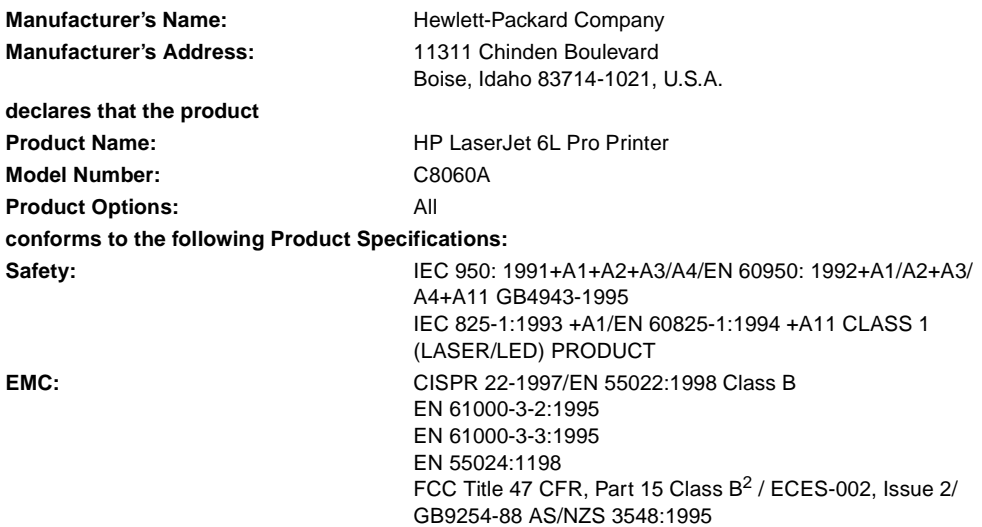

## **Supplementary Information:**

The product herewith complies with requirements of the EMC Directive 89/336/EEC and the Low Voltage Directive 73/23/EEC, and carries the CE-Marketing accordingly.

1) The product was tested in a typical configuration with Hewlett-Packard Personal Computer Systems. 2) This Device complies with Part 15 of the FCC rules. Operation is subject to the following conditions: (a) this device may not cause harmful interference, and (b) this device must accept any interference received, including interference that may cause undesired operation. Boise, Idaho, February 25, 2000

#### **For Regulatory Topics ONLY, contact:**

**Contact:** Product Regulations Manager, Hewlett-Packard Company, P.O. Box 15, MS 160, Boise, ID 83707-0015 (Phone: 208-396- 6000)

# C Spesifikasi kertas

## **Spesifikasi kertas**

Bab ini memberikan informasi mengenai topik-topik berikut ini:

- Spesifikasi kertas printer
- Ukuran kertas yang didukung (printer)
- **•** Petunjuk menggunakan kertas

## **Spesifikasi kertas printer**

Printer HP LaserJet menghasilkan kualitas cetak terbaik. Printer ini menerima berbagai media, misalnya kertas potongan (termasuk kertas daur ulang), amplop, label, tranparansi, vellum dan kertas ukuran tertentu. Hal-hal seperti berat, butiran dan kandungan kelembaban merupakan faktor penting yang mempengaruhi kinerja Printer dan kualitas cetaknya.

<span id="page-165-0"></span>Printer bisa menggunakan berbagai kertas dan media cetak lain sesuai dengan petunjuk di dalam buku manual ini. Kertas yang tidak mengikuti petunjuk bisa mengakibatkan masalah-masalah berikut ini:

- Kualitas cetak yang buruk
- Kertas sering macet
- Printer menjadi cepat rusak, memerlukan perbaikan

Perusahaan Hewlett-Packard tidak dapat merekomendasikan penggunaan merek tertentu. Karena bukan merupakan produk HP, HP tidak dapat mempengaruhi atau mengontrol kualitasnya.

Mungkin saja kertas sudah memenuhi semua petunjuk pada manual ini tetapi tetap tidak memberikan hasil yang memuaskan. Hal ini mungkin akibat dari penanganan yang tidak tepat, tingkat suhu dan kelembaban yang tidak dapat diterima atau hal-hal lain di luar kendali Hawlett-Packard.

Sebelum membeli kertas dalam jumlah besar, ujilah terlebih dahulu. Jika Anda masih mempunyai pertanyaan, lihat HP Petunjuk Spesifikasi Kertas Keluarga Printer LaserJet (Dokumen berbahasa Inggris saja). Lihat bagian akhir lampiran ini untuk informasi khusus.

Menggunakan kertas di luar spesifikasi HP dapat menyebabkan pada printer yang memerlukan perbaikan. Perbaikin ini tidak tercakup dalam garansi ataupun perjanjian servis Hawlett-Packard.

## **Ukuran kertas yang didukung (printer)**

- Ukuran maksimum kertas yang didukung: 216 x 356mm (8,5 x 14 inci)
- Ukuran minimum kertas yang didukung: 76 x 127mm (3 x 5 inci)

## **Petunjuk menggunakan kertas**

<span id="page-166-0"></span>Untuk hasil terbaik, gunakan kertas kualitas tinggi yaitu antara 70 dan 150g/m2 (20 pon). Pastikan kertas berkualitas baik, tidak ada potongan, tekukan, sobekan, noda, ceceran partikel, debu, kerutan, rusak, kusut atau ujung kertas terlipat.

Jika Anda tidak yakin atas jenis kertas yang Anda gunakan (misalnya kertas bond atau kertas daur ulang), periksa label kemasan kertas.

Kertas ringan atau yang berkualitas jelek bisa menyebabkan berbagai masalah pada kualitas cetakan, kemacetan, atau kerusakan printer.

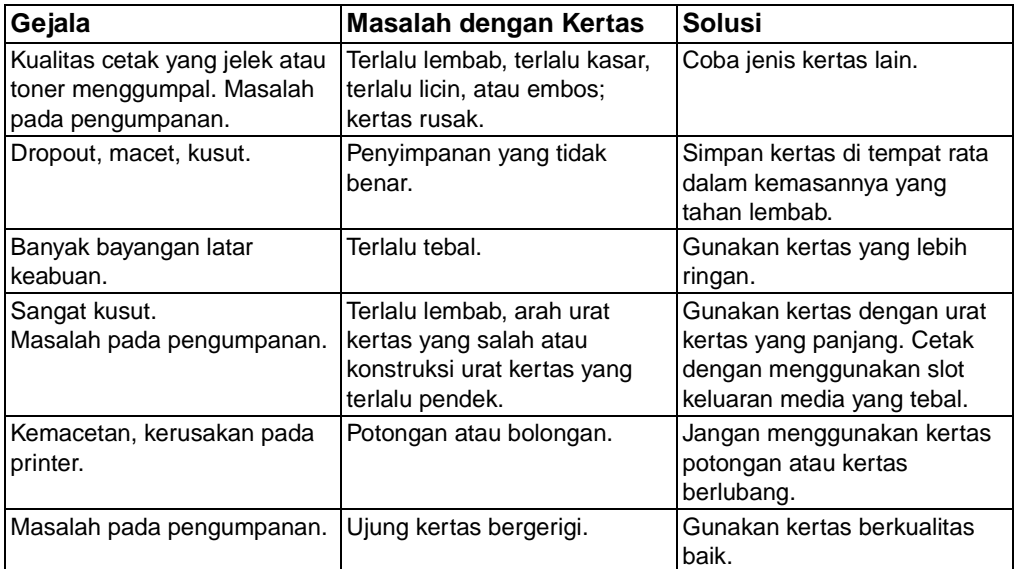

## <span id="page-167-1"></span>**Label**

## **Konstruksi label**

Saat memilih label, pertimbangkan kualitas tiap komponen:

- **Susunan:** Gunakan hanya label yang tak kelihatan lapisannya. Label bisa mengelupas dari lapisannya sehingga ada jarak diantaranya yang menyebabkan kemacetan serius.
- **Lipatan:** Sebelum mencetak, label harus rata, arah lipatan tidak lebih dari 13 mm (0,5 inci).
- **Kondisi:** Jangan menggunakan label yang kusut, bergelembung atau yang bisa lepas.

## <span id="page-167-0"></span>**Amplop**

## **Konstruksi amplop**

Konstruksi amplop penting diperhatikan. Garis lipatan amplop bisa berbeda-beda, tidak hanya antar pabrik pembuat, tetapi bisa juga di satu kotak dari pabrik yang sama. Keberhasilan pencetakan pada amplop tergantung pada kualitas amplop. Saat memilih amplop, pertimbangkan komponen-komponen berikut ini:

- **Berat:** Berat kertas amplop jangan melebihi 105 g/m<sup>2</sup> (28 pon) atau akan macet.
- **Konstruksi:** Sebelum mencetak, amplop harus rata dengan lekukan di bawah 6mm (0,25 inci) dan tidak boleh mengandung udara. (Amplop yang mengandung udara bisa menyebabkan masalah).
- **Kondisi:** Pastikan amplop tidak berkerut, berlubang ataupun rusak.
- **Ukuran:** Dari 90 x 160 mm (3,5 x 6,3 inci) sampai 178 x 254 mm (7 x 10 inci).

## **Amplop dengan sambungan dua sisi**

Konstruksi sambungan dua sisi memiliki sambungan vertikal di kedua ujung amplop, bukan diagonal. Jenis seperti ini mudah berkerut. Pastikan sambungannya tidak putus hingga sudut amplop seperti digambarkan di bawah ini.

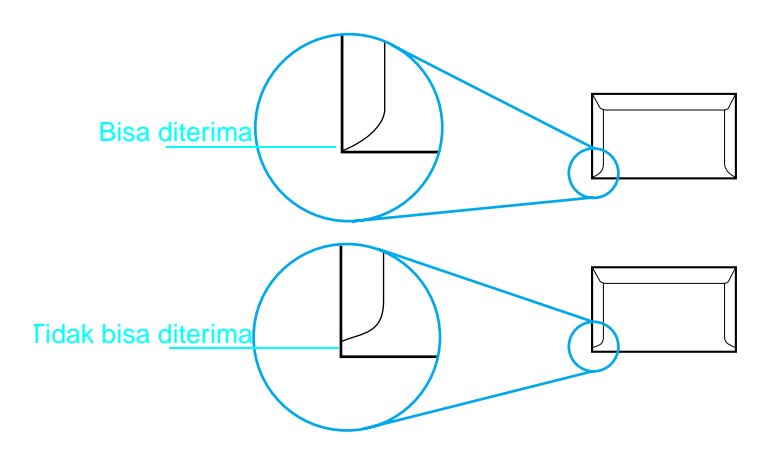

## <span id="page-168-0"></span>**Penyimpanan amplop**

Penyimpanan amplop dengan benar membantu kualitas cetakan yang baik. Amplop harus disimpan secara rata. Jika ada udara di dalam amplop yang menimbulkan gelembung udara, amplop bisa berkerut saat pencetakan.

## **Stok kartu dan media tebal**

<span id="page-168-1"></span>Banyak stok kartu yang bisa dicetak dari nampan masukan kertas, termasuk kartu indeks dan kartu pos. Hasil cetakan sejumlah stok kartu lebih baik dari yang lain karena konstruksinya lebih sesuai masuk ke printer laser.

Untuk kinerja printer maksimal, jangan menggunakan kertas lebih berat dari 163g/m<sup>2</sup> (43 pon). Kertas yang terlalu berat bisa menyebabkan kesalahan pengumpanan, masalah penumpukan, kertas macet, campuran toner yang buruk, kualitas cetakan jelek atau penggunaan mekanis berlebihan.

#### **Catatan** Menmcetak pada kertas tebal bisa dilakukan bila nampan tidak diisi penuh dan menggunakan kertas yang kelicinannya berkisar antara 100-180 Sheffield.

## <span id="page-169-0"></span>**Konstruksi stok kartu**

- **Kelicinan:** Kartu stok 135-163 g/m<sup>2</sup> (36-43 pon) sebaiknya mempunyai tingkat kelicinan 100-180 Sheffield. Kartu stok 60- 1353 g/m<sup>2</sup> (16-36 pon) sebaiknya mempunyai tingkat kelicinan 100-250 Sheffield.
- **Konstruksi:** Stok kartu sebaiknya rata dengan lekukan kurang dari 5 mm (0.2 in).
- **Kondisi:** Pastikan stok kartu tidak berkerut, terpotong atau rusak.
- **Ukuran:** Gunakan hanya stok kartu berukuran berikut ini: Minimum: 76 x 127 mm (3 x 5 inci) Maksimum: 216 x 356 mm (8,5 x 14 inci).

## **Petunjuk stok kartu**

<span id="page-169-1"></span>Jika kartu berlekuk atau macet, cetaklah dengan menggunakan slot keluaran media tebal. Atur margin sekurang-kurangnya 2 mm (0,08 inci) dari tepi kertas.

## **Untuk memesan petunjuk tambahan**

Petunjuk Spesifikasi Kertas Printer Keluarga HP LaserJet (hanya dalam bahasa Inggris) 5963-7863 (Edisi Mei 2000).

## Indeks

### **A**

[adaptor, perhatian 12](#page-99-0) [aktif/nonaktif 12](#page-99-0) amplop [memilih 80](#page-167-0) [mencetak 32,](#page-119-0) [36](#page-123-0) [menyimpan 81](#page-168-0) [ukuran 27,](#page-114-0) [46](#page-133-0)

#### **B**

bagian-bagian, printer [mengenali 8](#page-95-0) baju, toner toner [mencucu baju 10](#page-97-0) [bangun dari Modus Tidur 24,](#page-111-0) [48](#page-135-0) [bayangan, membetulkan 52](#page-139-0) berat [kertas 81](#page-168-1) [printer 71](#page-158-0) [bereaksi, printer tidak 47](#page-134-0)

## **C**

[cadangan baterai,perhatian 12](#page-99-0) cartridge cetak [garansi 66](#page-153-0) [kualitas cetak 51,](#page-138-0) [52,](#page-139-1) [54](#page-141-0) [memasang 9,](#page-96-0) [46](#page-133-0) [memesan 69](#page-156-0) [mendaur ulang 73](#page-160-0) [menyimpan 9](#page-96-0) [nomor suku cadang 69](#page-156-0) [usia cetakan 38](#page-125-0) cartridge, toner [memasang 9,](#page-96-0) [46](#page-133-0) [menyimpan 9](#page-96-0) cartridges, toner [garansi 66](#page-153-0) [kualitas cetak 51,](#page-138-0) [52,](#page-139-1) [54](#page-141-0) [memesan 69](#page-156-0) [mendaur ulang 73](#page-160-0) [nomor suku cadang 69](#page-156-0) [usia cetakan 38](#page-125-0) [CD, membuat disk dari 19](#page-106-0) [cermin internal 53](#page-140-0) [cermin, internal 53](#page-140-0) [cetakan pudar 39,](#page-126-0) [51](#page-138-0) [cetakan teks buram 53,](#page-140-1) [55](#page-142-0)

[cetakan tidak lurus 58](#page-145-0) [corengan, membetulkan 51](#page-138-0)

## **D**

[daur ulang 9,](#page-96-0) [46,](#page-133-0) [73](#page-160-1) [dimensi, printer 71](#page-158-0) [disket, membuat 19](#page-106-0) [DOS, pemecahan masalah 60](#page-147-0) [dot per inci 72](#page-159-0) [dot, membetulkan 51](#page-138-0) [dpi 72](#page-159-0) driver printer [mendukung 15](#page-102-0) [menginstalasi 16](#page-103-0) driver, printer [mendukung 15](#page-102-0) [menginstalasi 16](#page-103-0) dukungan konsumen [Kantor Pelayanan dan Penjualan HP 69](#page-156-1) [Layanan Perbaikan HP 66](#page-153-1) [Pusat Pelayanan Konsumen HP 41](#page-128-0) [dupleks 33,](#page-120-0) [34](#page-121-0)

## **E**

[emisi ozone 72](#page-159-1)

## **G**

[gambar, tidak lengkap 55](#page-142-1) [garansi 65,](#page-152-0) [66](#page-153-0) [garis, membetulkan 52](#page-139-1) [garis-garis putih, membetulkan 53](#page-140-0)

## **H**

[halaman hitam, membetukkan 57](#page-144-0) [halaman hitam, membetulkan 54,](#page-141-0) [55,](#page-142-1) [58](#page-145-1) [help.](#page-106-1) See customer support; troubleshooting

## **I**

[instalasi alternatif 17](#page-104-0) instalasi perangkat lunak [alternatif Windows NT 18](#page-105-0) [kebutuhan 15](#page-102-0) [standar 16,](#page-103-1) 17 [Windows 2000 16](#page-103-1) Windows 3.1 17 [Windows 95/98 16](#page-103-1)

[Windows 95/98 alternatif 17](#page-104-0) [Windows NT 16](#page-103-1) [instalasi standar 16,](#page-103-1) 17

#### **J**

[jalur lurus 29,](#page-116-0) [36](#page-123-0) [jaringan, pemecahan masalah 63](#page-150-0)

#### **K**

kabel listrik [pemecahan masalah 47](#page-134-0) [kabel paralel 11](#page-98-0) [memesan 69](#page-156-0) menghubungkan kabel daya [menghubungkan 11](#page-98-0) [pemecahan masalah 47](#page-134-0) [Kantor Pelayanan dan Penjualan 69](#page-156-1) [Kantor Pelayanan dan Penjualan HP 69](#page-156-1) [kapasitas disk, kebutuhan 15](#page-102-1) [kapasitas sirkuit, minimum 71](#page-158-1) [kapasitas, kertas 71](#page-158-2) [karakter drop out, membetulkan 53,](#page-140-1) [55](#page-142-0) [kartu pos, mencetak 36](#page-123-0) [kebutuhan perangkat keras 15](#page-102-1) [kebutuhan prosesor 15](#page-102-1) [kebutuhan sistem 15](#page-102-1) [kebutuhan, sistem 15](#page-102-1) kecepatan, printer [maksimal 71](#page-158-2) [Modus Ekonomis 38,](#page-125-1) [59](#page-146-0) [kelembaban, untuk menyimpan printer 71](#page-158-3) kemacetan kertas [mencegah 14,](#page-101-0) [29,](#page-116-1) [50](#page-137-0) [mengeluarkan 42,](#page-129-0) [43](#page-130-0) [sering 49](#page-136-0) kemacetan, kertas [mencegah 14,](#page-101-0) [29,](#page-116-1) [50](#page-137-0) [mengeluarkan 42,](#page-129-0) [43](#page-130-0) [sering 49](#page-136-0) kertas [berat 81](#page-168-1) [berkerut 56](#page-143-0) [daur ulang 73](#page-160-1) [kehalusan 82](#page-169-0) [kemacetan 42,](#page-129-0) [49](#page-136-0) [kerut 34,](#page-121-1) [56](#page-143-0) [masalah dengan 78](#page-165-0) [memasukkan 14](#page-101-0) [memesan 69](#page-156-0) [memilih 78](#page-165-0) [memisah 57](#page-144-0) [memisah-misahkan 57](#page-144-0) [menambah 14](#page-101-0) [menyimpan 56](#page-143-0) [pemecahan masalah 78,](#page-165-0) [79](#page-166-0)

Petunjuk Spesifikasi Kertas HP LaserJet Printer [memesan 82](#page-169-1) [petunjuk spesifikasi, memesan 82](#page-169-1) [promasalah dengan 79](#page-166-0) [spesifikasi untuk 78](#page-165-0) [tebal 36,](#page-123-0) [81](#page-168-1) [ukuran 72](#page-159-2) kertas tebal [memilih 79,](#page-166-0) [81](#page-168-1) [mencetak pada 29,](#page-116-0) [36](#page-123-0) [kertas timbul, mencetak pada 31](#page-118-0) [kerut, mencegah 56](#page-143-0) [kertas 34,](#page-121-1) [56](#page-143-0) [transparansi 37](#page-124-0) [kesalahan perangkat keras 49](#page-136-1) [kesesuaian, pernyataan 75](#page-162-0) [komunikasi dua arah 11,](#page-98-0) [15](#page-102-2) [konsumsi listrik 71,](#page-158-1) [72](#page-159-3) [kop surat, mencetak 31](#page-118-0) [kotak switch 63](#page-150-0) [kualitas, cetak 51](#page-138-0)

#### **L**

label [memilih 80](#page-167-1) [mencetak 36,](#page-123-0) [37](#page-124-1) [menempelkan pada printer 13](#page-100-0) [lampu berkedip 24,](#page-111-0) [25](#page-112-0) [Lampu data 23,](#page-110-0) [24](#page-111-0) lampu indikator [berkedip 24,](#page-111-0) [25](#page-112-0) [Data 23,](#page-110-0) [24](#page-111-0) [mengenali 8](#page-95-1) [Salah 23,](#page-110-0) [25,](#page-112-0) [48](#page-135-1) [semua aktif 49](#page-136-1) [semua nonaktif 24,](#page-111-1) [48](#page-135-0) [Siaga 23,](#page-110-0) [24](#page-111-0) [Lampu salah 23,](#page-110-0) [25,](#page-112-0) [48](#page-135-1) [Lampu Siaga 23,](#page-110-0) [24](#page-111-0) [latar belakang pecah-pecah,](#page-141-0)  membetulkan 54 [Layanan Perbaikan 66](#page-153-2) [Layanan Perbaikan HP 66](#page-153-2) [lebar, printer 71](#page-158-0) [lembar uji cetak, mencetak 41](#page-128-1) lingkaran kerja [printer 72](#page-159-4) [toner cartridge 38](#page-125-0) [lingkungan pengoperasian 71](#page-158-3)

#### **M**

[margin, minimum 36](#page-123-1) [masalah pencetakan Windows,](#page-147-0)  pemecahan masalah 60

masalah pengumpanan [kemacetan kertas 42,](#page-129-0) [49](#page-136-0) [salah pengumpanan 45](#page-132-0) [media khusus 36](#page-123-0) media, mencetak [memilih 27,](#page-114-0) [78](#page-165-0) [spesial 36](#page-123-0) [ukuran 27](#page-114-0) [memasang 11,](#page-98-0) [12](#page-99-0) [memasukkan kertas 14](#page-101-0) [membatalkan pencetakan 35](#page-122-0) membersihkan [roda 53](#page-140-1) [membuat disk dari CD 19](#page-106-0) memesan [perlengkapan 69](#page-156-2) [petunjuk spesifikasi kertas 82](#page-169-1) [memisahkan kertas 57](#page-144-0) memori [kebutuhan sistem 15](#page-102-1) [printer 72](#page-159-5) [tidak cukup 63](#page-150-1) [menambah kertas 14](#page-101-0) [mencuci toner dari baju 10](#page-97-0) [menempelkan label 13](#page-100-0) [mengatur ulang printer 34](#page-121-2) mengeluarkan [data 34](#page-121-2) [kemacetan kertas 42,](#page-129-0) [43](#page-130-0) [mengembalikan suku cadang 73](#page-160-0) [menghapus pencetakan 35](#page-122-0) [menghentikan pencetakan 35](#page-122-0) [menghentikan sementara pencetakan 34](#page-121-3) [menghubungkan 11](#page-98-0) [kabel daya 11](#page-98-0) menginstalasi [perangkat lunak 15](#page-102-0) [menginterupsi pencetakan 34](#page-121-3) menyimpan [amplop 81](#page-168-0) [kertas 56](#page-143-0) [printer 71](#page-158-3) [toner cartridge 9](#page-96-0) [meratakan toner 39](#page-126-0) [Modus Ekonomis 38](#page-125-1) Modus Siaga [otomatis 12](#page-99-0) Modus Tidur [bangun dari 24,](#page-111-0) [48](#page-135-0) [konsumsi listrik 71](#page-158-1) [MS-DOS, pemecahan masalah pada 60](#page-147-0)

#### **N**

[noda, membetulkan 51,](#page-138-1) [53](#page-140-2) [nomor suku cadang 69](#page-156-0) [nomor telepon, dukungan konsumen 41](#page-128-0)

#### **O**

[orientasi halaman 36](#page-123-1) [orientasi landscape 36](#page-123-1) [orientasi, halaman 36](#page-123-1)

#### **P**

[panel kontrol 23](#page-110-0) [Pelayanan Konsumen HP 41](#page-128-0) [pelindung kejut 63](#page-150-0) [pelurusan, mencetak 58](#page-145-0) pemandu kertas [mengenali 8](#page-95-2) [menggunakan 49](#page-136-0) [menunakan 42](#page-129-1) pemandu, kertas [mengenali 8](#page-95-2) [menggunakan 42,](#page-129-1) [49](#page-136-0) pemecahan masalah [DOS 60](#page-147-0) [jaringan 63](#page-150-0) [kabel 47](#page-134-0) [kecepatan rendah 59](#page-146-0) [kemacetan kertas 42,](#page-129-0) [49](#page-136-0) [kotak switch 63](#page-150-0) [kualitas, cetak 51](#page-138-0) [listrik 47](#page-134-0) [masalah kertas 56,](#page-143-0) [78,](#page-165-0) [79](#page-166-0) [memori, tidak cukup 63](#page-150-1) [Pencetakan Windows 60](#page-147-0) [perangkat lunak 59](#page-146-0) [pencetakan dua sisi 33,](#page-120-0) [34](#page-121-0) [pengaturan 7](#page-94-0) [pengepakan, toner cartridge 9,](#page-96-0) [46](#page-133-0) [pengumpanan manual 34](#page-121-3) penyangga keluaran kertas [mengenali 8](#page-95-3) [menggunakan 14](#page-101-0) penyangga keluaran, kertas [menggunakan 14](#page-101-0) penyangga keluaran,kertas [mengenali 8](#page-95-3) penyangga kertas [mengenali 8](#page-95-4) [menggunakan 14](#page-101-0) penyangga masukan kertas [mengenali 8](#page-95-4) [menggunakan 14](#page-101-0) penyangga masukan, kertas [menggunakan 14](#page-101-0) penyangga masukan,kertas [mengenali 8](#page-95-4) penyangga, kertas [mengenali 8](#page-95-3) [penyangga,kertas](#page-147-0) [menggunakan 14](#page-101-0) [penyedia servis resmi 66](#page-153-2)

[Penyedia Servis Resmi HP 66](#page-153-2) [perjanjian lisensi perangkat lunak 67](#page-154-0) [Perjanjian lisensi perangkat lunak HP 67](#page-154-0) [perjanjian lisensi, perangkat lunak 67](#page-154-0) [perjanjian, lisensi perangkat lunak 67](#page-154-0) perlengkapan [memesan 69](#page-156-2) [mengembalikan 73](#page-160-0) [perlengkapan bekas, mengembalikan 73](#page-160-0) [pernyataan keselamatan lase 74](#page-161-0) [pernyataan kesesuaian 75](#page-162-0) [pesan salah 59](#page-146-0) Petunjuk Spesifikasi Kertas HP LaserJet Printer, [memesan 82](#page-169-1) pintu printer [membuka 9,](#page-96-0) [46](#page-133-0) [mengenali 8](#page-95-5) pintu, printer [mengenali 8](#page-95-5) pintu,printer [membuka 9](#page-96-0) [pita, membuka ?? 9](#page-96-0) [port 11](#page-98-0) port paralel [menghubungkan 11](#page-98-0) [pemecahan masalah 47](#page-134-0) [port serial 11](#page-98-0) [praktek lingkungan 72](#page-159-6) [Program Lingkungan Perlengkapan Cetak](#page-160-2)  Partner Planet 73 [Program Lingkungan Perlengkapan Cetak](#page-160-2)  Partner Planet HP 73

## **R**

RAM (Memori Akses Acak) [kebutuhan sistem 15](#page-102-1) RAM (Random Access Memory) [printer 72](#page-159-5) [tidak cukup 63](#page-150-1) Random Access Memory (RAM) [printer 72](#page-159-5) [tidak cukup 63](#page-150-1) resolusi [maksimal 72](#page-159-0) [mengurangi 38](#page-125-1) [roda 43,](#page-130-0) [53](#page-140-1)

#### **S**

[salah pengumpanan, kertas 45](#page-132-0) [sambungan listrik, perhatian 12](#page-99-0) [Sesuai Energy Star 72](#page-159-3) [situs, wilayah Asia Pasifik 73](#page-160-3) slot keluaran [mengenali 8](#page-95-6)

slot keluaran untuk media yang tebal [kapasitas 71](#page-158-4) [menggunakan 29](#page-116-0) slot keluaran, media [mengenali 8](#page-95-6) slot keluaran, media tebal [kapasitas 71](#page-158-4) [menggunakan 29](#page-116-0) slot masukan satu lembar [mengeluarkan kertas macet 42](#page-129-0) slot masukan satu lembaran [mengenali 8,](#page-95-7) [30](#page-117-0) slot masukan, satu lembar [mengeluarkan kertas macet 42](#page-129-0) slot masukan, satu lembaran [mengenali 8,](#page-95-7) [30](#page-117-0) spesifikasi [kertas 78](#page-165-0) [printer 71](#page-158-3) [stok kartu 36,](#page-123-0) [81](#page-168-1) suku cadang, printer [memesan 69](#page-156-0) [mengembalikan 73](#page-160-0) [sumber listrik tidak terinterupsi, perhatian](#page-99-0)  12 [sumber listrik, memasang 11,](#page-98-0) [12](#page-99-0) [sumber listrik,perhatian 12](#page-99-0)

#### **T**

[temperatur, untuk menyimpan printer 71](#page-158-3) [tidak bereaksi 47](#page-134-0) [tinggi, printer 71](#page-158-0) [tingkat kebisingan, printer 71](#page-158-3) tombol panel muka [mengenali 8](#page-95-8) [mengguakan 24](#page-111-0) [menggunakan 34](#page-121-2) tombol, panel muka [mengenali 8](#page-95-8) [menggunakan 24,](#page-111-0) [34](#page-121-2) toner [meratakan 39](#page-126-0) toner cartridge [garansi 66](#page-153-0) [kualitas cetak 51,](#page-138-0) [52,](#page-139-1) [54](#page-141-0) memasang,memasang [toner cartridge 9](#page-96-0) [memesan 69](#page-156-0) [mendaur ulang 73](#page-160-0) [menyimpan 9](#page-96-0) [nomor suku cadang 69](#page-156-0) [usia cetakan 38](#page-125-0) [transparansi, mencetak 36,](#page-123-0) [37](#page-124-0)

tuas jalur kertas [mengenali 8](#page-95-9) [menggunakan 29](#page-116-0) [tuas, kertas 29](#page-116-0)

#### **U**

[ukuran kertas khusus 36](#page-123-1) [ukuran kertas maksimal 72](#page-159-2) [ukuran kertas minimum 72](#page-159-2) ukuran, media cetakan [amplop 27,](#page-114-0) [46](#page-133-0) [kertas 27,](#page-114-0) [72](#page-159-2)

#### **W**

wadah keluaran kertas [kapasitas 71](#page-158-2) [mengenali 8](#page-95-10) wadah keluaran, kertas [kapasitas 71](#page-158-2) [mengenali 8](#page-95-10) wadah masukan kertas [capacity 71](#page-158-2) [menempelkan label pada 13](#page-100-0) [mengeluarkan kertas macet 42](#page-129-0) [mengenali 8](#page-95-11) [menggunakan 14](#page-101-0) [pemecahan masalah 49](#page-136-0) wadah masukan, kertas [kapasitas 71](#page-158-2) [menempelkan label pada 13](#page-100-0) [mengeluarkan kertas macet 42](#page-129-0) [mengenali 8](#page-95-11) [pemecahan masalah 49](#page-136-0) [wadah masukan, kertas menggunakan 14](#page-101-0) Windows 2000 [instalasi perangkat lunak 16](#page-103-1) [kebutuhan sistem 15](#page-102-1) Windows 3.1 instalasi perangkat lunak 17 [kebutuhan sistem 15](#page-102-1) Windows 95/98 [instalasi perangkat lunak 16](#page-103-1) [kebutuhan sistem 15](#page-102-1) [menginstalasi perangkat lunak,](#page-104-0)  alternatif 17 Windows NT [instalasi perangkat lunak 16](#page-103-1) [instalasi perangkat lunak alternatif 18](#page-105-0) [kebutuhan sistem 15](#page-102-1)

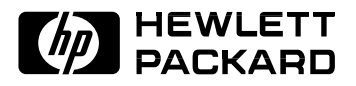

۹

© Co pyright 2001 Hewlett-Packard Co.

Manual Part No. C8060-90929

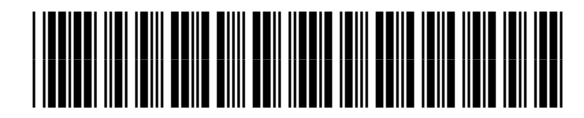

C8060-90929